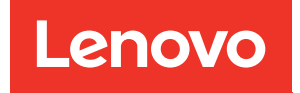

# Руководство по настройке системы ThinkSystem SR655 V3

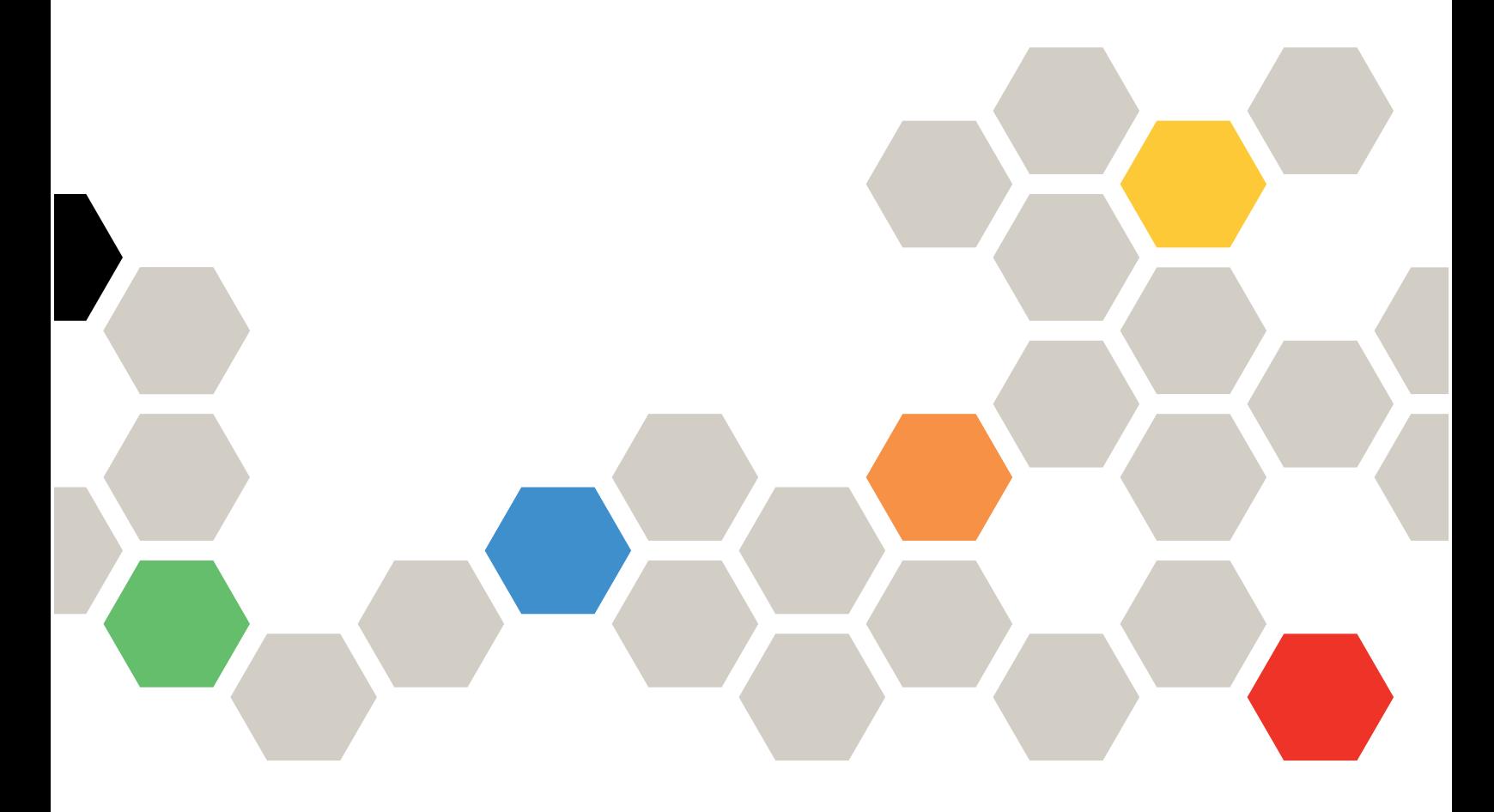

Типы компьютеров: 7D9E, 7D9F

#### Примечание

Перед использованием этой информации и сопутствующего продукта внимательно прочитайте сведения и инструкции по технике безопасности на веб-странице по следующему адресу: [https://pubs.lenovo.com/safety\\_documentation/](https://pubs.lenovo.com/safety_documentation/)

Кроме того, обязательно ознакомьтесь с условиями гарантии Lenovo для своего сервера, которые можно найти по следующему адресу: <http://datacentersupport.lenovo.com/warrantylookup>

#### Десятое издание (Апрель 2024 г.)

#### © Copyright Lenovo 2023, 2024.

УВЕДОМЛЕНИЕ ОБ ОГРАНИЧЕНИИ ПРАВ. Если данные или программное обеспечение предоставляются в соответствии с контрактом Управления служб общего назначения США (GSA), на их использование, копирование и разглашение распространяются ограничения, установленные соглашением № GS-35F-05925.

## <span id="page-2-0"></span>Содержание

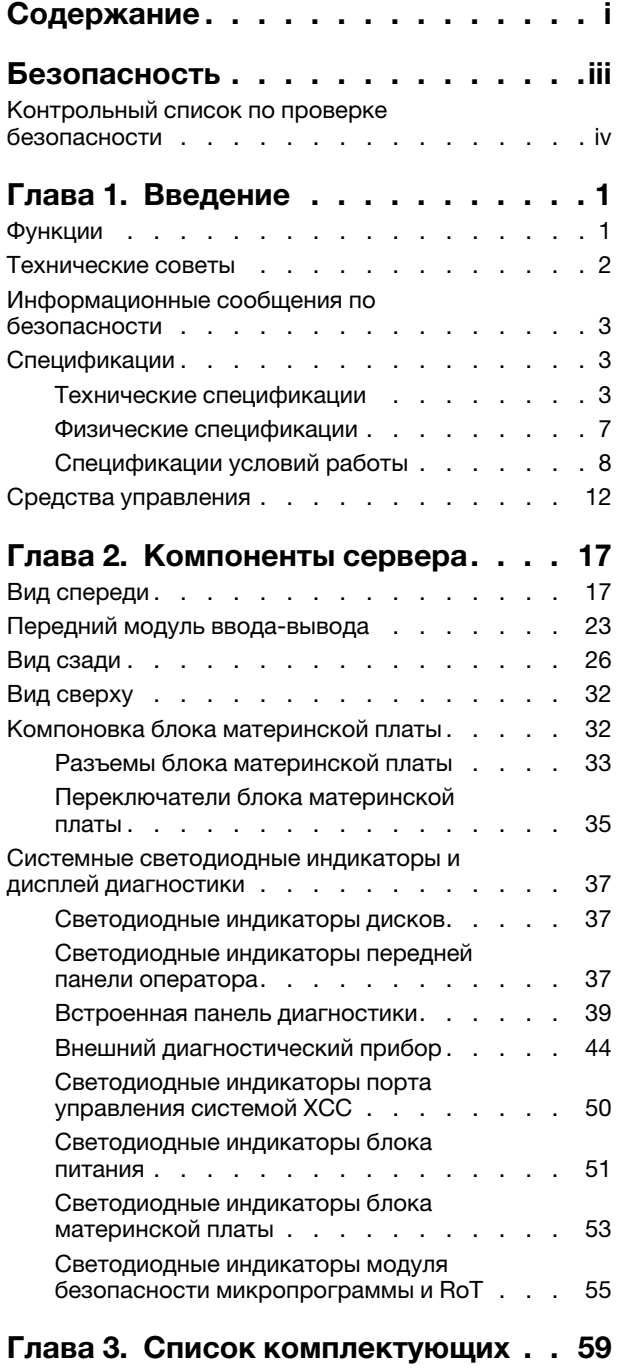

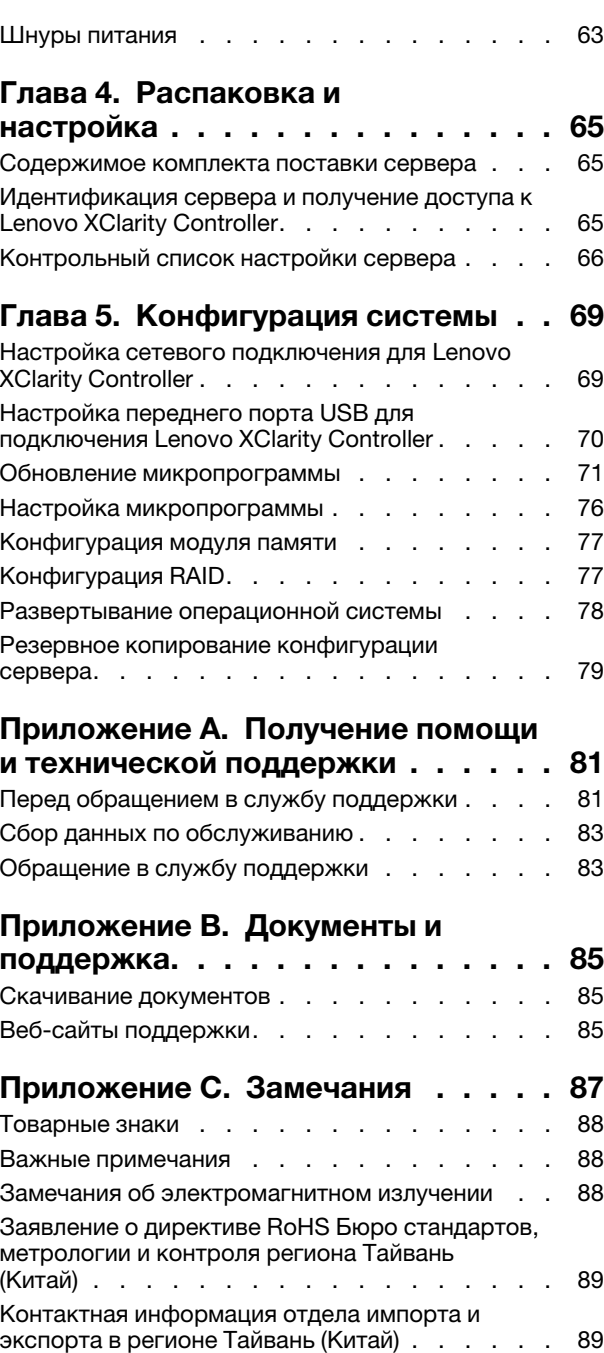

## <span id="page-4-0"></span>Безопасность

Before installing this product, read the Safety Information.

قبل تركيب هذا المنتج، يجب قر اءة الملاحظات الآمنية

Antes de instalar este produto, leia as Informações de Segurança.

在安装本产品之前,请仔细阅读 Safety Information (安全信息)。

安裝本產品之前,請先閱讀「安全資訊」。

Prije instalacije ovog produkta obavezno pročitajte Sigurnosne Upute.

Před instalací tohoto produktu si přečtěte příručku bezpečnostních instrukcí.

Læs sikkerhedsforskrifterne, før du installerer dette produkt.

Lees voordat u dit product installeert eerst de veiligheidsvoorschriften.

Ennen kuin asennat tämän tuotteen, lue turvaohjeet kohdasta Safety Information.

Avant d'installer ce produit, lisez les consignes de sécurité.

Vor der Installation dieses Produkts die Sicherheitshinweise lesen.

Πριν εγκαταστήσετε το προϊόν αυτό, διαβάστε τις πληροφορίες ασφάλειας (safety information).

לפני שתתקינו מוצר זה, קראו את הוראות הבטיחות.

A termék telepítése előtt olvassa el a Biztonsági előírásokat!

Prima di installare questo prodotto, leggere le Informazioni sulla Sicurezza.

製品の設置の前に、安全情報をお読みください。

본 제품을 설치하기 전에 안전 정보를 읽으십시오.

Пред да се инсталира овој продукт, прочитајте информацијата за безбедност.

$$
\begin{array}{cccccccccccccc} \mathbf{1} & \mathbf{1} & \
$$

Les sikkerhetsinformasjonen (Safety Information) før du installerer dette produktet.

Przed zainstalowaniem tego produktu, należy zapoznać się z książką "Informacje dotyczące bezpieczeństwa" (Safety Information).

Antes de instalar este produto, leia as Informações sobre Segurança.

Перед установкой продукта прочтите инструкции по технике безопасности.

Pred inštaláciou tohto zariadenia si pečítaje Bezpečnostné predpisy.

Pred namestitvijo tega proizvoda preberite Varnostne informacije.

Antes de instalar este producto, lea la información de seguridad.

Läs säkerhetsinformationen innan du installerar den här produkten.

Bu ürünü kurmadan önce güvenlik bilgilerini okuyun.

مەزكۇر مەھسۇلاتنى ئورنىتىشتىن بۇرۇن بىخەتەرلىك ئۇچۇرلىرىنى ئوقۇپ چىقىڭ.

Youq mwngz yungh canjbinj neix gaxgonq, itdingh aeu doeg aen canjbinj soengq cungj vahgangj ancien siusik.

## <span id="page-5-0"></span>Контрольный список по проверке безопасности

Сведения в этом разделе предназначены для выявления потенциально небезопасных состояний сервера. При разработке и создании всех компьютеров в них предусматриваются необходимые компоненты безопасности для защиты пользователей и специалистов по техническому обслуживанию от травм.

Примечание: Он не подходит для использования на рабочем месте с устройством визуального отображения в соответствии с §2 руководства по использованию рабочего места.

Примечание: Настройка сервера выполняется только в серверной.

#### ОСТОРОЖНО:

Это оборудование должно устанавливаться и обслуживаться квалифицированным персоналом, как это определено стандартами NEC, IEC 62368-1 и IEC 60950-1 (стандарт безопасности электронного оборудования для аудио/видео, информационных и коммуникационных технологий). Lenovo исходит из того, что вы имеете надлежащие квалификации для обслуживания оборудования и умеете распознавать опасности в продуктах с выделением значительной энергии. Доступ к оборудованию осуществляется с использованием специального инструмента, замка и ключа или других средств обеспечения безопасности и контролируется полномочным лицом, ответственным за данное расположение.

Важно: Для обеспечения безопасности работы и правильного функционирования системы требуется электрическое заземление сервера. Правильность заземления электрической розетки может проверить квалифицированный электрик.

Чтобы выяснить, нет ли потенциально небезопасных состояний, воспользуйтесь представленным ниже контрольным списком:

- 1. Убедитесь, что питание выключено и шнур питания отключен.
- 2. Проверьте шнур питания.
	- Убедитесь, что третий контакт заземления находится в хорошем состоянии. С помощью измерительного прибора измерьте непрерывность третьего провода заземления:

сопротивление между внешним контактом заземления и заземлением корпуса должно составлять 0,1 Ом или меньше.

• Убедитесь, что используется шнур питания надлежащего типа.

Чтобы просмотреть шнуры питания, доступные для сервера, выполните указанные ниже действия:

a. Откройте веб-страницу по следующему адресу:

<http://dcsc.lenovo.com/#/>

- b. Щелкните Preconfigured Model (Преднастроенная модель) или Configure to order (Конфигурация на заказ).
- c. Укажите тип и модель компьютера, чтобы на сервере отобразилась страница конфигуратора.
- d. Щелкните Power (Питание)  $\rightarrow$  Power Cables (Кабели питания) для просмотра всех шнуров питания.
- Убедитесь, что изоляция не истерта и не изношена.
- 3. Проверьте, нет ли очевидных изменений, внесенных не компанией Lenovo. При оценке безопасности любых изменений, внесенных не компанией Lenovo, проявите здравый смысл.
- 4. Убедитесь, что внутри сервера нет явно небезопасных компонентов, например металлических опилок, загрязнений, воды или другой жидкости, признаков возгорания или задымления.
- 5. Убедитесь в отсутствии изношенных, истертых или поврежденных кабелей.
- 6. Убедитесь, что крепление крышки блока питания (винты или заклепки) не было извлечено или повреждено.

## <span id="page-8-0"></span>Глава 1. Введение

ThinkSystem SR655 V3 (7D9E и 7D9F) — это сервер 2U с одним гнездом и семейством процессоров EPYC AMD четвертого поколения. Сервер предлагает широкий выбор конфигураций дисков и гнезд и предназначен для повышения производительности и расширения возможностей обработки различных ИТ-нагрузок. Благодаря сочетанию производительности и гибкости сервер прекрасно подходит для компаний всех размеров.

Рис. 1. ThinkSystem SR655 V3

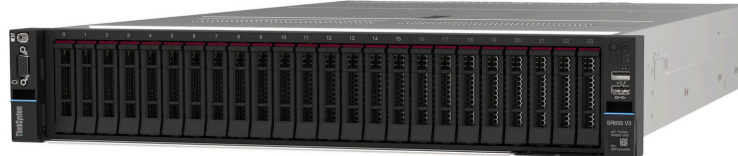

## <span id="page-8-1"></span>Функции

При разработке сервера основное внимание уделялось производительности, простоте использования, надежности и возможностям расширения. Эти особенности позволяют настраивать оборудование системы, чтобы удовлетворить ваши потребности сегодня и обеспечить гибкие возможности расширения на будущее.

Ниже перечислены функции и технологии, реализуемые сервером.

#### • Features on Demand

Если функция Features on Demand включена в сервер или дополнительное устройство, установленное на сервере, можно купить ключ активации, чтобы активировать эту функцию. Дополнительные сведения о функции Features on Demand см. по ссылке:

<https://fod.lenovo.com/lkms>

#### • Lenovo XClarity Controller (XCC)

Lenovo XClarity Controller — это общий контроллер управления для оборудования сервера Lenovo ThinkSystem. Lenovo XClarity Controller объединяет несколько функций управления в одной микросхеме на блоке материнской платы сервера. Некоторые возможности, уникальные для Lenovo XClarity Controller, — повышенная производительность, удаленное видео с повышенным разрешением и расширенные функции безопасности.

Сервер поддерживает Lenovo XClarity Controller 2 (XCC2). Дополнительные сведения о Lenovo XClarity Controller 2 (XCC2) см. по адресу <https://pubs.lenovo.com/lxcc-overview/>.

#### • Микропрограмма сервера, совместимая с UEFI

Микропрограмма Lenovo ThinkSystem совместима с Unified Extensible Firmware Interface (UEFI). UEFI заменяет BIOS и определяет стандартный интерфейс между операционной системой, микропрограммой платформы и внешними устройствами.

Серверы Lenovo ThinkSystem могут загружаться с использованием операционных систем, совместимых с UEFI, операционных систем на базе BIOS и адаптеров на базе BIOS, а также адаптеров, совместимых с UEFI.

Примечание: Сервер не поддерживает DOS (Disk Operating System).

#### • Большая емкость системной памяти

Сервер поддерживает до 12 модулей памяти DIMM TruDDR5 с кодом исправления ошибок (ECC). Дополнительные сведения о конкретных типах и максимальной емкости памяти см. в разделе [«Технические спецификации» на странице 3](#page-10-2).

#### • Большая емкость хранилища данных и возможность оперативной замены

При наличии функции оперативной замены жесткие диски можно добавлять, удалять и заменять, не выключая сервер.

Емкость хранилища отличается в зависимости от модели сервера. Дополнительные сведения см. в разделе [«Технические спецификации» на странице 3.](#page-10-2)

#### • Диагностика Lightpath

В функции диагностики Lightpath для диагностики неполадок предусмотрено использование светодиодных индикаторов. Дополнительные сведения о диагностике Lightpath см. в разделе [«Системные светодиодные индикаторы и дисплей диагностики» на странице 37.](#page-44-0)

#### • Доступ к веб-сайту Lenovo со служебной информацией с мобильного устройства

На наклейке для обслуживания системы, находящейся на кожухе сервера, нанесен QR-код, который можно отсканировать с помощью устройства считывания QR-кодов и сканера с мобильным устройством, чтобы быстро получить доступ к веб-сайту Lenovo со служебной информацией. На этом веб-сайте предоставляется дополнительная видеоинформация по установке и замене компонентов и содержатся коды ошибок для поддержки сервера.

• Active Energy Manager

Lenovo XClarity Energy Manager — это решение для управления питанием и температурой центров обработки данных. С помощью Lenovo XClarity Energy Manager можно контролировать энергопотребление и температуру серверов Converged, NeXtScale, System x и ThinkServer, осуществлять управление их энергопотреблением и температурой, а также повышать их энергоэффективность.

#### • Резервное сетевое подключение

Lenovo XClarity Controller поддерживает функцию аварийного переключения на резервное подключение Ethernet с помощью соответствующего установленного приложения. В случае неполадки с основным подключением Ethernet весь трафик Ethernet, связанный с основным подключением, автоматически переключается на дополнительное резервное подключение Ethernet. Если установлены соответствующие драйверы устройств, это переключение происходит без потери данных и вмешательства пользователя.

#### • Резервное охлаждение

Резервное охлаждение вентиляторами на сервере позволяет продолжать работу в случае выхода из строя одного из роторов вентилятора.

#### • Поддержка RAID ThinkSystem

Адаптер RAID сервера ThinkSystem обеспечивает поддержку аппаратного избыточного массива независимых дисков (RAID) для создания конфигураций с RAID уровней 0, 1, 5, 6, 10, 50 и 60.

## <span id="page-9-0"></span>Технические советы

Lenovo постоянно обновляет веб-сайт поддержки, размещая последние советы и приемы, которые можно использовать для решения возникающих с вашим сервером проблем. В этих технических советах (которые также называются советами по сохранению системы или бюллетенями технического обслуживания) описываются процедуры, позволяющие обойти или устранить проблемы в работе сервера.

Чтобы найти технические советы для своего сервера, выполните указанные ниже действия.

1. Перейдите на сайт <http://datacentersupport.lenovo.com> и откройте страницу поддержки для вашего сервера.

- 2. На панели навигации нажмите How To's (Инструкции).
- 3. В раскрывающемся меню выберите Article Type (Тип статьи) Solution (Решение).

Следуйте инструкциям на экране, чтобы выбрать категорию возникшей проблемы.

### <span id="page-10-0"></span>Информационные сообщения по безопасности

Lenovo стремится разрабатывать продукты и услуги, соответствующие самым высоким стандартам безопасности, чтобы клиенты и их данные были защищены. При получении сведений о потенциальных уязвимостях группа реагирования на инциденты, связанные с безопасностью продуктов Lenovo, обязана изучить проблему и предоставить клиентам соответствующую информацию, чтобы они могли на месте составить план действий по минимизации последствий, пока Lenovo работает в направлении предоставления решений.

Список текущих информационных сообщений можно найти на следующем сайте:

<span id="page-10-1"></span>[https://datacentersupport.lenovo.com/product\\_security/home](https://datacentersupport.lenovo.com/product_security/home)

## Спецификации

Сводка компонентов и спецификаций сервера. В зависимости от модели некоторые компоненты могут быть недоступны и некоторые спецификации могут не применяться. Актуальные сведения о спецификациях всегда доступны на сайте <https://lenovopress.lenovo.com/>.

В приведенной ниже таблице представлены категории спецификаций и содержимое каждой категории.

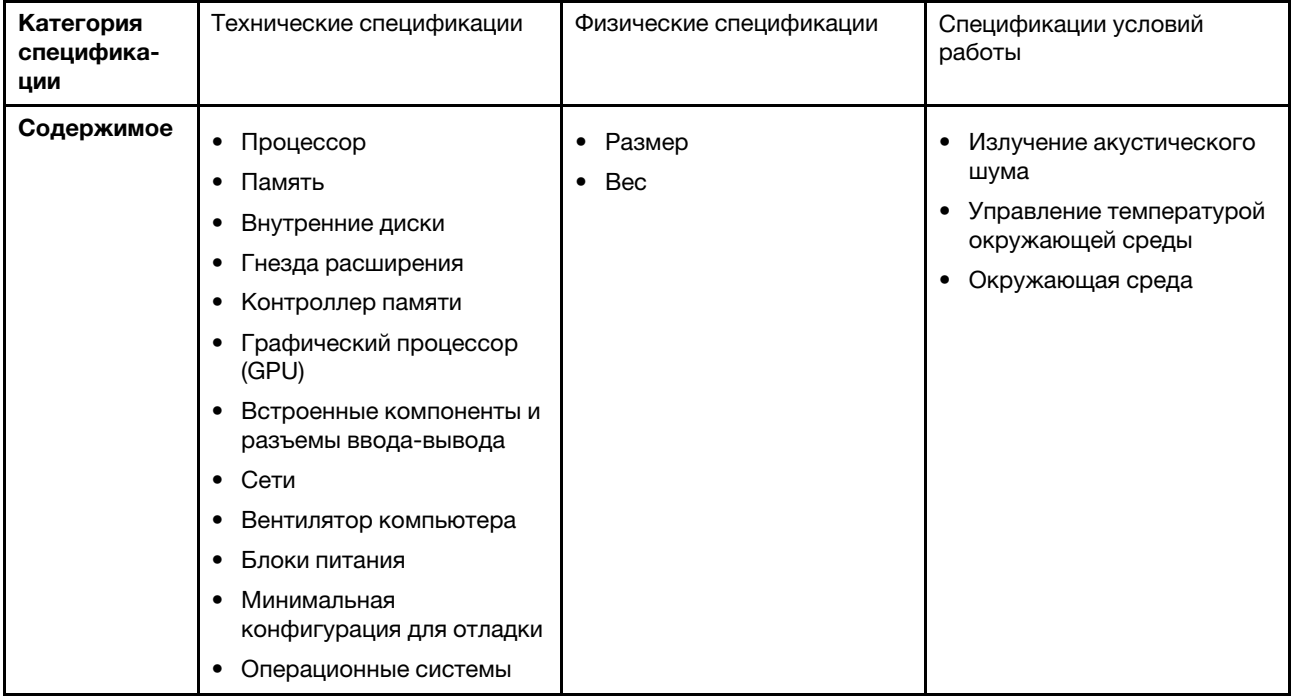

## <span id="page-10-2"></span>Технические спецификации

Сводка технических характеристик сервера. В зависимости от модели некоторые компоненты могут быть недоступны и некоторые спецификации могут не применяться. Актуальные сведения о спецификациях всегда доступны на сайте <https://lenovopress.lenovo.com/>.

#### Процессор

Поддерживает процессоры AMD® EPYCTM четвертого поколения с производственной технологией 5 нм.

- Один процессор с новым гнездом LGA 6096 (SP5)
- До 96 ядер Zen4 (192 потока)
- До 4 линий xGMI3 со скоростью до 32 млрд операций по передаче данных в секунду
- Максимальная настраиваемая величина отвода тепловой мощности ЦП: до 400 Вт

Список поддерживаемых процессоров см. по адресу: <https://serverproven.lenovo.com>.

#### Память

Подробные сведения о конфигурации и настройке памяти см. в разделе «Правила и порядок установки модулей памяти» в Руководстве пользователя или Руководстве по обслуживанию оборудования.

- Гнезда: 12 гнезд модулей памяти (DIMM)
- Тип модуля памяти:
	- TruDDR5 RDIMM: 16 ГБ (1Rx8), 32 ГБ (2Rx8), 48 ГБ (2Rx8), 96 ГБ (2Rx4)
	- TruDDR5 RDIMM 10x4: 32 ГБ (1Rx4), 64 ГБ (2Rx4)
	- TruDDR5 RDIMM 9x4: 32 ГБ (1Rx4), 64 ГБ (2Rx4)
	- 3DS RDIMM TruDDR5: 128 ГБ (4Rx4), 256 ГБ (8Rx4)
- Емкость:
	- Минимум: 16 ГБ (1 модуль RDIMM 16 ГБ)
	- Максимум: 3 ТБ (12 модулей RDIMM 3DS по 256 ГБ)
- Скорость: 4800 млн операций в секунду

Список поддерживаемых модулей памяти см. в разделе <https://serverproven.lenovo.com>.

#### Внутренние диски

- Передние отсеки для дисков:
	- До двадцати четырех 2,5-дюймовых оперативно заменяемых дисков SAS/SATA/NVMe
	- До двенадцати 3,5-дюймовых оперативно заменяемых дисков SAS/SATA
	- До четырех 3,5-дюймовых оперативно заменяемых дисков NVMe
- Средние отсеки для дисков:
	- До восьми 2,5-дюймовых оперативно заменяемых дисков SAS/SATA/NVMe
	- До четырех 3,5-дюймовых оперативно заменяемых дисков SAS/SATA
- Задние отсеки для дисков:
	- До восьми 2,5-дюймовых оперативно заменяемых дисков SAS/SATA
	- До четырех 2,5-дюймовых оперативно заменяемых дисков NVMe
	- До четырех 3,5-дюймовых оперативно заменяемых дисков SAS/SATA
- До двух дисков толщиной 7 мм
- До двух внутренних дисков M.2

#### Гнезда расширения

- До десяти гнезд PCIe
- Одно гнездо для модуля OCP

Доступность гнезд PCIe зависит от выбранной платы-адаптера Riser. См. раздел [«Вид сзади» на странице 26](#page-33-0) и раздел «Гнезда PCIe и адаптеры PCIe» в Руководстве пользователя или Руководстве по обслуживанию оборудования.

#### Контроллер памяти

- Адаптеры HBA SAS/SATA:
	- ThinkSystem 440-16i SAS/SATA PCIe Gen4 12Gb Internal HBA
	- ThinkSystem 440-16e SAS/SATA PCIe Gen4 12Gb HBA
	- ThinkSystem 440-16i SAS/SATA PCIe Gen4 12Gb HBA
	- ThinkSystem 440-8i SAS/SATA PCIe Gen4 12Gb HBA
	- ThinkSystem 440-8e SAS/SATA PCIe Gen4 12Gb HBA
	- ThinkSystem 4350-16i SAS/SATA 12Gb HBA
	- ThinkSystem 4350-8i SAS/SATA 12Gb HBA
- Адаптеры RAID SAS/SATA:
	- ThinkSystem RAID 540-16i PCIe Gen4 12Gb Adapter
	- ThinkSystem RAID 540-8i PCIe Gen4 12Gb Adapter
	- ThinkSystem RAID 940-32i 8GB Flash PCIe Gen4 12Gb Adapter
	- ThinkSystem RAID 940-16i 8GB Flash PCIe Gen4 12Gb Internal Adapter
	- ThinkSystem RAID 940-16i 8GB Flash PCIe Gen4 12Gb Adapter
	- ThinkSystem RAID 940-16i 4GB Flash PCIe Gen4 12Gb Adapter
	- ThinkSystem RAID 940-8i 4GB Flash PCIe Gen4 12Gb Adapter
	- ThinkSystem RAID 940-8e 4GB Flash PCIe Gen4 12Gb Adapter
	- ThinkSystem RAID 5350-8i PCIe 12Gb Internal Adapter
	- ThinkSystem RAID 5350-8i PCIe 12Gb Adapter
	- ThinkSystem RAID 9350-16i 4GB Flash PCIe 12Gb Internal Adapter
	- ThinkSystem RAID 9350-16i 4GB Flash PCIe 12Gb Adapter
	- ThinkSystem RAID 9350-8i 2GB Flash PCIe 12Gb Internal Adapter
- Адаптер-переключатель:
	- ThinkSystem 1611-8P PCIe Gen4 NVMe Switch Adapter

Примечание: Дополнительные сведения об адаптерах RAID/HBA см. в [Справочнике по адаптерам Lenovo](https://lenovopress.com/lp1288-thinksystem-raid-adapter-and-hba-reference)  [ThinkSystem RAID и HBA](https://lenovopress.com/lp1288-thinksystem-raid-adapter-and-hba-reference).

#### Графический процессор (GPU)

Графические процессоры, поддерживаемые сервером:

- Двойной ширины:
	- NVIDIA® A30, A40, A16, L40, A100, H100, RTX A2000, A4500, A6000
	- AMD® Instinct MI210
- Одинарной ширины: NVIDIA® A2

Правила поддержки графических процессоров см. в разделе «Модели серверов с графическими процессорами» в Руководстве пользователя или Руководстве по обслуживанию оборудования.

#### Встроенные компоненты и разъемы ввода-вывода

- Lenovo XClarity Controller (XCC), обеспечивающий функции контроля и мониторинга процессора служб, а также функции видеоконтроллера, удаленной клавиатуры, мыши, видеомодуля и удаленного диска.
	- Сервер поддерживает Lenovo XClarity Controller 2 (XCC2). Дополнительные сведения о Lenovo XClarity Controller 2 (XCC2) см. по адресу <https://pubs.lenovo.com/lxcc-overview/>.
- Передние разъемы:
	- Один разъем VGA (дополнительно)
	- Один разъем USB 3.1 Gen 1 (5 Гбит/с)
	- Один разъем USB 2.0 с функцией управления системой XCC
	- Один внешний диагностический разъем
	- Одна встроенная панель диагностики (дополнительно)
- Задние разъемы:
	- Один разъем VGA
	- Три разъема USB 3.1 Gen 1 (5 Гбит/с)
	- Один компонент «Порт управления системой XCC»
	- Два или четыре разъема Ethernet на модуле OCP (дополнительно)

#### Сети

#### • Модуль OCP

#### Примечание:

Если на сервере установлен ThinkSystem V3 Management NIC Adapter Kit, он не будет отображаться в списке карт PCIe программного обеспечения управления системой, например XCC, LXPM и т. д.

#### Вентилятор компьютера

- Поддерживаемые типы вентиляторов:
	- Стандартный вентилятор 6038 (однороторный, 17 000 об/мин)
	- Вентилятор повышенной мощности 6056 (двухроторный, 21 000 об/мин)
- Резервирование вентиляторов: избыточность N+1, один резервный ротор вентилятора
	- Резервирование вентиляторов поддерживается при использовании шести вентиляторов 6038, четырех вентиляторов 6056 или шести вентиляторов 6056
	- При использовании четырех вентиляторов 6038 резервирование вентиляторов не поддерживается

#### Примечания:

- Однороторные оперативно заменяемые вентиляторы невозможно использовать одновременно с двухроторными оперативно заменяемыми вентиляторами.
- Резервное охлаждение вентиляторами на сервере позволяет продолжать работу в случае выхода из строя одного из роторов вентилятора.
- Если компьютер выключен, но подключен к сети переменного тока, вентиляторы 1 и 2 будут продолжать работать с гораздо меньшей скоростью. Такая конструкция системы позволяет обеспечить надлежащее охлаждение.

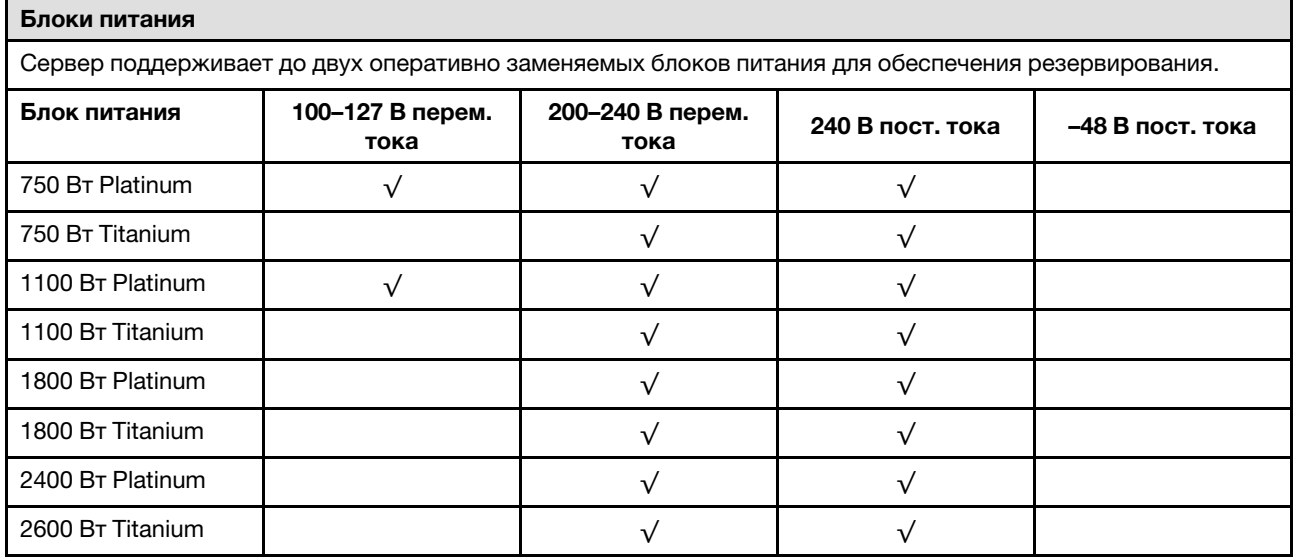

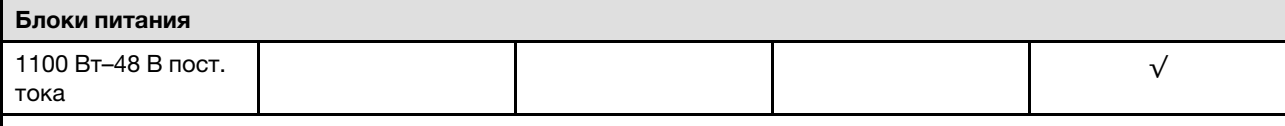

#### ОСТОРОЖНО:

- Входное постоянное напряжение 240 В (с диапазоном 180–300 В) поддерживается ТОЛЬКО в материковом Китае.
- Блок питания с входным постоянным напряжением 240 В не поддерживает функцию горячего подключения шнура питания. Перед извлечением блока питания с входом постоянного тока выключите сервер или отключите источники питания постоянного тока на панели прерывателей или выключите источник питания. Затем отключите шнур питания.

#### Минимальная конфигурация для отладки

- Один процессор
- Один модуль памяти в гнезде 7
- Один блок питания
- Один жесткий/твердотельный диск или один диск M.2 (если для отладки требуется ОС)
- Пять вентиляторов компьютера

#### Операционные системы

Поддерживаемые и сертифицированные операционные системы:

- Microsoft Windows Server
- Microsoft Windows
- VMware ESXi
- Red Hat Enterprise Linux
- SUSE Linux Enterprise Server
- Canonical Ubuntu
- Справочные материалы:
- VMware ESXi не поддерживает ThinkSystem 2.5 U.3 6500 ION 30.72TB Read Intensive NVMe PCIe 4.0 x4 HS SSD.
- Список доступных операционных систем: <https://lenovopress.lenovo.com/osig>.
- Инструкции по развертыванию ОС см. в разделе [«Развертывание операционной системы» на странице 78.](#page-85-0)

## <span id="page-14-0"></span>Физические спецификации

Сводка физических характеристик сервера. В зависимости от модели некоторые компоненты могут быть недоступны и некоторые спецификации могут не применяться. Актуальные сведения о спецификациях всегда доступны на сайте <https://lenovopress.lenovo.com/>.

#### Размер

- Форм-фактор: 2U
- Высота: 86,5 мм (3,4 дюйма)
- Ширина:
	- С защелками стойки: 482,0 мм (19,0 дюйма)
	- Без защелок стойки: 444,6 мм (17,5 дюйма)
- Глубина: 763,7 мм (30,1 дюйма)

Примечание: Глубина измеряется с установленными защелками стойки, но без защитной панели.

Вес

До 37 кг (82 фунта) в зависимости от конфигурации сервера

## <span id="page-15-0"></span>Спецификации условий работы

Сводка спецификаций условий работы сервера. В зависимости от модели некоторые компоненты могут быть недоступны и некоторые спецификации могут не применяться. Актуальные сведения о спецификациях всегда доступны на сайте <https://lenovopress.lenovo.com/>.

#### Излучение акустического шума

На сервер распространяется следующая декларация излучения акустического шума.

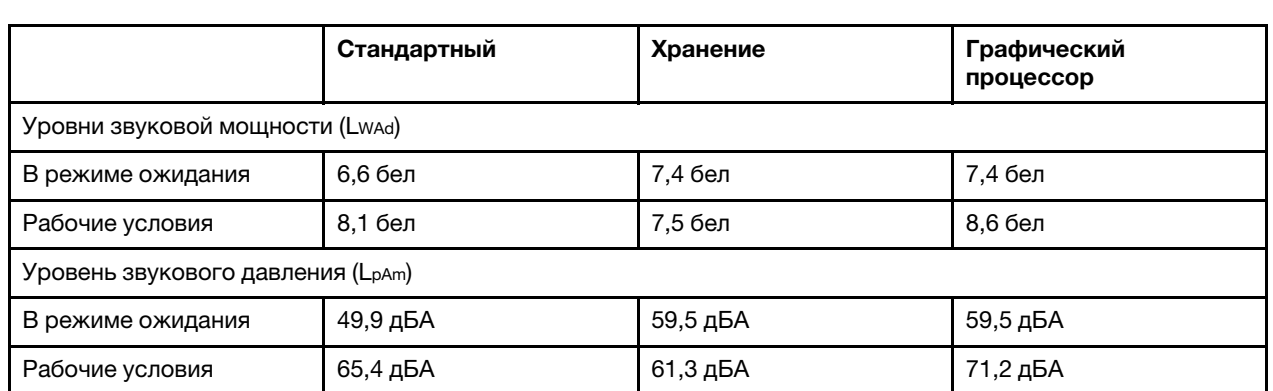

Заявленные уровни звука основаны на указанных ниже конфигурациях и могут изменяться в зависимости от конфигураций или условий.

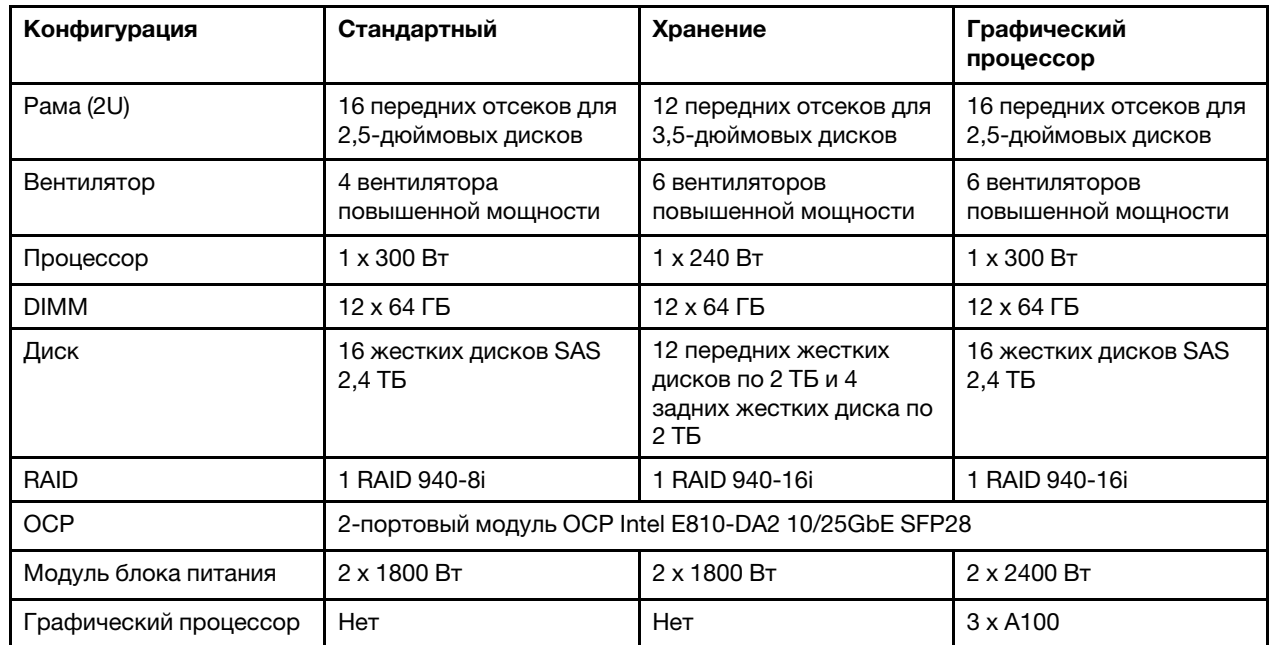

#### Примечания:

- Эти уровни звука измерены в управляемых акустических средах согласно процедурам, определенным стандартом ISO7779, и сообщаются в соответствии с требованиями стандарта ISO 9296.
- Государственные правила (например, правила, предписанные Федеральным агентством по охране труда и здоровья или директивы Европейского сообщества) могут регулировать воздействие уровня шума на рабочем месте и могут применяться к вам и вашей установке сервера. Фактические уровни звукового давления в установленной системе зависят от множества факторов, включая количество стоек в системе, размер, материалы и конфигурацию помещения, в котором установлены стойки, уровни шума от другого оборудования, температуру окружающей среды в помещении, местоположение сотрудника по отношению к оборудованию. Кроме того, соответствие таким государственным правилам зависит от множества дополнительных факторов, включая продолжительность воздействия на сотрудников и то, носят ли сотрудники средства защиты органов слуха. Lenovo рекомендует проконсультироваться с квалифицированными экспертами в этой области, чтобы определить, выполняются ли применимые нормы.

#### Окружающая среда

ThinkSystem SR655 V3 соответствует спецификациям ASHRAE класса A2 в большинстве конфигураций и в зависимости от конфигурации оборудования также соответствует спецификациям ASHRAE классов A3 и A4. Несоответствие рабочей температуры спецификации ASHRAE A2 могут повлиять на производительность системы.

В зависимости от конфигурации оборудования сервер SR655 V3 также соответствует спецификации ASHRAE класса H1. Несоответствие рабочей температуры спецификации ASHRAE H1 может повлиять на производительность системы.

Ограничения на поддержку ASHRAE:

- Температура окружающей среды не должна превышать 35 °С, если сервер содержит любой из следующих компонентов:
	- Broadcom 57454 10GBASE-T 4-port OCP
	- Broadcom 57416 10GBASE-T 2-port OCP
	- Платы сетевого интерфейса (NIC) PCIe со скоростью 100 Гбит/с и выше
	- Компоненты с активным оптическим кабелем (AOC) и скоростью 25 Гбит/с
- Температура окружающей среды не должна превышать 30 °C, если сервер содержит любой из следующих компонентов:
	- Передний, средний или задний отсек для 24-х 2,5-дюймовых или 12-ти 3,5-дюймовых дисков
	- Адаптеры графических процессоров
	- Компоненты с AOC и скоростью выше 25 Гбит/с
	- Процессоры группы E (320 Вт <= cTDP <= 400 Вт)
	- Процессор 9754/9734/9654(P)/9554(P)/9174F в стандартной конфигурации с 8 передними отсеками для 2,5-дюймовых дисков/8 передними отсеками для 3,5-дюймовых дисков/16 передними отсеками для 2,5 дюймовых дисков.
- Температура окружающей среды не должна превышать 25 °С, если сервер содержит любой из следующих компонентов:
	- Процессор 9754/9734/9654(P)/9554(P)/9174F в конфигурации с 24 передними отсеками для 2,5-дюймовых дисков/12 передними отсеками для 3,5-дюймовых дисков без среднего/заднего отсека.
	- Процессор 9754/9734/9654(P)/9554(P)/9174F в конфигурации с 8 передними отсеками для 2,5-дюймовых дисков/8 передними отсеками для 3,5-дюймовых дисков/16 отсеками для 2,5-дюймовых дисков и графическим процессором.
	- Диски NVMe Gen5 емкостью 7,68 ТБ или более в конфигурации со средним/задним отсеком.
	- Передний отсек для двадцати четырех 2,5-дюймовых дисков и графический процессор
	- Процессор группы A (240 Вт < cTDP ≤ 300 Вт) в конфигурации со средним/задним отсеком

Подробные сведения о температурах см. в разделе «Правила в отношении температуры» в Руководстве пользователя или Руководстве по обслуживанию оборудования.

#### Примечание:

Если температура окружающей среды выше поддерживаемой максимальной температуры, сервер выключится (ASHRAE 45 °C). Пока температура окружающей среды находится за пределами поддерживаемого диапазона температур, сервер не включится.

#### • Температура воздуха:

- Рабочие условия
	- ASHRAE, класс H1: от 5 °C до 25 °C (от 41 °F до 77 °F)

Максимальная температура окружающей среды уменьшается на 1 °C с увеличением высоты на каждые 500 м (1640 футов) свыше 900 м (2953 фута).

– ASHRAE, класс A2: от 10 °С до 35 °С (от 50 °F до 95 °F)

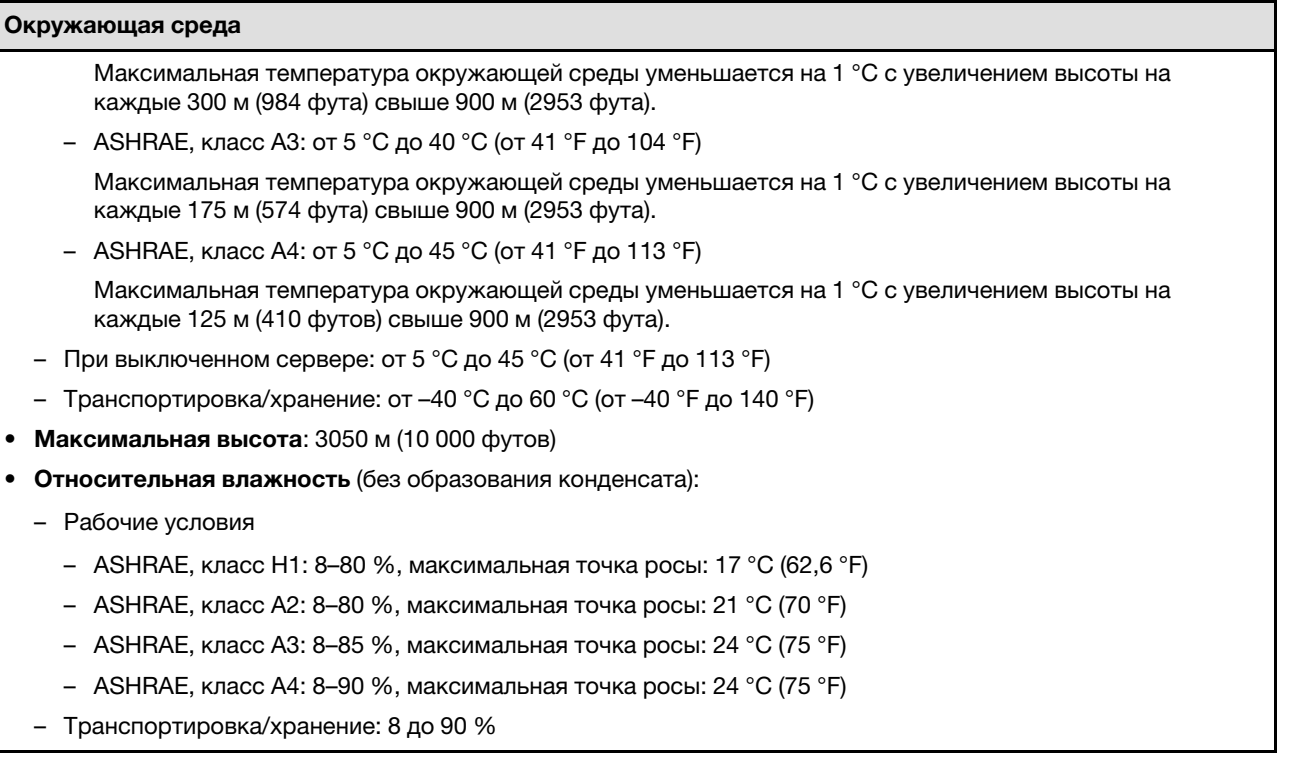

#### Загрязнение частицами

Внимание! Взвешенные частицы (включая металлическую стружку) и активные газы отдельно или в сочетаниях с другими факторами окружающей среды, такими как влажность или температура, могут представлять опасность для описанного в этом документе устройства.

К рискам, которые представляют избыточные уровни частиц или концентрация опасных газов, относятся повреждения, которые могут вызвать неисправность или выход устройства из строя. Изложенные в данном документе спецификации устанавливают ограничения для частиц и газов и позволяют предотвратить такие повреждения. Ограничения не должны рассматриваться или использоваться как однозначные, так как различные другие факторы, такие как температура и влажность воздуха, могут повлиять на воздействие частиц или коррозийных и газовых загрязнений. При отсутствии определенных ограничений, приведенных в этом документе, необходимо реализовать правила, поддерживающие определенные уровни частиц и газов, обеспечивающие безопасность здоровья человека. Если компания Lenovo определила, что повреждение устройства вызвали уровни частиц или газов в окружающей среде, при ремонте или замене устройства или его компонентов в такой среде компания может потребовать устранения таких условий загрязнения. Реализация таких мер возлагается на клиента.

#### Табл. 1. Ограничения для частиц и газов

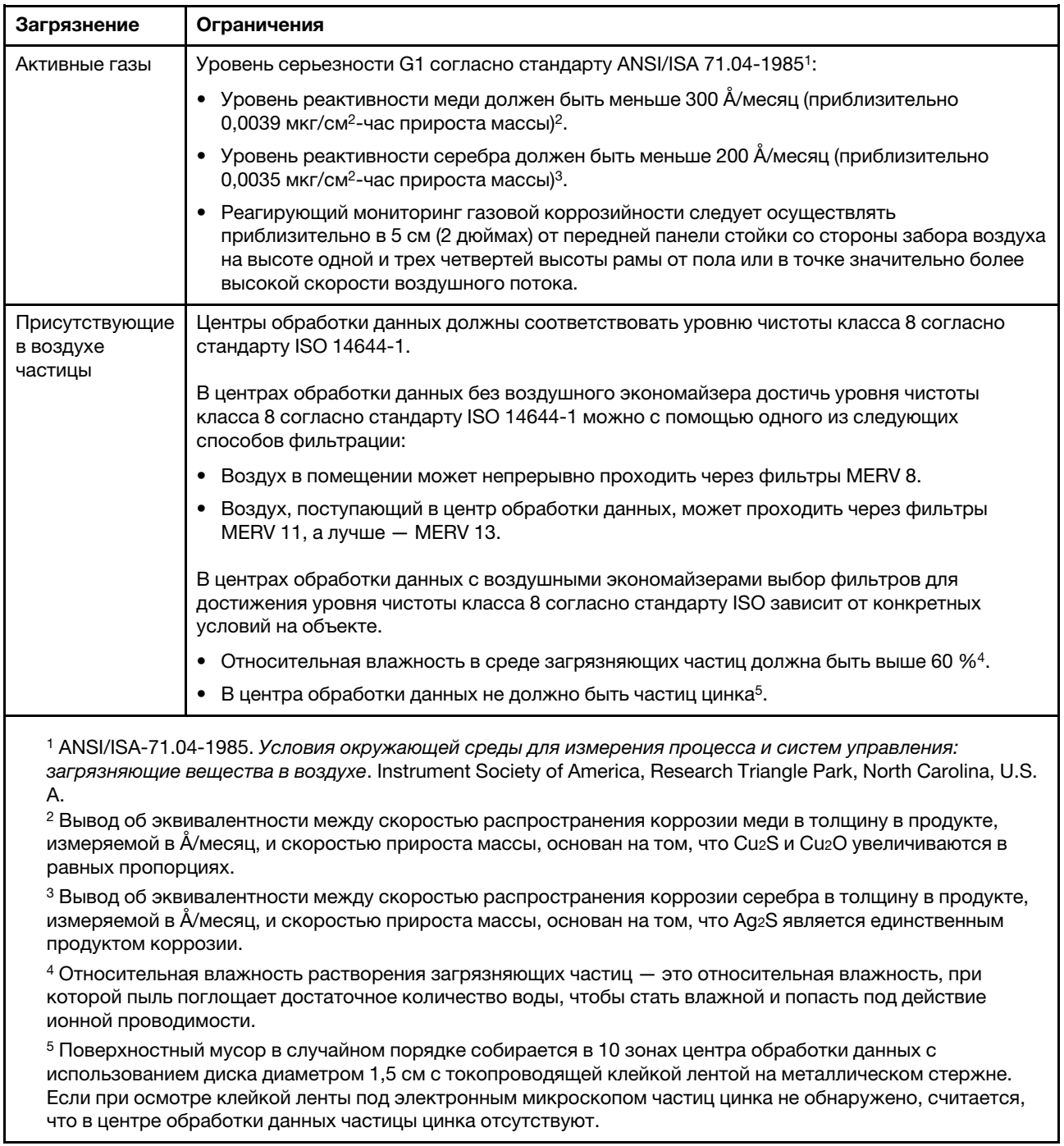

## <span id="page-19-0"></span>Средства управления

Для упрощения управления серверами и повышения эффективности такого управления можно использовать предложения портфеля XClarity и другие средства управления системой, описанные в данном разделе.

### Обзор

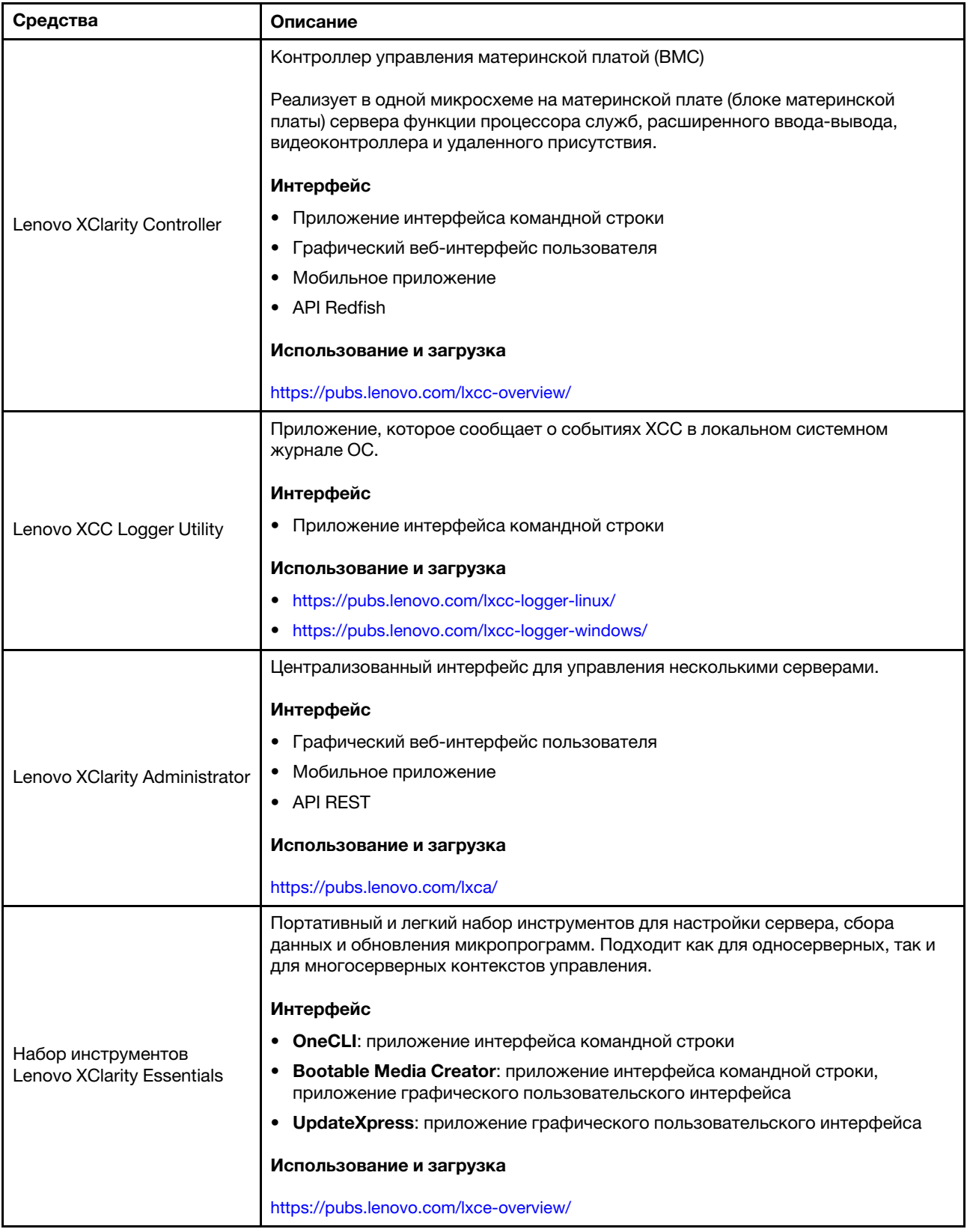

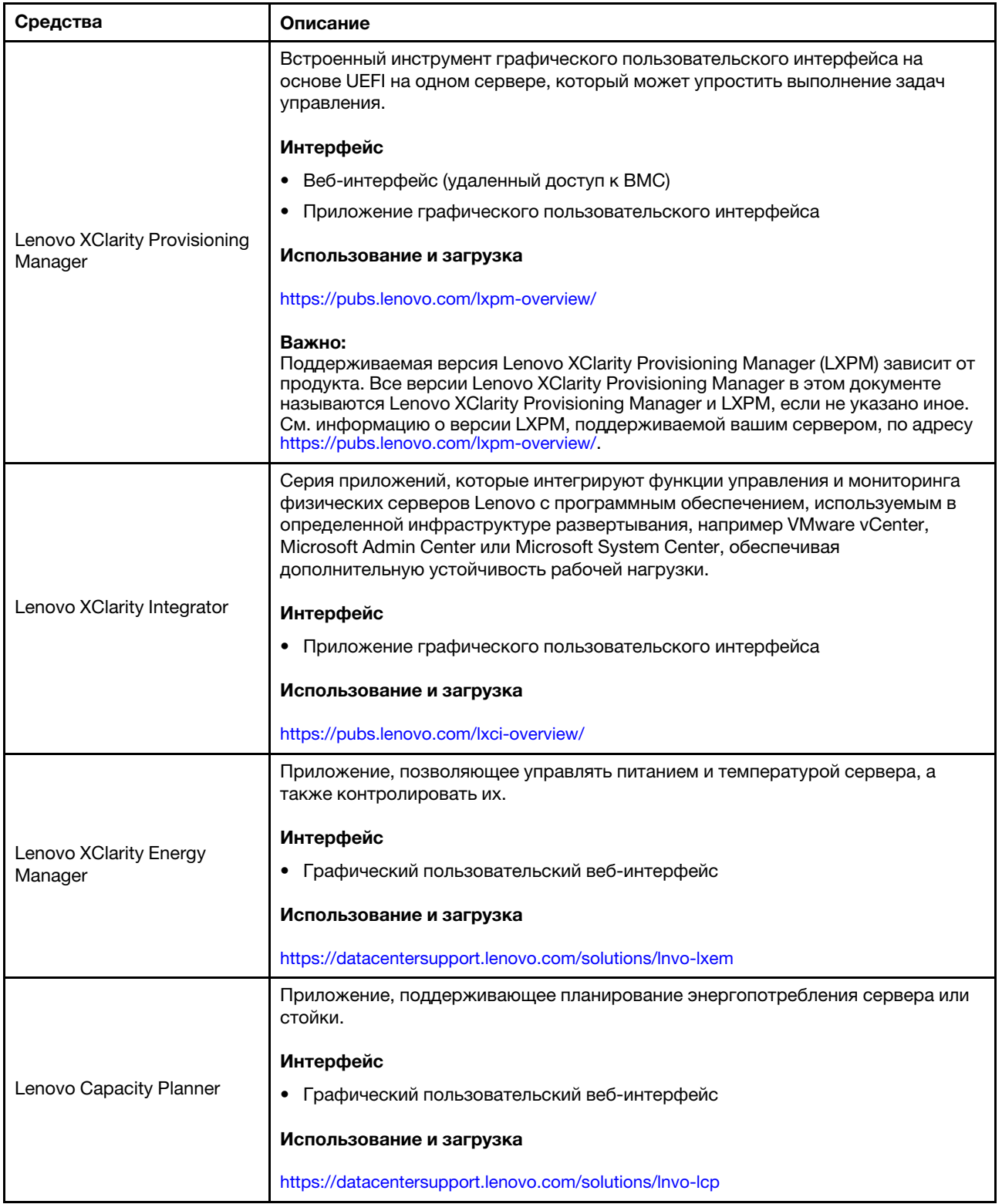

#### Функции

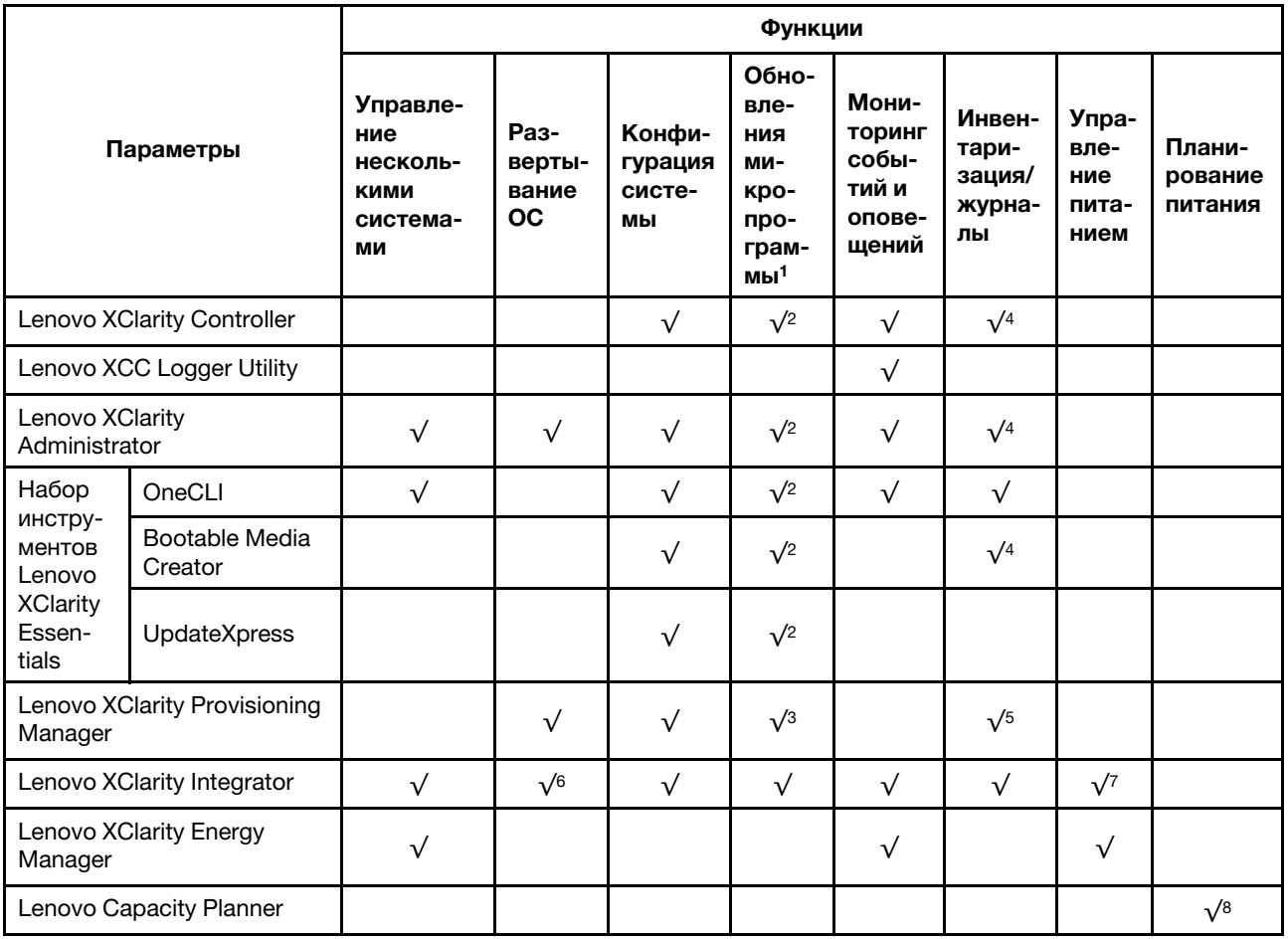

#### Примечания:

- 1. Большинство параметров можно обновить с помощью Lenovo Tools. В некоторых случаях, например с микропрограммой графического процессора или микропрограммой для нескольких путей, требуется использовать инструменты поставщика.
- 2. Для обновления микропрограммы с помощью Lenovo XClarity Administrator, Lenovo XClarity Essentials или Lenovo XClarity Controller параметры UEFI сервера для дополнительного ПЗУ должны иметь значение Автоматически или UEFI.
- 3. Обновления микропрограммы ограничены только обновлениями Lenovo XClarity Provisioning Manager, Lenovo XClarity Controller и UEFI. Обновления микропрограмм для дополнительных устройств (например, адаптеров) не поддерживаются.
- 4. Чтобы в Lenovo XClarity Administrator, Lenovo XClarity Controller или Lenovo XClarity Essentials отобразить подробную информацию о карте адаптера, в частности название модели и уровень микропрограммы, параметры UEFI сервера для дополнительного ПЗУ должны иметь значение Автоматически или UEFI.
- 5. Определение имеющихся ресурсов ограничено.
- 6. Проверка развертывания Lenovo XClarity Integrator для System Center Configuration Manager (SCCM) поддерживает развертывание оперативной системы Windows.
- 7. Функция управления питанием поддерживается только Lenovo XClarity Integrator для VMware vCenter.

8. Перед покупкой новых компонентов настоятельно рекомендуется проверять данные, касающиеся питания сервера, с помощью Lenovo Capacity Planner.

## <span id="page-24-0"></span>Глава 2. Компоненты сервера

<span id="page-24-1"></span>В этом разделе приведены сведения о каждом компоненте, связанном с сервером.

## Вид спереди

Вид сервера спереди зависит от модели. В зависимости от модели сервер может выглядеть несколько иначе, чем на рисунках в этом разделе.

Различные модели серверов см. на следующих рисунках видов спереди:

- [«Вид спереди с восемью передними отсеками для 2,5-дюймовых дисков» на странице 17](#page-24-2)
- [«Вид спереди с шестнадцатью передними отсеками для 2,5-дюймовых дисков» на странице 18](#page-25-0)
- [«Вид спереди с шестнадцатью передними отсеками для 2,5-дюймовых дисков \(с платой-адаптером](#page-25-1)  [Riser 5\)» на странице 18](#page-25-1)
- [«Вид спереди с двадцатью четырьмя передними отсеками для 2,5-дюймовых дисков» на странице](#page-26-0) [19](#page-26-0)
- [«Вид спереди с передними отсеками для 2,5-дюймовых дисков \(без объединительной панели\)» на](#page-26-1) [странице 19](#page-26-1)
- [«Вид спереди с восемью передними отсеками для 3,5-дюймовых дисков» на странице 20](#page-27-0)
- [«Вид спереди с двенадцатью передними отсеками для 3,5-дюймовых дисков» на странице 20](#page-27-1)
- [«Вид спереди с передними отсеками для 3,5-дюймовых дисков \(без объединительной панели\)» на](#page-28-0) [странице 21](#page-28-0)

#### <span id="page-24-2"></span>Вид спереди с восемью передними отсеками для 2,5-дюймовых дисков

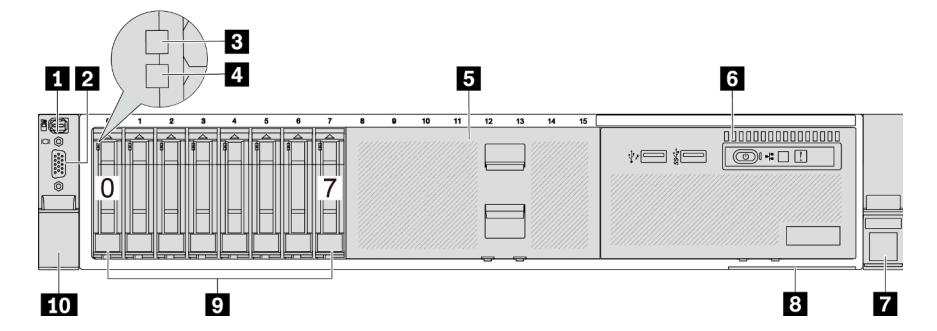

Табл. 2. Компоненты на передней панели сервера

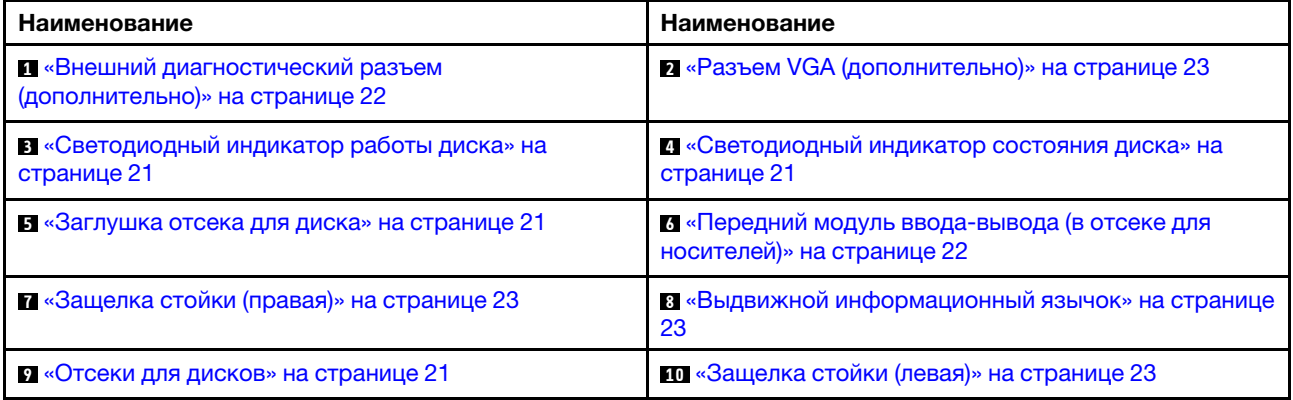

#### <span id="page-25-0"></span>Вид спереди с шестнадцатью передними отсеками для 2,5-дюймовых дисков

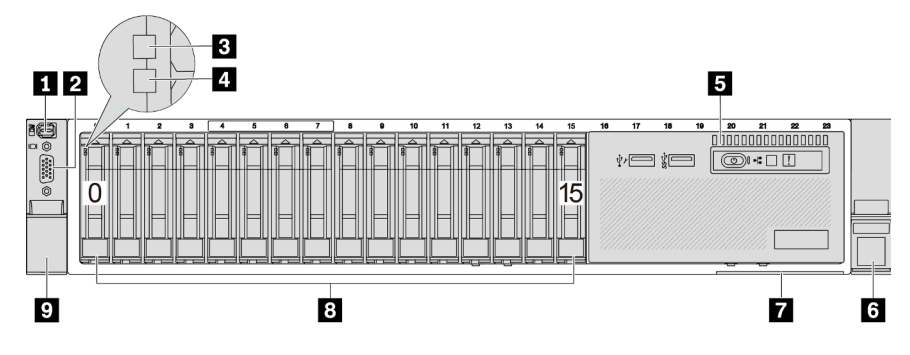

Табл. 3. Компоненты на передней панели сервера

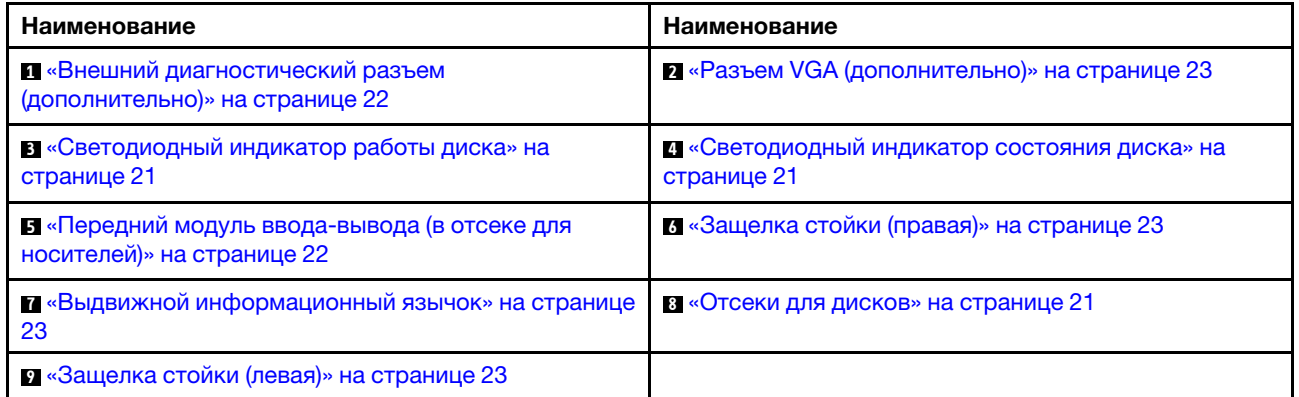

<span id="page-25-1"></span>Вид спереди с шестнадцатью передними отсеками для 2,5-дюймовых дисков (с платойадаптером Riser 5)

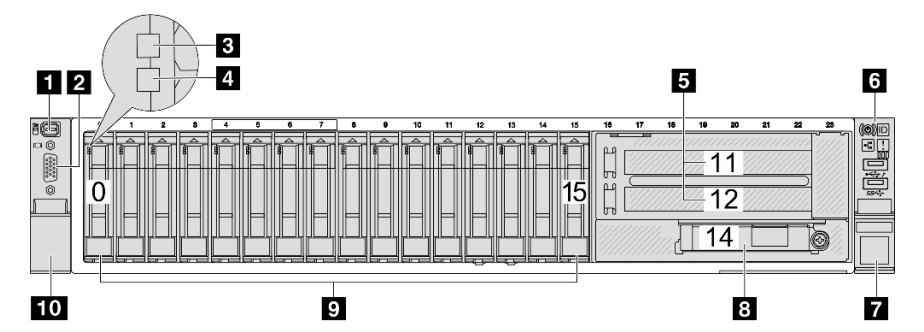

Табл. 4. Компоненты на передней панели сервера

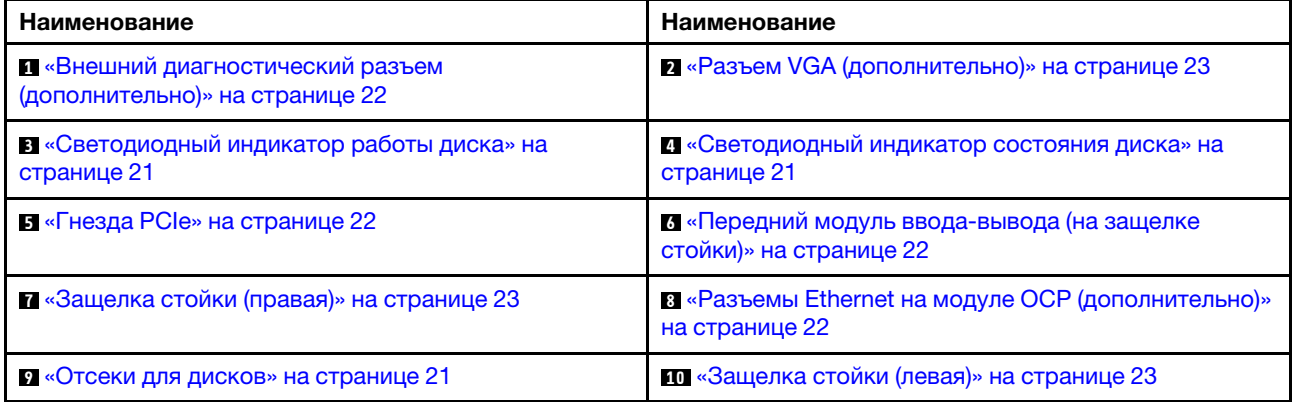

<span id="page-26-0"></span>Вид спереди с двадцатью четырьмя передними отсеками для 2,5-дюймовых дисков

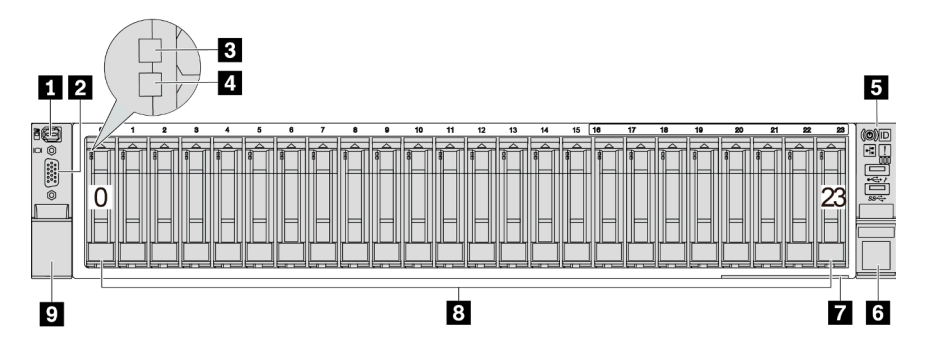

Табл. 5. Компоненты с лицевой стороны моделей серверов

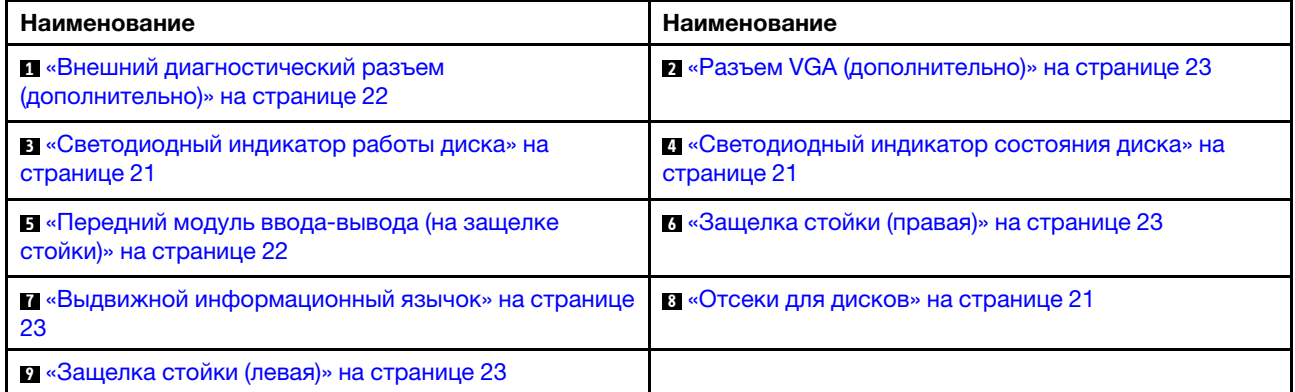

<span id="page-26-1"></span>Вид спереди с передними отсеками для 2,5-дюймовых дисков (без объединительной панели)

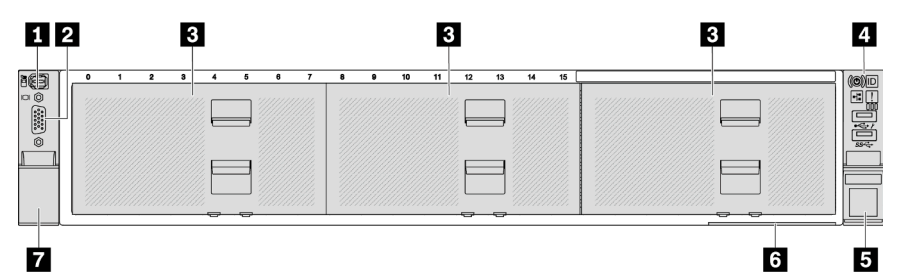

Табл. 6. Компоненты с лицевой стороны моделей серверов

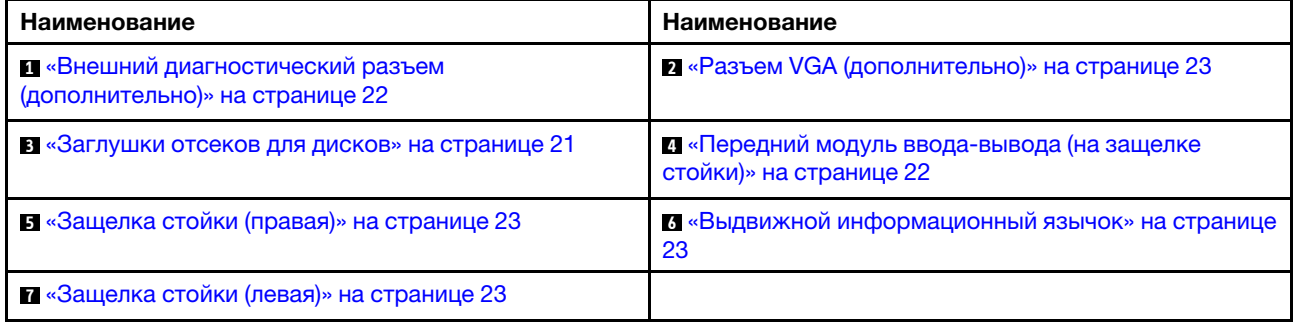

#### <span id="page-27-0"></span>Вид спереди с восемью передними отсеками для 3,5-дюймовых дисков

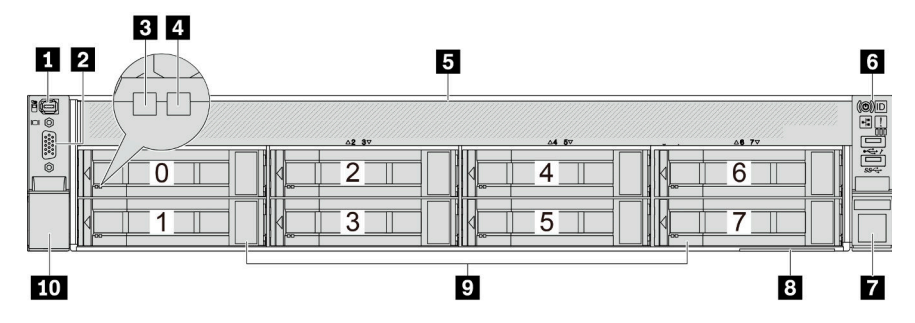

Табл. 7. Компоненты с лицевой стороны моделей серверов

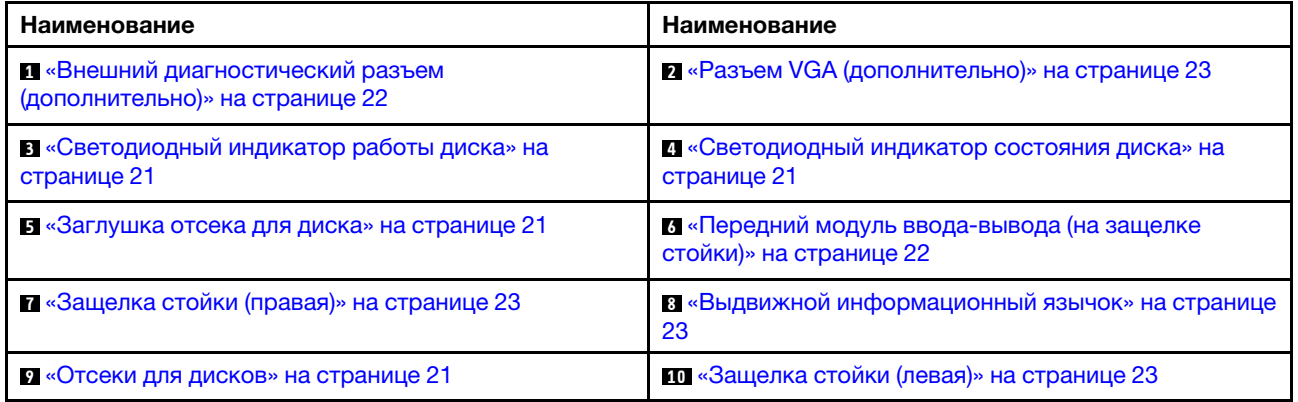

#### <span id="page-27-1"></span>Вид спереди с двенадцатью передними отсеками для 3,5-дюймовых дисков

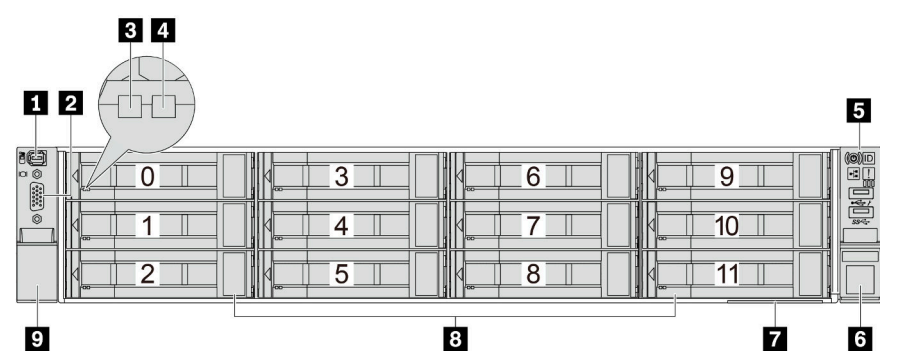

Табл. 8. Компоненты с лицевой стороны моделей серверов

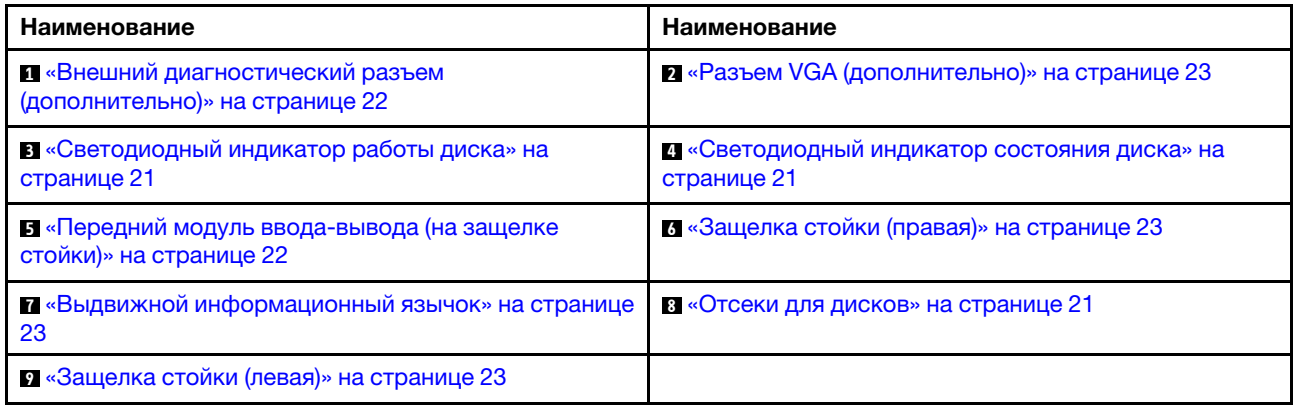

#### <span id="page-28-0"></span>Вид спереди с передними отсеками для 3,5-дюймовых дисков (без объединительной панели)

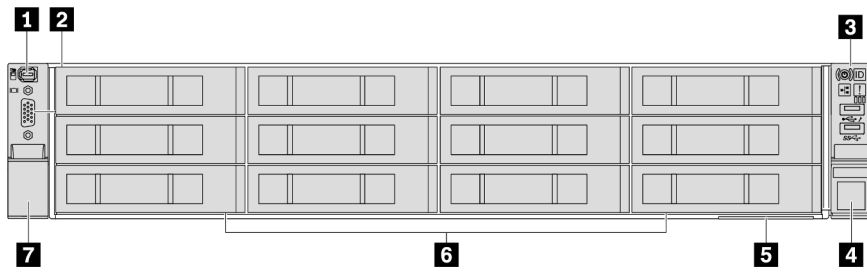

#### Табл. 9. Компоненты с лицевой стороны моделей серверов

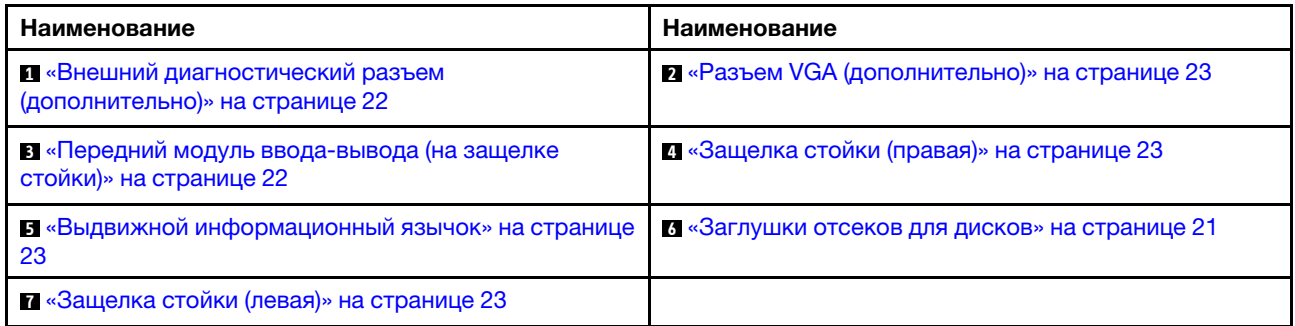

#### Обзор компонентов на передней панели

#### <span id="page-28-3"></span>Отсеки для дисков

Отсеки для дисков на передней и задней панелях сервера предназначены для оперативно заменяемых дисков. Число установленных в сервере дисков зависит от модели. При установке дисков соблюдайте порядок номеров отсеков для дисков.

#### <span id="page-28-2"></span>Заглушка отсека для диска

Заглушкой отсека для диска закрывается свободный отсек для диска. Защита от электромагнитных помех и охлаждение сервера обеспечиваются, когда все отсеки для дисков заняты. Свободные отсеки для дисков должны быть закрыты заглушками отсеков для дисков или заглушками дисков.

#### <span id="page-28-1"></span>Светодиодные индикаторы дисков

Каждый оперативно заменяемый диск поставляется со светодиодным индикатором работы и светодиодным индикатором состояния; управление сигналами осуществляется с помощью объединительных панелей. Разные цвета и скорость указывают на различные действия или состояния диска. На следующем рисунке показаны светодиодные индикаторы на жестком или твердотельном диске.

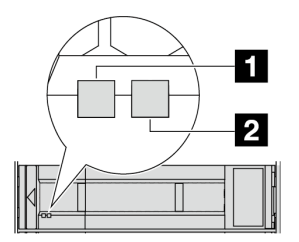

Рис. 2. Светодиодные индикаторы дисков

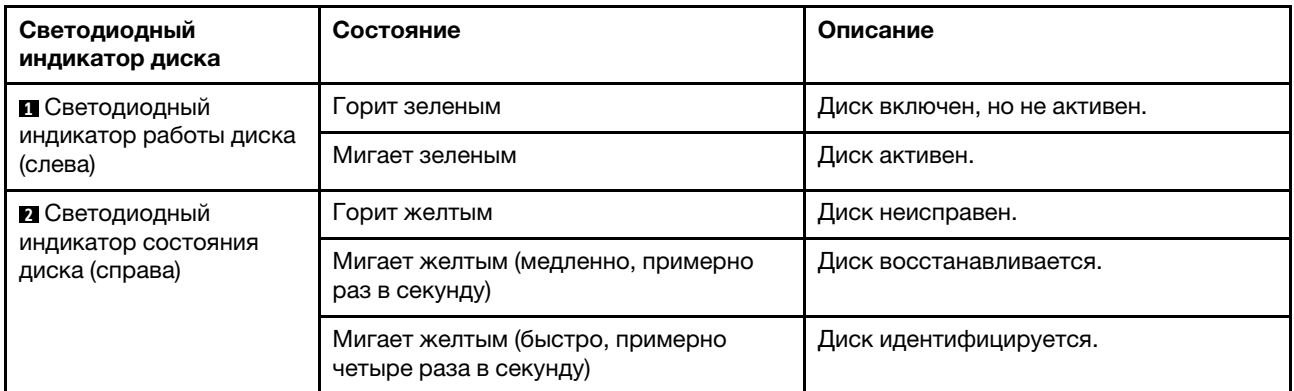

#### <span id="page-29-3"></span>Разъемы Ethernet

Для сетевых подключений система может поддерживать 2-портовый или 4-портовый модуль OCP. Нумерация портов представлена на рисунках ниже.

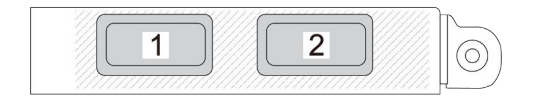

Рис. 3. Нумерация портов 2-портового модуля OCP

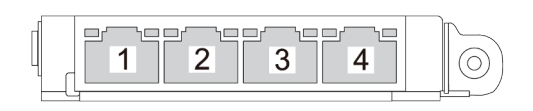

Рис. 4. Нумерация портов 4-портового модуля OCP 3.0

На модуле OCP есть два или четыре дополнительных разъема Ethernet для сетевых подключений. По умолчанию любой разъем на модуле OCP может функционировать в качестве общего разъема управления.

#### <span id="page-29-0"></span>Внешний разъем диагностики

Этот разъем предназначен для подключения внешнего диагностического прибора. Дополнительные сведения о его функциях см. в разделе «Внешний диагностический прибор» в Руководстве пользователя.

#### <span id="page-29-1"></span>Передний модуль ввода-вывода

На переднем модуле ввода-вывода находятся элементы управления, разъемы и светодиодные индикаторы. Передний модуль ввода-вывода зависит от модели. Дополнительные сведения см. в разделе [«Передний модуль ввода-вывода» на странице 23](#page-30-0).

#### <span id="page-29-2"></span>Гнезда PCIe

Гнезда PCIe расположены на задней панели сервера, и сервер поддерживает до 10 гнезд PCIe. Дополнительные сведения см. в разделах «Гнезда PCIe и адаптеры PCIe» в Руководстве пользователя или Руководстве по обслуживанию оборудования.

#### <span id="page-30-3"></span>Выдвижной информационный язычок

К выдвижной информационной вкладке приклеена этикетка доступа к сети Lenovo XClarity Controller. На этой этикетке указано имя хоста Lenovo XClarity Controller по умолчанию и локальный адрес канала IPv6 (LLA).

Дополнительные сведения см. в разделе [Настройка сетевого подключения для Lenovo XClarity](#page-76-1)  [Controller.](#page-76-1)

#### <span id="page-30-2"></span>Защелки стойки

Если сервер установлен в стойку, выдвинуть его из стойки можно с помощью защелок. Кроме того, с помощью защелок стойки и винтов можно закрепить сервер в стойке таким образом, чтобы он не выскальзывал, особенно в местах, подверженных вибрации.

#### <span id="page-30-1"></span>Разъем VGA

Разъемы VGA на передней и задней панелях сервера можно использовать для подключения монитора высокого разрешения, монитора прямого подключения (direct-drive monitor) или других устройств с разъемом VGA.

## <span id="page-30-0"></span>Передний модуль ввода-вывода

На переднем модуле ввода-вывода находятся элементы управления, разъемы и светодиодные индикаторы. Передний модуль ввода-вывода зависит от модели.

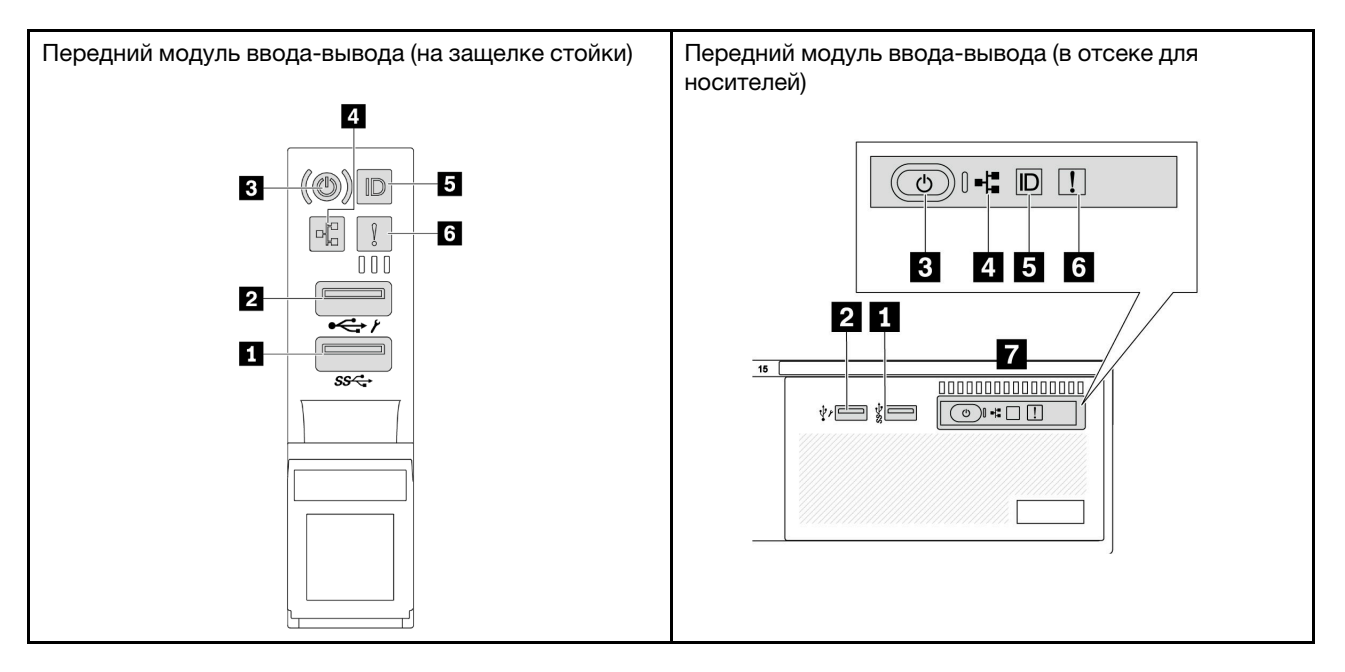

Табл. 10. Компоненты на переднем модуле ввода-вывода

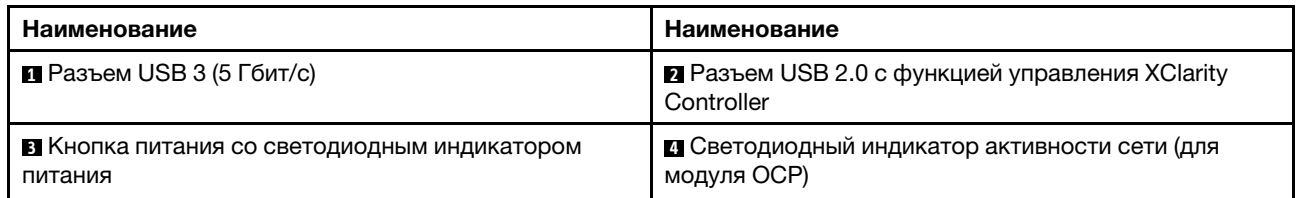

Табл. 10. Компоненты на переднем модуле ввода-вывода (продолж.)

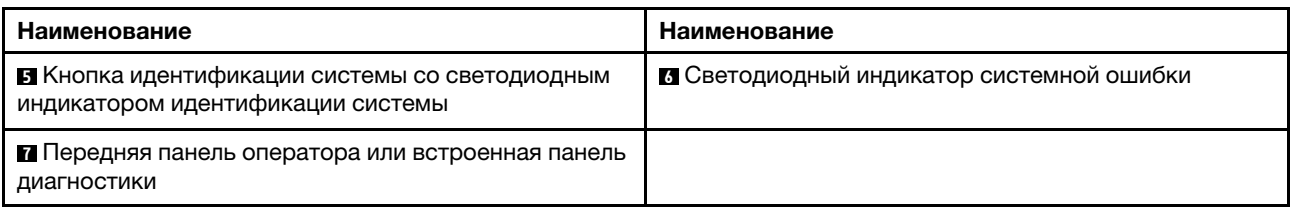

#### **<sup>1</sup>**Разъем USB 3 (5 Гбит/с)

Разъем USB 3.2 Gen 1 (5 Гбит/с) можно использовать для подключения устройств, поддерживающих интерфейс USB, например USB-клавиатуры, USB-мыши или USB-устройства хранения.

#### **<sup>2</sup>**Разъем USB 2.0 с функцией управления XClarity Controller

В зависимости от настройки этот разъем поддерживает функцию USB 2.0, функцию управления XClarity Controller или обе эти функции. Это единственный USB-порт, который поддерживает обновление автоматизации USB модуля безопасности микропрограммы и RoT.

- Если разъем настроен для поддержки функции USB 2.0, его можно использовать для подключения устройств, поддерживающих интерфейс USB, например USB-клавиатуры, USB-мыши или USBустройства хранения.
- Если разъем настроен для поддержки функции управления XClarity Controller, его можно использовать для подключения сервера к устройству Android или iOS, на котором затем можно установить и запустить приложение Lenovo XClarity Mobile для управления системой с помощью XClarity Controller.

Подробные сведения об использовании приложения Lenovo XClarity Mobile см. в разделе [https://](https://pubs.lenovo.com/lxca/lxca_usemobileapp) [pubs.lenovo.com/lxca/lxca\\_usemobileapp](https://pubs.lenovo.com/lxca/lxca_usemobileapp).

• Если разъем настроен для поддержки обеих функций, для переключения между ними можно нажать на три секунды кнопку идентификации системы.

#### **<sup>3</sup>**Кнопка питания со светодиодным индикатором питания

Можно нажать эту кнопку, чтобы вручную включить или выключить сервер. Светодиодный индикатор питания позволяет определить текущее состояние питания.

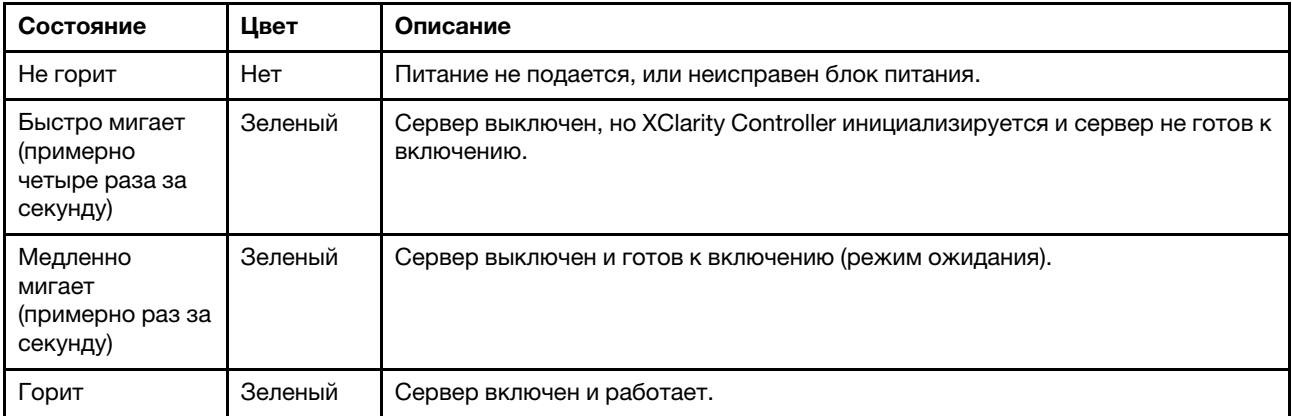

#### **<sup>4</sup>**Светодиодный индикатор активности сети

Совместимость адаптера NIC и светодиодного индикатор активности сети:

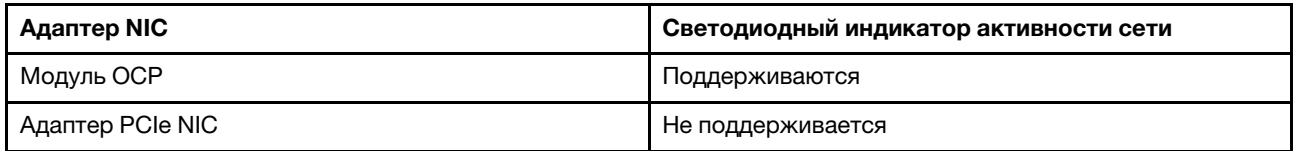

Если установлен модуль OCP, светодиодный индикатор активности сети на переднем блоке вводавывода позволяет определить наличие подключения к сети и ее активность. Если модуль OCP не установлен, этот светодиодный индикатор не горит.

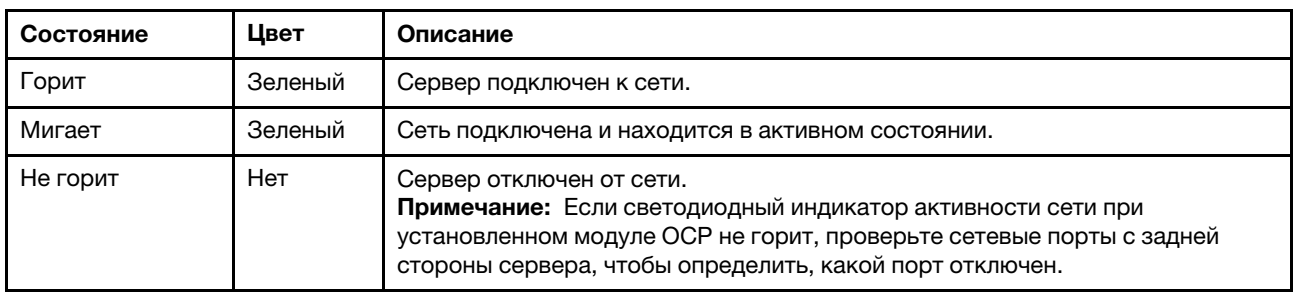

#### **<sup>5</sup>**Кнопка идентификации системы со светодиодным индикатором идентификации системы

Кнопка идентификации системы и синий светодиодный индикатор идентификации системы служат для визуального определения местоположения сервера. При каждом нажатии кнопки идентификации системы состояние светодиодных индикаторов идентификации системы изменяется. Светодиодные индикаторы могут гореть, мигать или не гореть. Можно также с помощью Lenovo XClarity Controller или программы удаленного управления изменить состояние светодиодных индикаторов идентификации системы, чтобы было легче визуально найти сервер среди других серверов.

Если для USB-разъема XClarity Controller настроена как функция USB 2.0, так и функция управления XClarity Controller, для переключения между этими двумя функциями можно нажать на три секунды кнопку идентификации системы.

#### **<sup>6</sup>**Светодиодный индикатор системной ошибки

Светодиодный индикатор системной ошибки обеспечивает базовые функции диагностики сервера. Если он горит, на сервере могут также гореть один или несколько других светодиодных индикаторов, указывающих на источник ошибки.

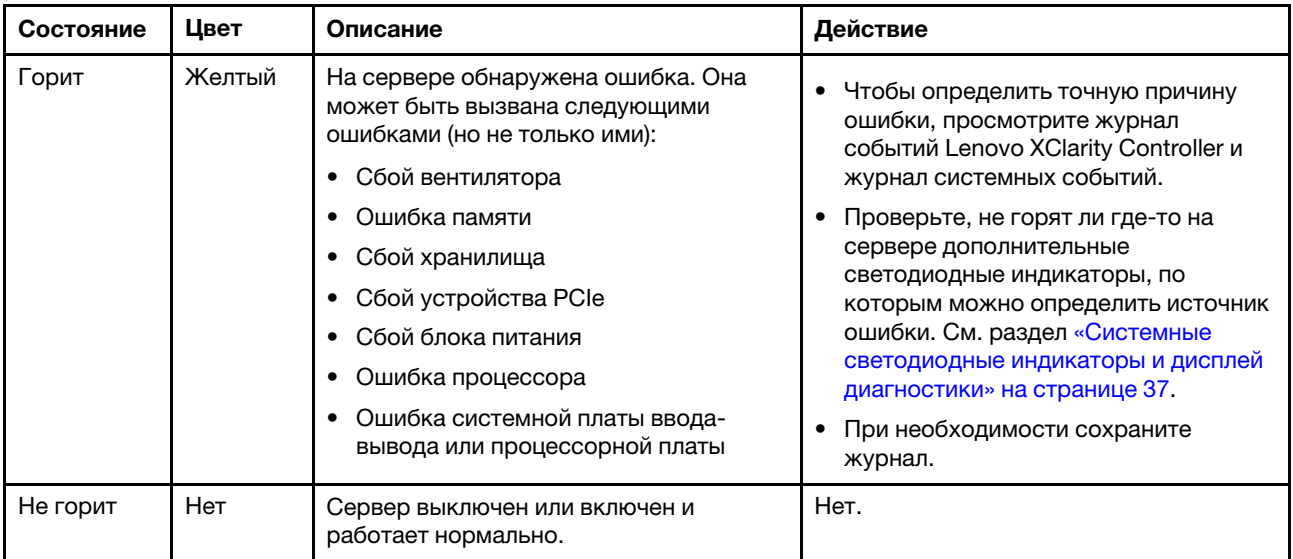

#### **<sup>7</sup>**Передняя панель оператора или встроенная панель диагностики

На передней панели оператора есть элементы управления и светодиодные индикаторы, в частности кнопка питания со светодиодным индикатором состояния питания, светодиодный индикатор активности сети, кнопка идентификации системы со светодиодным индикатором идентификации системы и светодиодный индикатор системной ошибки.

В зависимости от модели сервер оснащен передней панелью оператора с ЖК-дисплеем (называемой встроенной панелью диагностики) или передней панелью оператора без ЖК-дисплея.

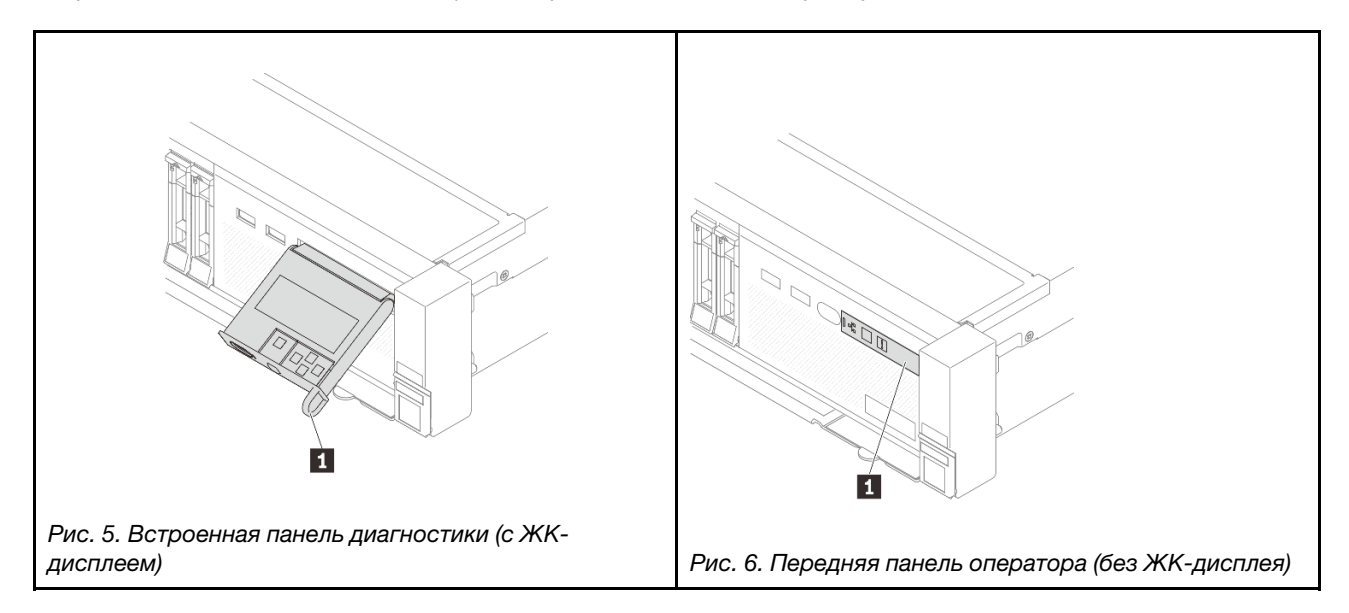

Примечание: Встроенная панель диагностики оснащена ЖК-дисплеем для быстрого доступа к сведениям о системе, в частности к информации об активных ошибках, состоянии системы, сведениям о микропрограмме, сетевой информации и данным о работоспособности. Подробные сведения см. в разделе [«Встроенная панель диагностики» на странице 39.](#page-46-0)

## <span id="page-33-0"></span>Вид сзади

На задней панели сервера предоставляется доступ к нескольким разъемам и компонентам.

См. следующие изображения видов сзади для различных моделей серверов:

- [«Вид сзади с шестью гнездами PCIe» на странице 27](#page-34-0)
- [«Вид сзади с восемью гнездами PCIe» на странице 27](#page-34-1)
- [«Вид сзади с десятью гнездами PCIe» на странице 28](#page-35-0)
- [«Вид сзади с четырьмя задними отсеками для 2,5-дюймовых дисков и шестью гнездами PCIe» на](#page-35-1) [странице 28](#page-35-1)
- [«Вид сзади с восемью задними отсеками для 2,5-дюймовых дисков и четырьмя гнездами PCIe» на](#page-36-0) [странице 29](#page-36-0)
- [«Вид сзади с двумя задними отсеками для 3,5-дюймовых дисков и четырьмя гнездами PCIe» на](#page-36-1) [странице 29](#page-36-1)
- [«Вид сзади с четырьмя задними отсеками для 3,5-дюймовых дисков и двумя гнездами PCIe» на](#page-37-0) [странице 30](#page-37-0)

#### <span id="page-34-0"></span>Вид сзади с шестью гнездами PCIe

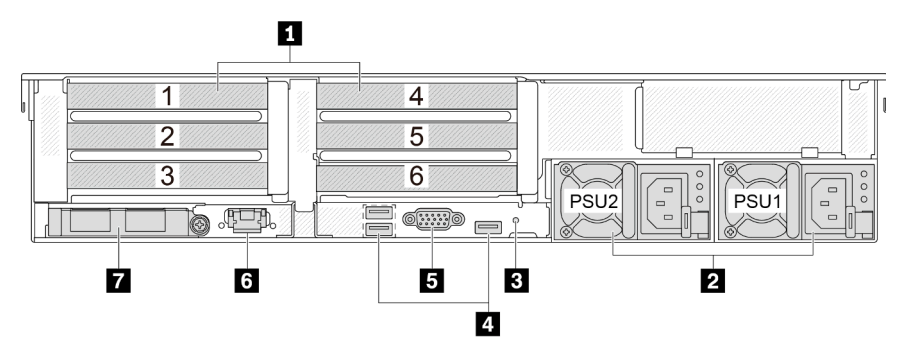

Табл. 11. Компоненты на задней панели сервера

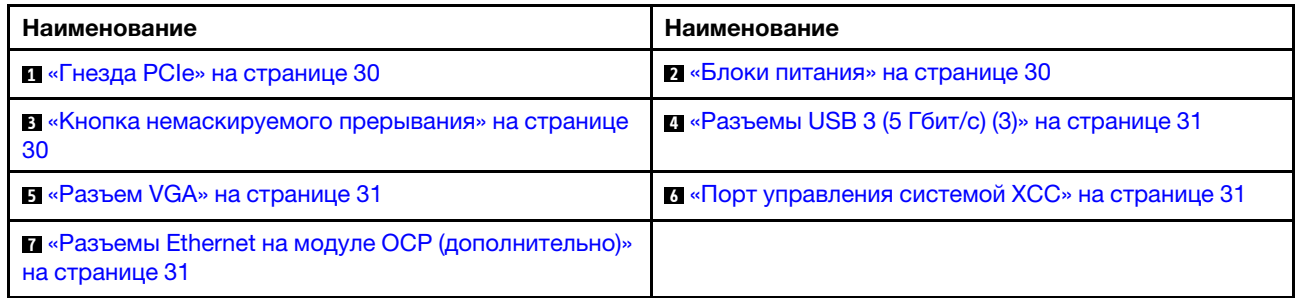

#### <span id="page-34-1"></span>Вид сзади с восемью гнездами PCIe

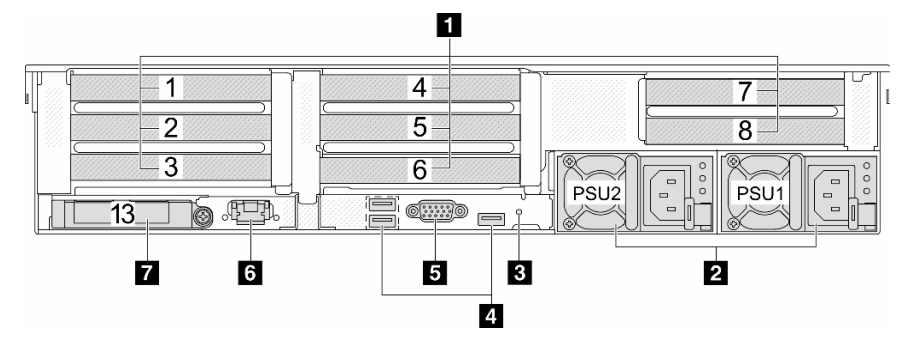

Табл. 12. Компоненты на задней панели сервера

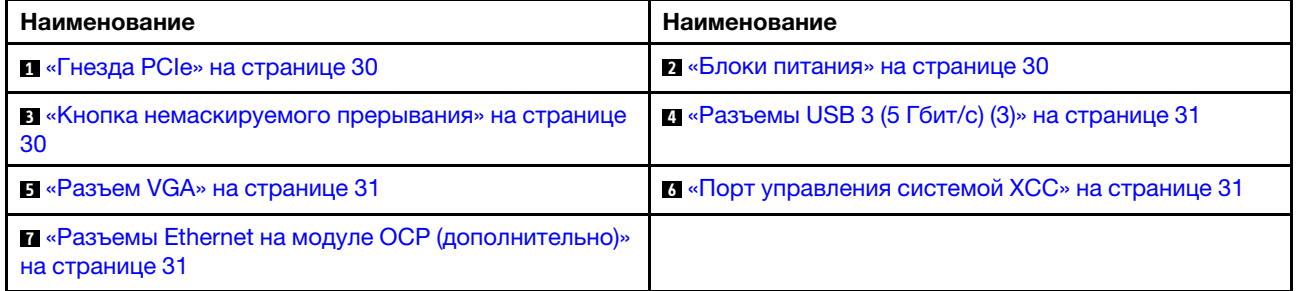

### <span id="page-35-0"></span>Вид сзади с десятью гнездами PCIe

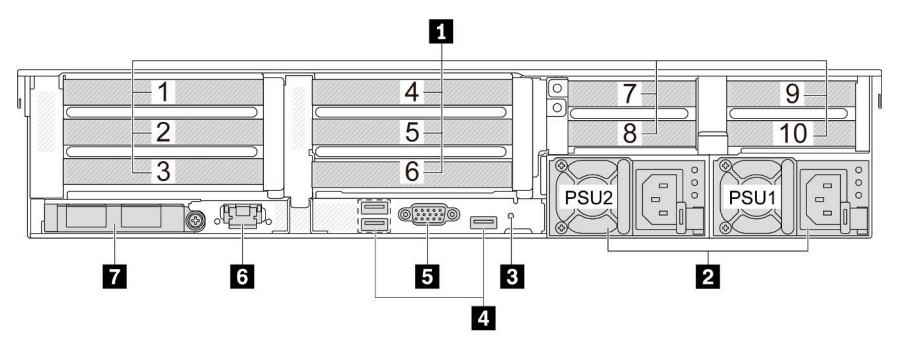

Табл. 13. Компоненты на задней панели сервера

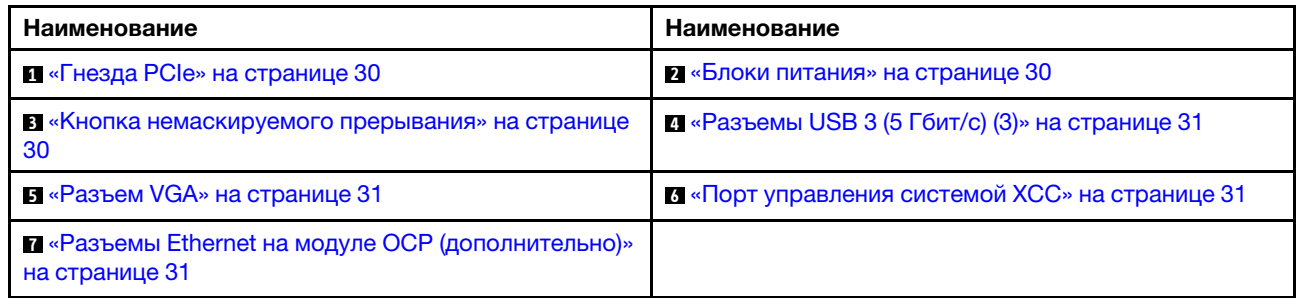

<span id="page-35-1"></span>Вид сзади с четырьмя задними отсеками для 2,5-дюймовых дисков и шестью гнездами PCIe

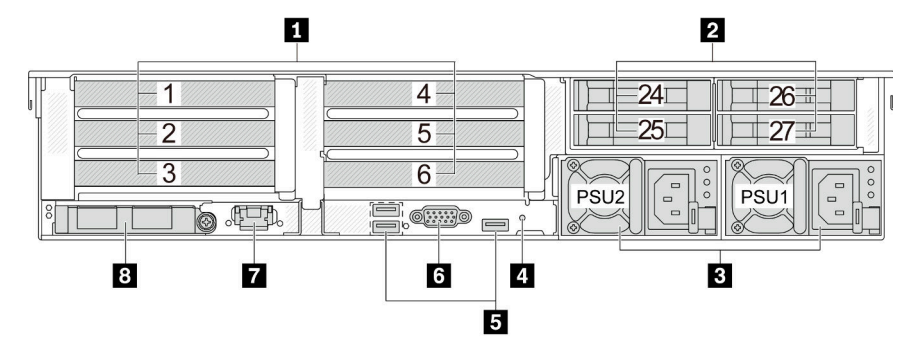

Табл. 14. Компоненты на задней панели сервера

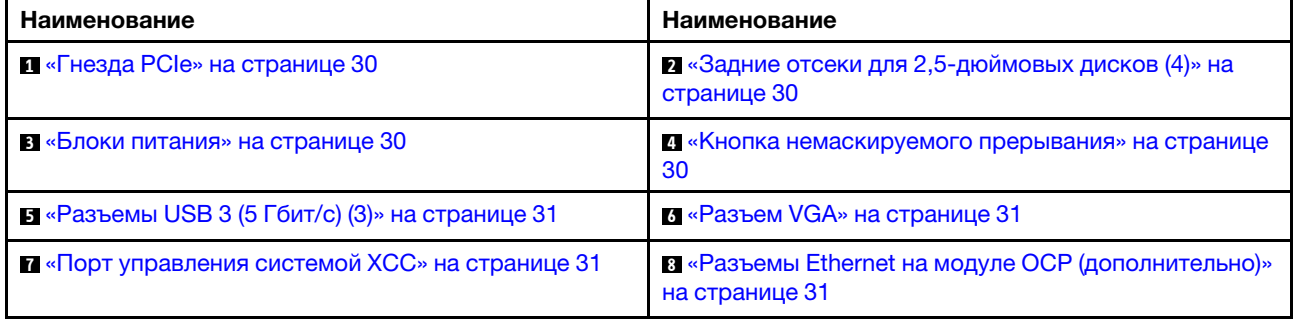
Вид сзади с восемью задними отсеками для 2,5-дюймовых дисков и четырьмя гнездами PCIe

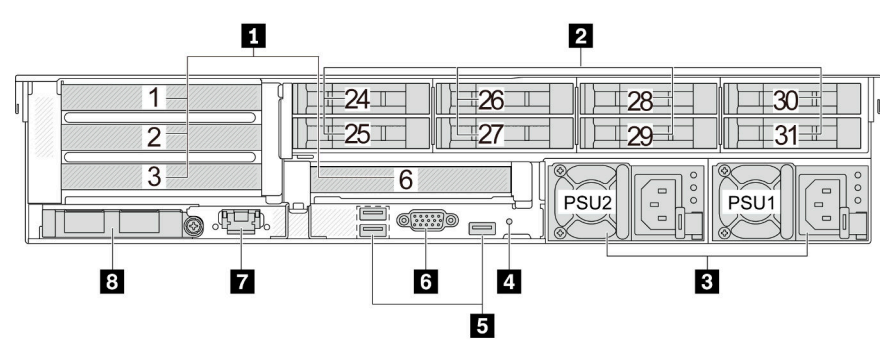

Табл. 15. Компоненты на задней панели сервера

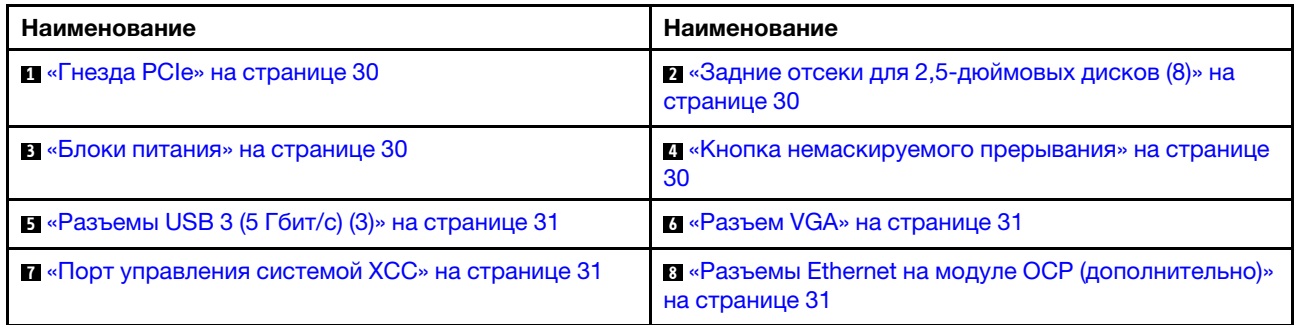

# Вид сзади с двумя задними отсеками для 3,5-дюймовых дисков и четырьмя гнездами PCIe

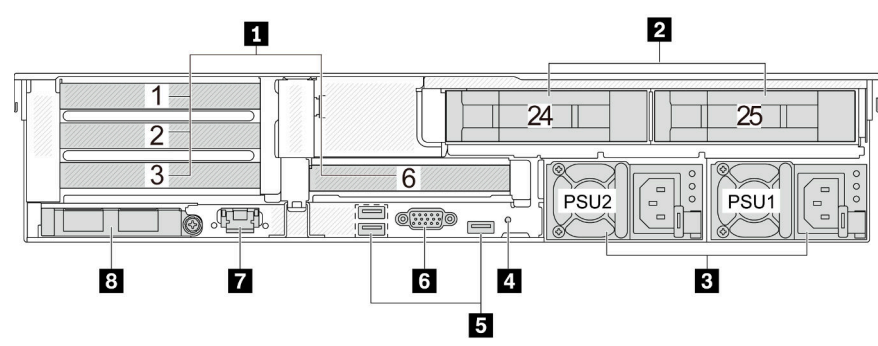

Табл. 16. Компоненты на задней панели сервера

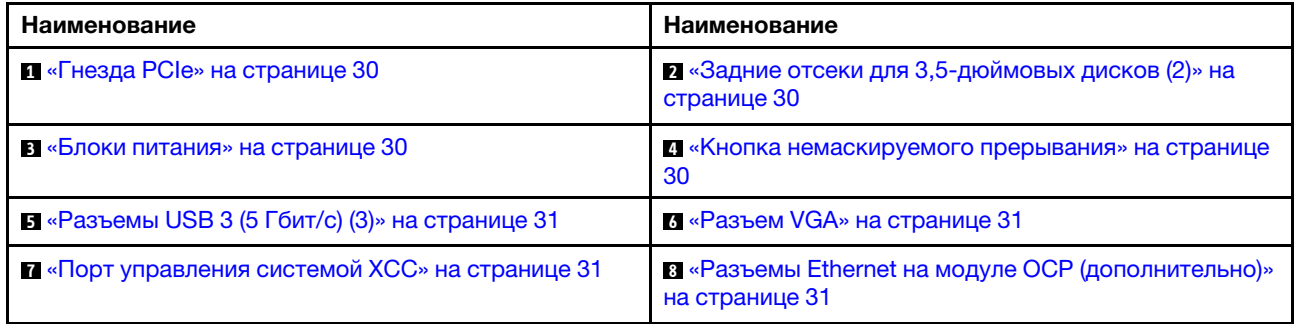

### Вид сзади с четырьмя задними отсеками для 3,5-дюймовых дисков и двумя гнездами PCIe

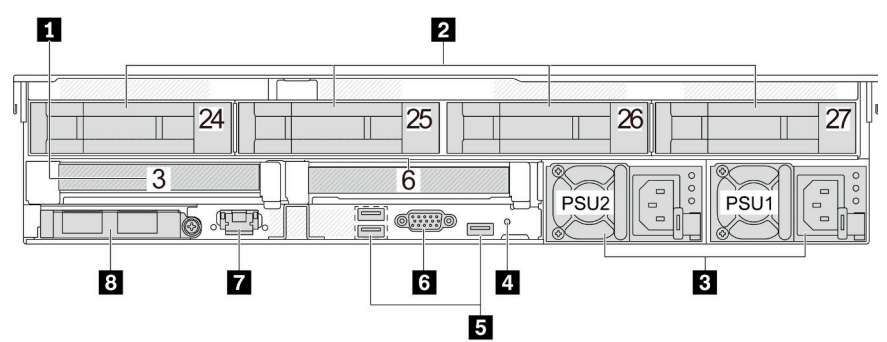

Табл. 17. Компоненты на задней панели сервера

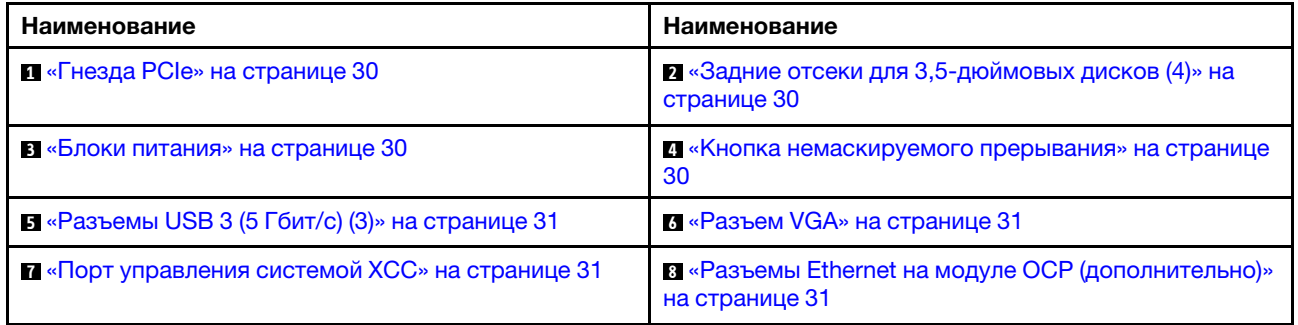

#### Обзор компонентов на задней панели

#### <span id="page-37-0"></span>Гнезда PCIe

Гнезда PCIe расположены на задней панели сервера, и сервер поддерживает до 10 гнезд PCIe. Дополнительные сведения см. в разделах «Гнезда PCIe и адаптеры PCIe» в Руководстве пользователя или Руководстве по обслуживанию оборудования.

#### <span id="page-37-1"></span>Оперативно заменяемые диски и отсеки для дисков

Отсеки для дисков на передней и задней панелях сервера предназначены для оперативно заменяемых дисков. Число установленных в сервере дисков зависит от модели. При установке дисков соблюдайте порядок номеров отсеков для дисков.

Защита от электромагнитных помех и охлаждение сервера обеспечиваются, когда все отсеки для дисков заняты. Свободные отсеки для дисков должны быть закрыты заглушками для дисков.

#### <span id="page-37-2"></span>Модули блока питания

Оперативно заменяемые резервные блоки питания помогают не допустить значительных перерывов в работе системы при выходе из строя блока питания. Дополнительный блок питания можно приобрести в компании Lenovo и установить его для резервирования питания без выключения сервера.

На каждом блоке питания расположены три светодиодных индикатора состояния рядом с разъемом для шнура питания. Сведения о светодиодных индикаторах см. в разделе [«Светодиодные индикаторы](#page-58-0)  [блока питания» на странице 51](#page-58-0).

#### <span id="page-37-3"></span>Кнопка немаскируемого прерывания

Используйте эту кнопку только при получении соответствующих инструкций от службы поддержки Lenovo. Нажатие этой кнопки приводит к принудительному немаскируемому прерыванию в

процессоре. Таким образом, с помощью этой кнопки можно приостановить работу операционной системы (например, создать ситуацию синего экрана Windows) и создать дамп памяти. Чтобы нажать кнопку, может понадобиться ручка или кончик выпрямленной скрепки для бумаг.

# <span id="page-38-0"></span>Разъемы USB 3 (5 Гбит/с)

Разъемы USB 3.1 Gen 1 (5 Гбит/с) представляют собой интерфейсы прямого подключения (DCI) для отладки, которые можно использовать для подключения устройств, поддерживающих интерфейс USB, например USB-клавиатуры, USB-мыши или USB-устройства хранения.

# <span id="page-38-1"></span>Разъем VGA

Разъемы VGA на передней и задней панелях сервера можно использовать для подключения монитора высокого разрешения, монитора прямого подключения (direct-drive monitor) или других устройств с разъемом VGA.

# <span id="page-38-2"></span>Порт управления системой XCC

На сервере имеется разъем RJ-45 1 Гбит/с, предназначенный для функций Lenovo XClarity Controller (XCC). С помощью порта управления системой можно получить доступ к Lenovo XClarity Controller напрямую, подключив ноутбук к порту управления кабелем Ethernet. Измените IP-параметры на ноутбуке так, чтобы он находился в той же сети, к какой относятся параметры по умолчанию сервера. Выделенная сеть управления обеспечивает дополнительную защиту благодаря физическому отделению трафика сети управления из рабочей сети.

Дополнительные сведения см. в разделе:

- [Настройка сетевого подключения для Lenovo XClarity Controller](#page-76-0)
- [«Светодиодные индикаторы порта управления системой XCC» на странице 50](#page-57-0)

### <span id="page-38-3"></span>Разъемы Ethernet

Для сетевых подключений система может поддерживать 2-портовый или 4-портовый модуль OCP. Нумерация портов представлена на рисунках ниже.

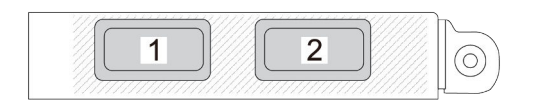

Рис. 7. Нумерация портов 2-портового модуля OCP

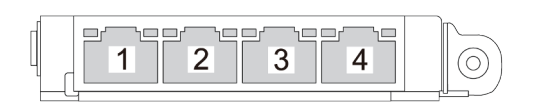

Рис. 8. Нумерация портов 4-портового модуля OCP 3.0

На модуле OCP есть два или четыре дополнительных разъема Ethernet для сетевых подключений. По умолчанию любой разъем на модуле OCP может функционировать в качестве общего разъема управления.

# Вид сверху

В этом разделе приведены сведения о виде сервера сверху.

На следующем рисунке показан вид сервера сверху без кожуха, дефлектора, среднего или заднего отсека.

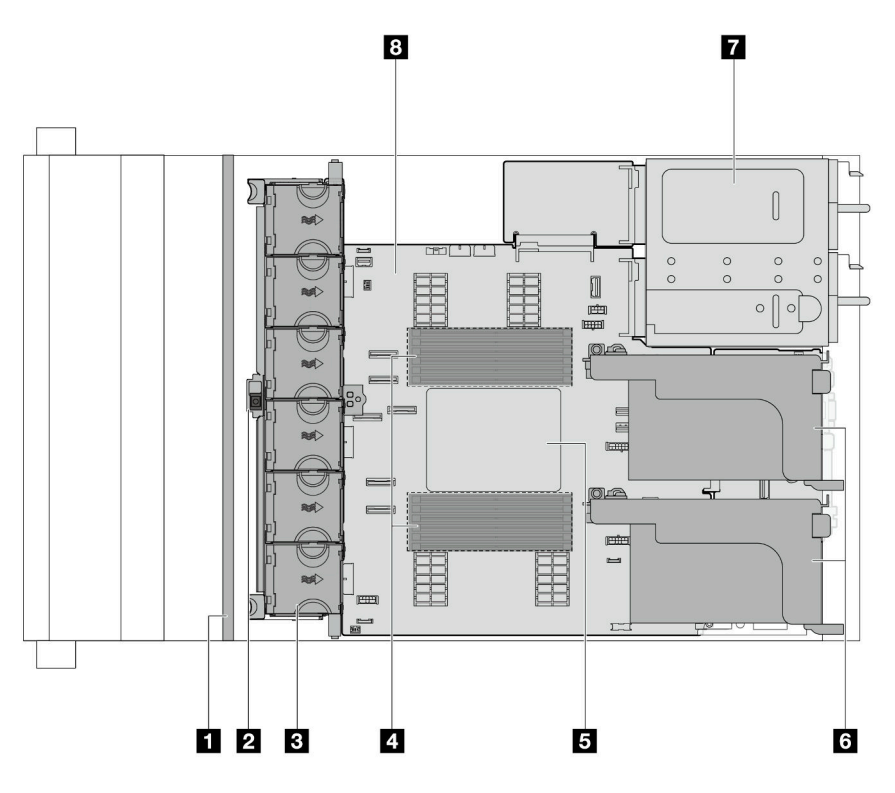

Рис. 9. Вид сервера сверху

Табл. 18. Идентификация компонентов (вид сверху)

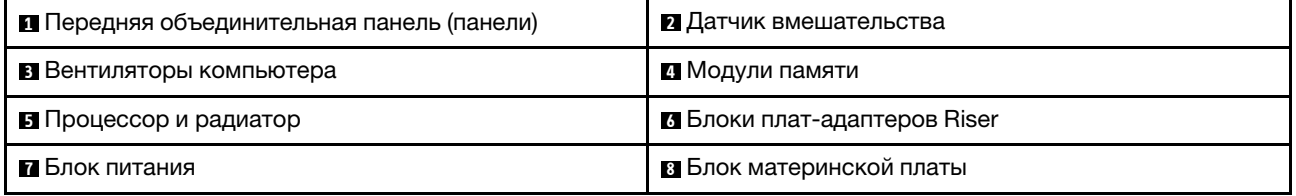

Примечание: На рисунке показана конфигурация задней панели сервера с двумя блоками платадаптеров Riser. Конфигурации с задней стороны сервера зависят от модели сервера. Подробные сведения см. в разделе [«Вид сзади» на странице 26.](#page-33-0)

# Компоновка блока материнской платы

В этом разделе приведены сведения о разъемах, переключателях и перемычках на блоке материнской платы.

На следующем рисунке показана компоновка блока материнской платы, которая содержит системную плату ввода-вывода, модуль безопасности микропрограммы и RoT, плату вентиляторов, плату инвертирующего усилителя мощности (PIB) и процессорную плату.

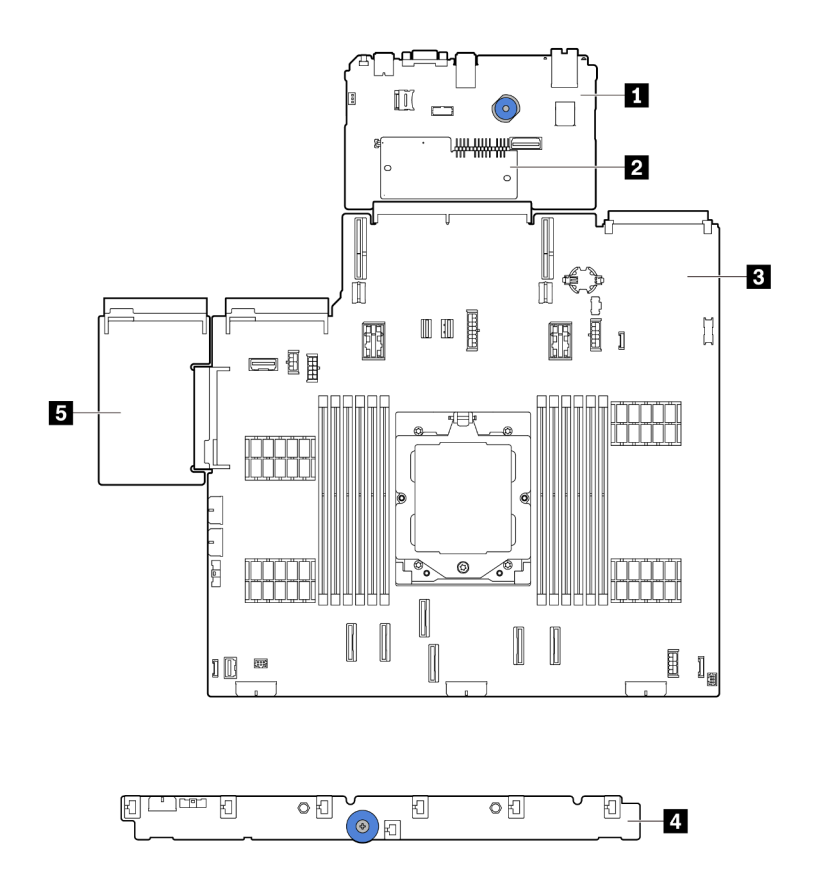

Рис. 10. Компоновка блока материнской платы

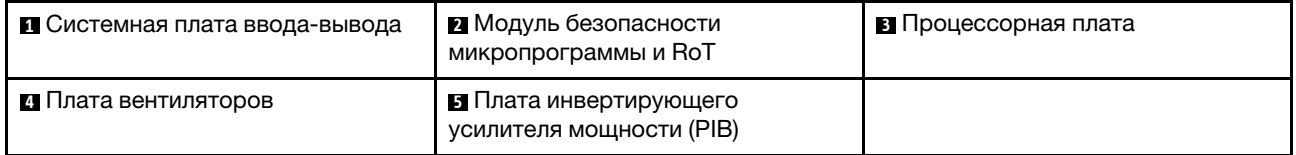

Дополнительные сведения о светодиодных индикаторах на блоке материнской платы см. в разделах:

- [«Светодиодные индикаторы блока материнской платы» на странице 53](#page-60-0)
- [«Светодиодные индикаторы модуля безопасности микропрограммы и RoT» на странице 55](#page-62-0)
- [«Разъемы блока материнской платы» на странице 33](#page-40-0)
- [«Переключатели блока материнской платы» на странице 35](#page-42-0)

# <span id="page-40-0"></span>Разъемы блока материнской платы

В этом разделе представлены сведения о внутренних разъемах блока материнской платы, который содержит системную плату ввода-вывода и процессорную плату.

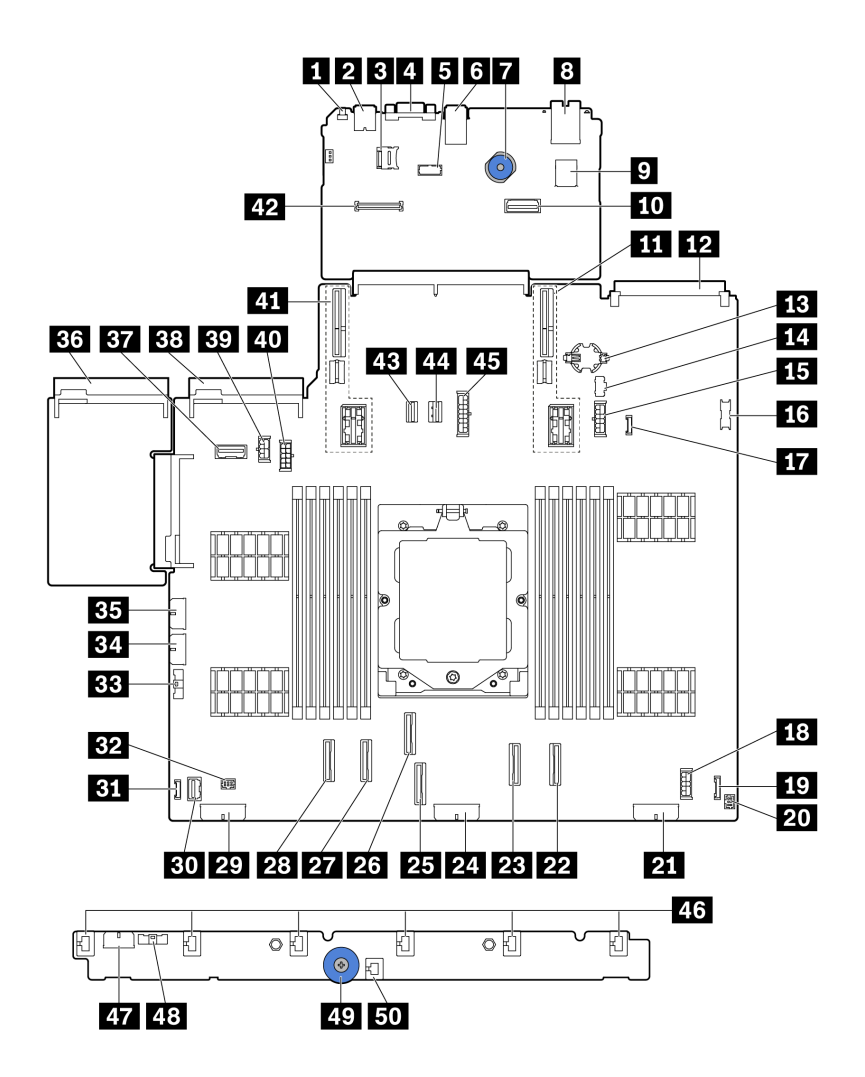

Рис. 11. Разъемы блока материнской платы

Табл. 19. Разъемы блока материнской платы

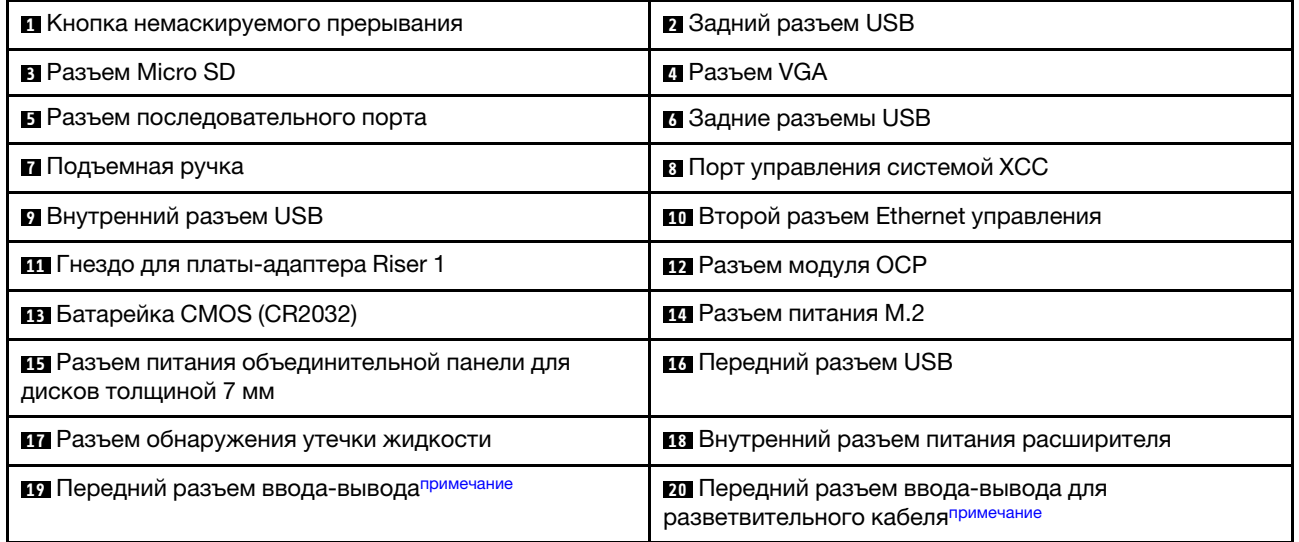

Табл. 19. Разъемы блока материнской платы (продолж.)

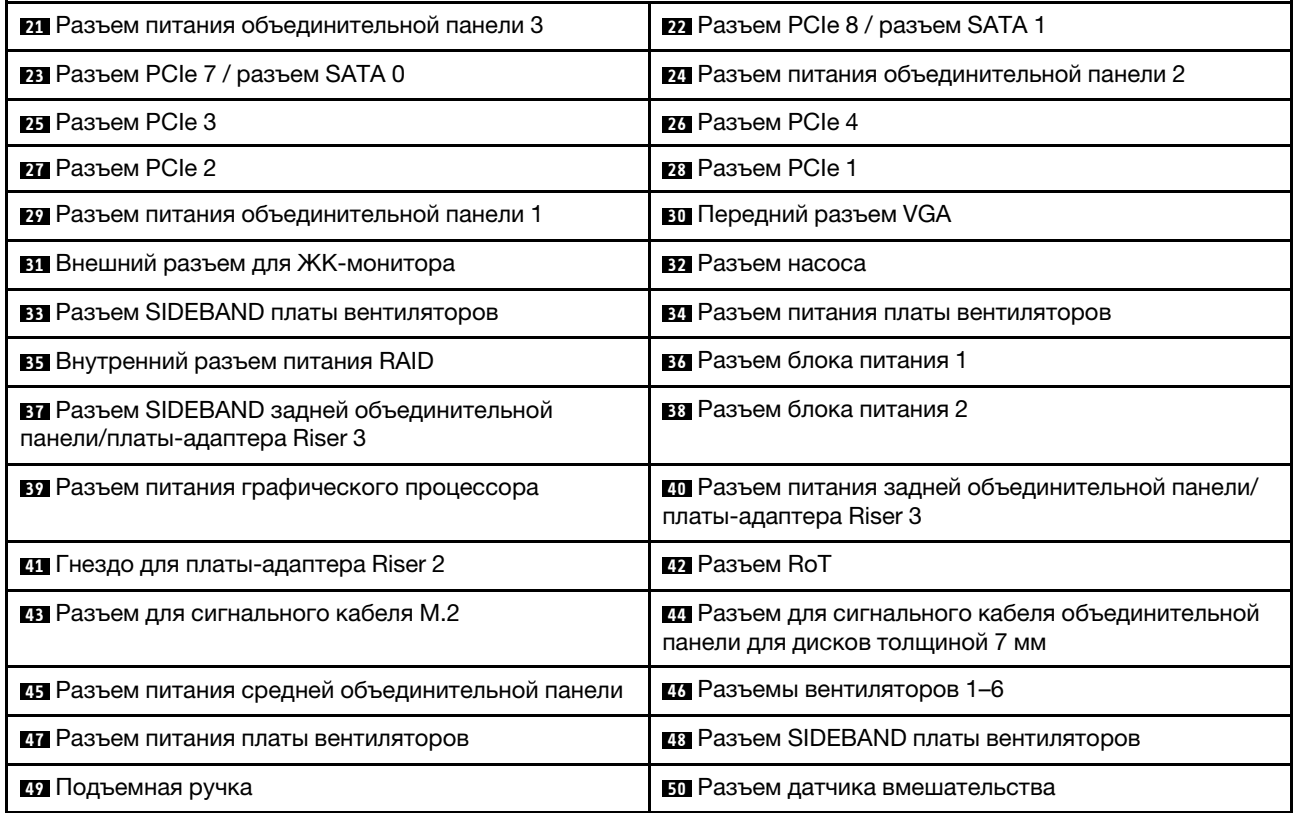

#### <span id="page-42-1"></span>Примечания:

- Передний модуль ввода-вывода на защелке стойки или встроенная панель диагностики на отсеке для носителей подключена к разъему **<sup>19</sup>** . См. раздел [«Передний модуль ввода-вывода» на странице](#page-30-0) [23](#page-30-0).
- Передняя панель оператора на отсеке для носителей подключена к разъемам **19** и **<sup>20</sup>** разветвительным кабелем.

# <span id="page-42-0"></span>Переключатели блока материнской платы

В этом разделе представлены сведения о расположении и функциях блока переключателей на блоке материнской платы, который содержит системную плату ввода-вывода и процессорную плату.

### Важно:

- 1. Прежде чем менять положения переключателей или перемычек, выключите сервер и отключите все шнуры питания и внешние кабели. Изучите следующую информацию:
	- [https://pubs.lenovo.com/safety\\_documentation/](https://pubs.lenovo.com/safety_documentation/)
	- «Инструкции по установке», «Работа с устройствами, чувствительными к статическому электричеству» и «Выключение сервера» в Руководстве пользователя или Руководстве по обслуживанию оборудования.
- 2. Все блоки переключателей или перемычек на блоке материнской платы, не показанные на рисунках в данном документе, зарезервированы.

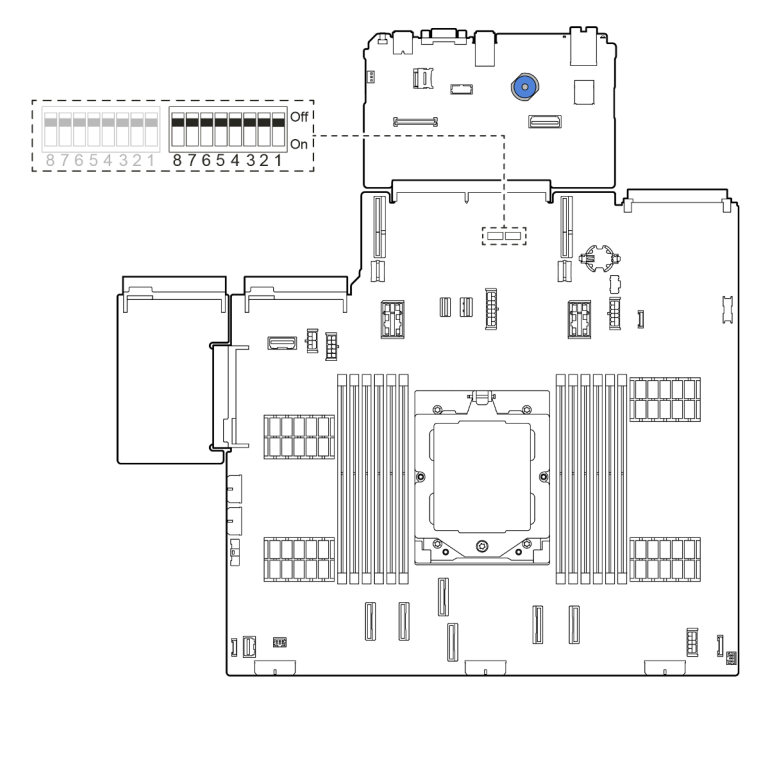

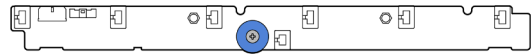

Рис. 12. Блок переключателей на блоке материнской платы

# Блок переключателей SW5

В следующей таблице описаны функции блока переключателей SW5 на блоке материнской платы.

Табл. 20. Блок переключателей SW5 на блоке материнской платы

| N <sub>2</sub><br>переклю-<br>чателя | Название<br>переключателя                  | Полож. по умолч. | Описание                                                                                                    |
|--------------------------------------|--------------------------------------------|------------------|----------------------------------------------------------------------------------------------------|
| SW <sub>5</sub> -1                   | Принудительный<br>сброс ЦП ВМС             | Выкл             | При переводе этого переключателя в положение<br>ОН осуществляется принудительный сброс ВМС и<br>ЦΠ.         |
| SW <sub>5</sub> -2                   | Очистка CMOS                               | Выкл             | При переводе этого переключателя в положение<br>ON выполняется очистка регистра часов<br>реального времени. |
| SW <sub>5</sub> -3                   | Переопределение<br>пароля при<br>включении | Выкл.            | При переводе этого переключателя в положение<br>ON переопределяется пароль после включения<br>питания.      |
| SW5-4                                | Сброс FPGA                                 | Выкл             | При переводе этого переключателя в положение<br>ON осуществляется принудительный сброс FPGA.                |
| SW <sub>5</sub> -5                   | Зарезервирован                             | Выкл             | Зарезервирован                                                                                              |
| SW <sub>5</sub> -6                   | Зарезервирован                             | Выкл             | Зарезервирован                                                                                              |
| SW <sub>5</sub> -7                   | Зарезервирован                             | Выкл             | Зарезервирован                                                                                              |
| SW <sub>5</sub> -8                   | Зарезервирован                             | Выкл             | Зарезервирован                                                                                              |

# <span id="page-44-2"></span>Системные светодиодные индикаторы и дисплей диагностики

Сведения о доступных системных светодиодных индикаторах и дисплее диагностики см. в следующем разделе.

- [«Светодиодные индикаторы дисков» на странице 37](#page-44-0)
- [«Светодиодные индикаторы передней панели оператора» на странице 37](#page-44-1)
- [«Внешний диагностический прибор» на странице 44](#page-51-0)
- [«Светодиодные индикаторы порта управления системой XCC» на странице 50](#page-57-0)
- [«Светодиодные индикаторы блока питания» на странице 51](#page-58-0)
- [«Светодиодные индикаторы блока материнской платы» на странице 53](#page-60-0)
- [«Светодиодные индикаторы модуля безопасности микропрограммы и RoT» на странице 55](#page-62-0)

# <span id="page-44-0"></span>Светодиодные индикаторы дисков

В этом разделе содержатся сведения о светодиодных индикаторах дисков.

Каждый оперативно заменяемый диск поставляется со светодиодным индикатором работы и светодиодным индикатором состояния; управление сигналами осуществляется с помощью объединительных панелей. Разные цвета и скорость указывают на различные действия или состояния диска. На следующем рисунке показаны светодиодные индикаторы на жестком или твердотельном диске.

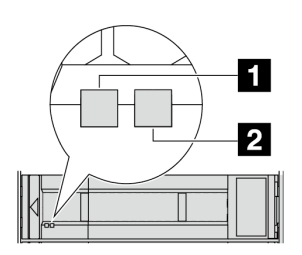

Рис. 13. Светодиодные индикаторы дисков

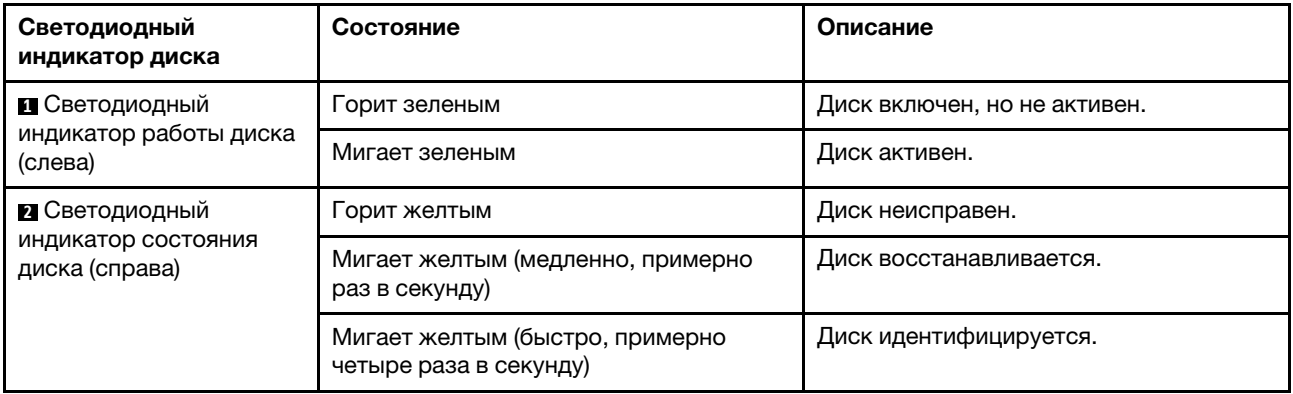

# <span id="page-44-1"></span>Светодиодные индикаторы передней панели оператора

В этом разделе приведены сведения о светодиодных индикаторах на передней панели оператора.

В зависимости от модели сервер оснащен передней панелью оператора без ЖК-дисплея или передней панелью оператора с ЖК-дисплеем (называемой встроенной панелью диагностики). Сведения о встроенной панели диагностики с ЖК-дисплеем см. в разделе [«Встроенная панель](#page-46-0)  [диагностики» на странице 39](#page-46-0).

На следующем рисунке показана передняя панель оператора в отсеке для носителей. В некоторых моделях серверов передняя панель оператора встроена в защелку стойки. См. раздел [«Передний](#page-30-0)  [модуль ввода-вывода» на странице 23](#page-30-0).

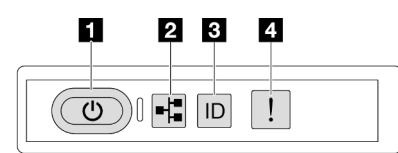

Рис. 14. Светодиодные индикаторы передней панели оператора

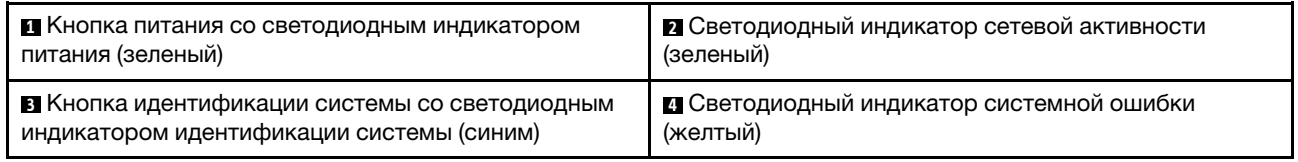

### **<sup>1</sup>**Кнопка питания со светодиодным индикатором питания (зеленый)

Кнопку питания можно нажать для включения сервера после завершения его настройки. Кроме того, удерживая кнопку питания в течение нескольких секунд, можно выключить сервер, если не удается его выключить из операционной системы. Возможны следующие состояния светодиодного индикатора включения питания.

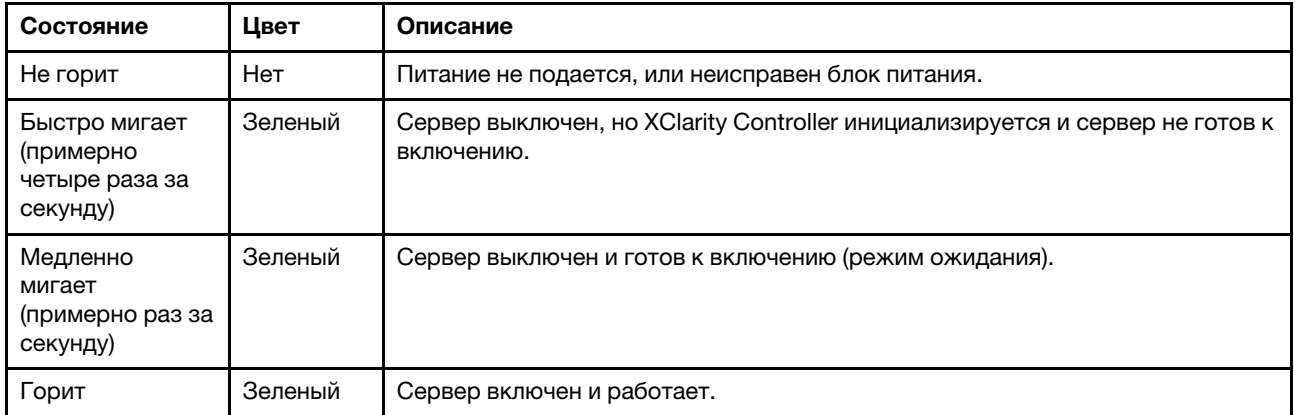

#### **<sup>2</sup>**Светодиодный индикатор сетевой активности (зеленый)

Совместимость адаптера NIC и светодиодного индикатор активности сети:

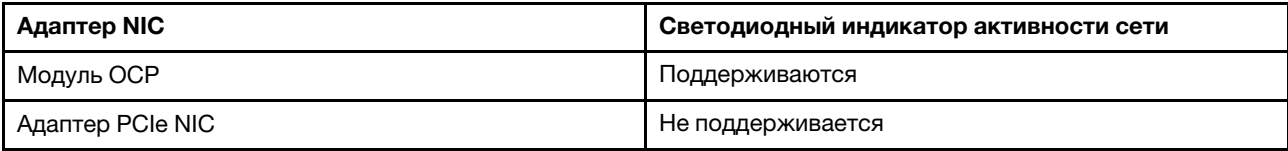

Если установлен модуль OCP, светодиодный индикатор активности сети на переднем блоке вводавывода позволяет определить наличие подключения к сети и ее активность. Если модуль OCP не установлен, этот светодиодный индикатор не горит.

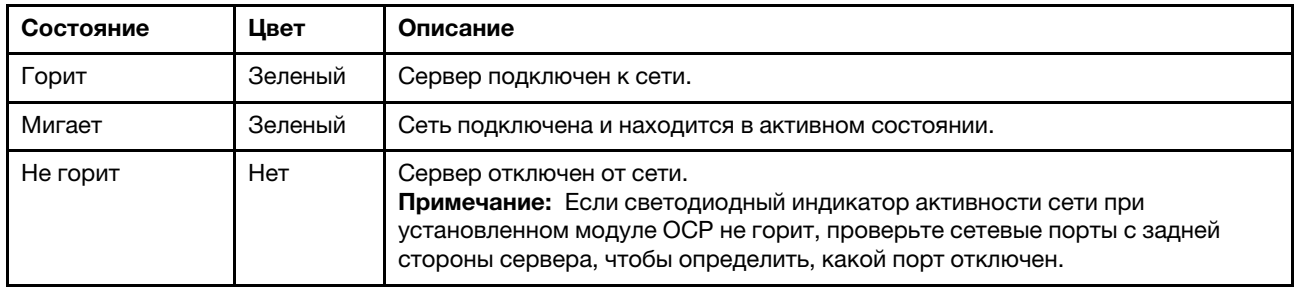

### **<sup>3</sup>**Кнопка идентификации системы со светодиодным индикатором идентификации системы (синим)

Кнопка идентификации системы и синий светодиодный индикатор идентификации системы служат для визуального определения местоположения сервера. При каждом нажатии кнопки идентификации системы состояние светодиодных индикаторов идентификации системы изменяется. Светодиодные индикаторы могут гореть, мигать или не гореть. Можно также с помощью Lenovo XClarity Controller или программы удаленного управления изменить состояние светодиодных индикаторов идентификации системы, чтобы было легче визуально найти сервер среди других серверов.

Если для USB-разъема XClarity Controller настроена как функция USB 2.0, так и функция управления XClarity Controller, для переключения между этими двумя функциями можно нажать на три секунды кнопку идентификации системы.

# **<sup>4</sup>**Светодиодный индикатор системной ошибки (желтый)

Светодиодный индикатор системной ошибки помогает определить наличие каких-либо системных ошибок.

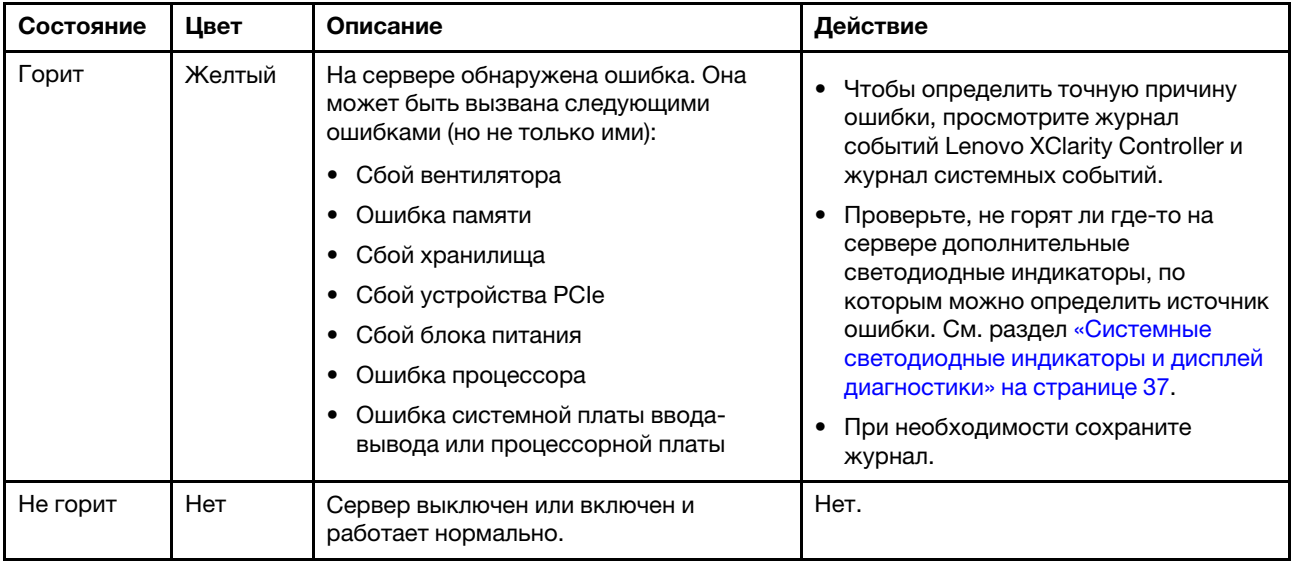

# <span id="page-46-0"></span>Встроенная панель диагностики

Встроенная панель диагностики прикреплена к лицевой панели сервера и обеспечивает быстрый доступ к различным сведениям о системе, в частности к информации об ошибках, микропрограмме, сети, состоянии системы и работоспособности.

- [«Расположение панели диагностики» на странице 40](#page-47-0)
- [«Обзор панели диагностики» на странице 40](#page-47-1)
- [«Блок-схема параметров» на странице 40](#page-47-2)
- [«Полный список пунктов меню» на странице 41](#page-48-0)

#### <span id="page-47-0"></span>Расположение панели диагностики

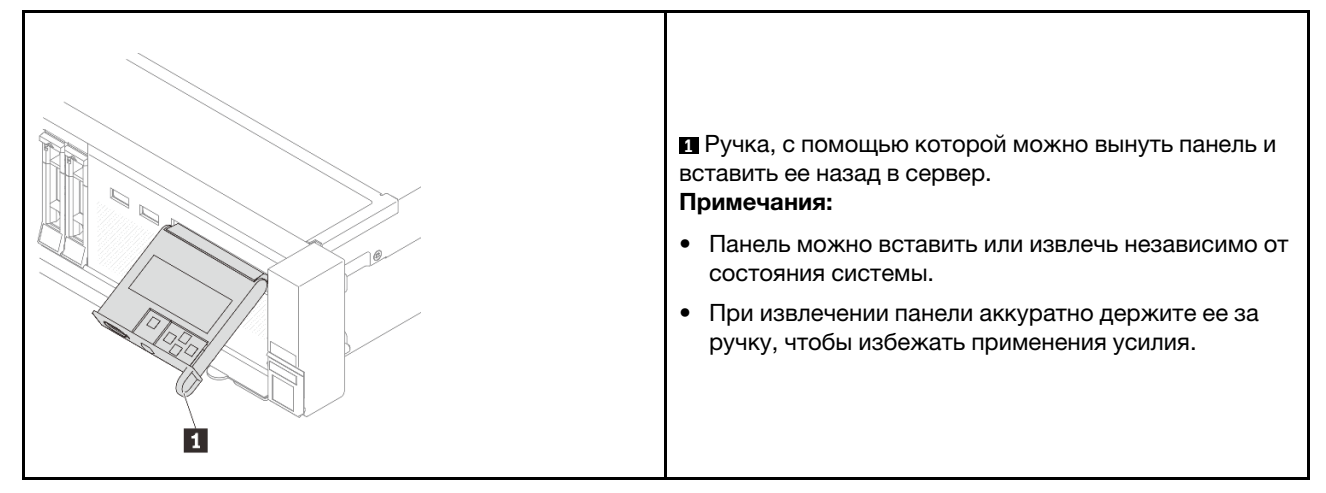

### <span id="page-47-1"></span>Обзор панели диагностики

Диагностическое устройство состоит из ЖК-дисплея и 5 кнопок навигации.

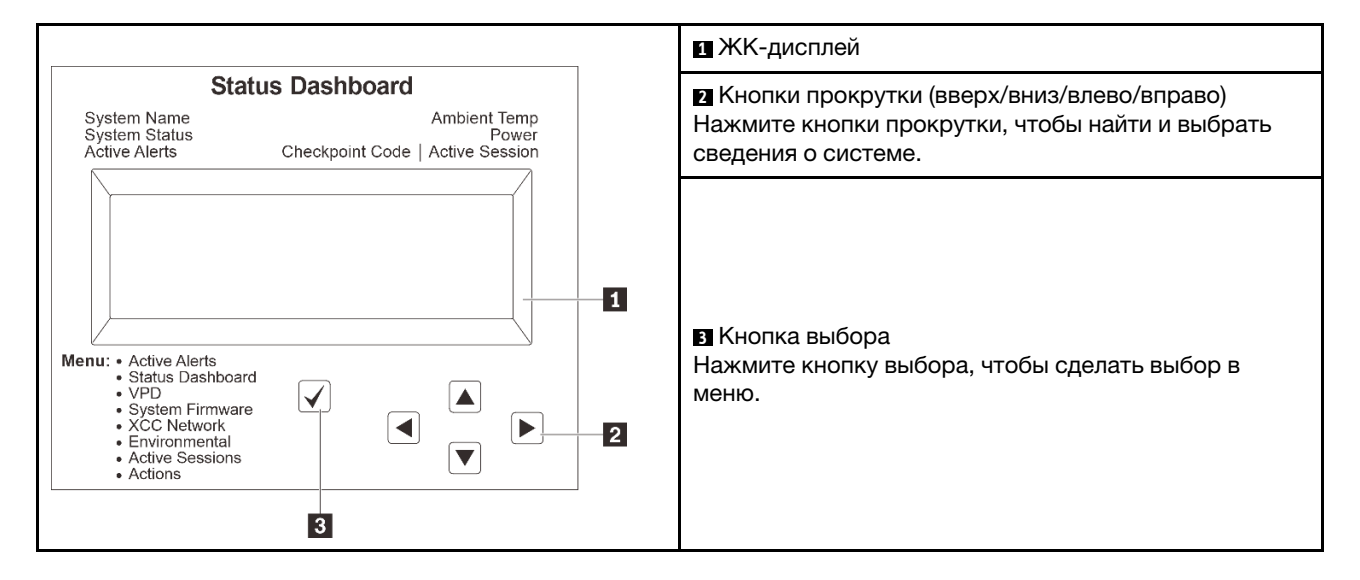

#### <span id="page-47-2"></span>Блок-схема параметров

На ЖК-панели отображаются различные сведения о системе. Для перехода по параметрам используйте кнопки прокрутки.

В зависимости от модели параметры и записи на ЖК-дисплее могут отличаться.

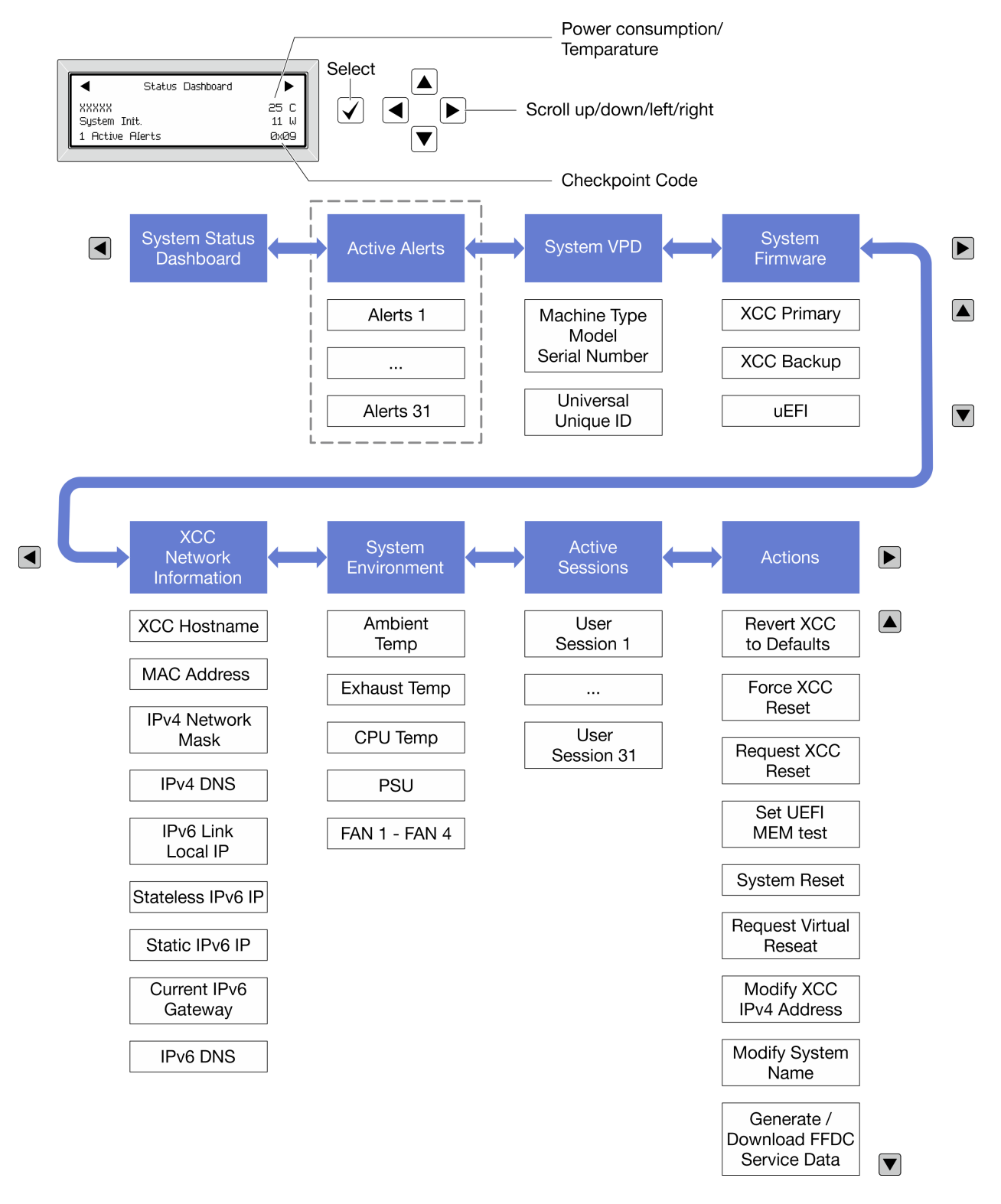

### <span id="page-48-0"></span>Полный список пунктов меню

Ниже приведен список параметров, доступных на панели диагностики/диагностическом приборе. Переключение между параметром и подчиненными информационными записями выполняется с помощью кнопки выбора, а переключение между параметрами или информационными записями — с помощью кнопок прокрутки.

В зависимости от модели параметры и записи на ЖК-дисплее могут отличаться.

# Главное меню (информационная панель состояния системы)

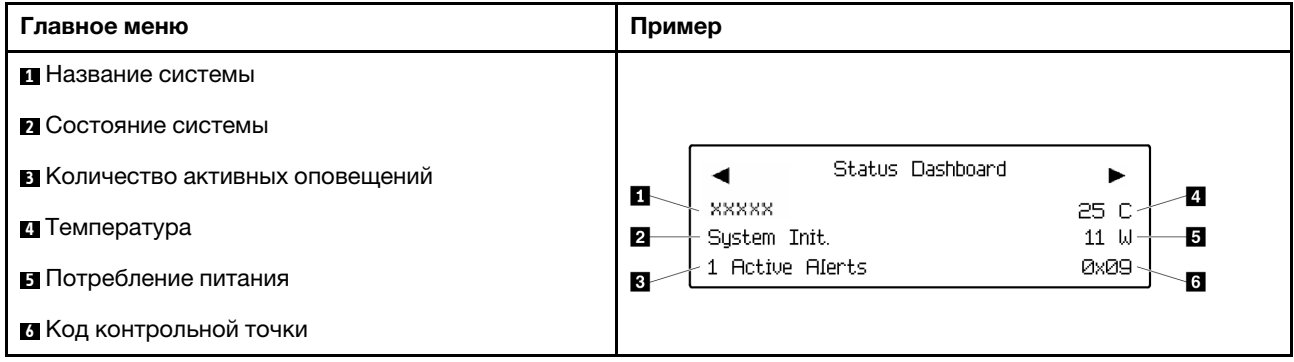

### Активные оповещения

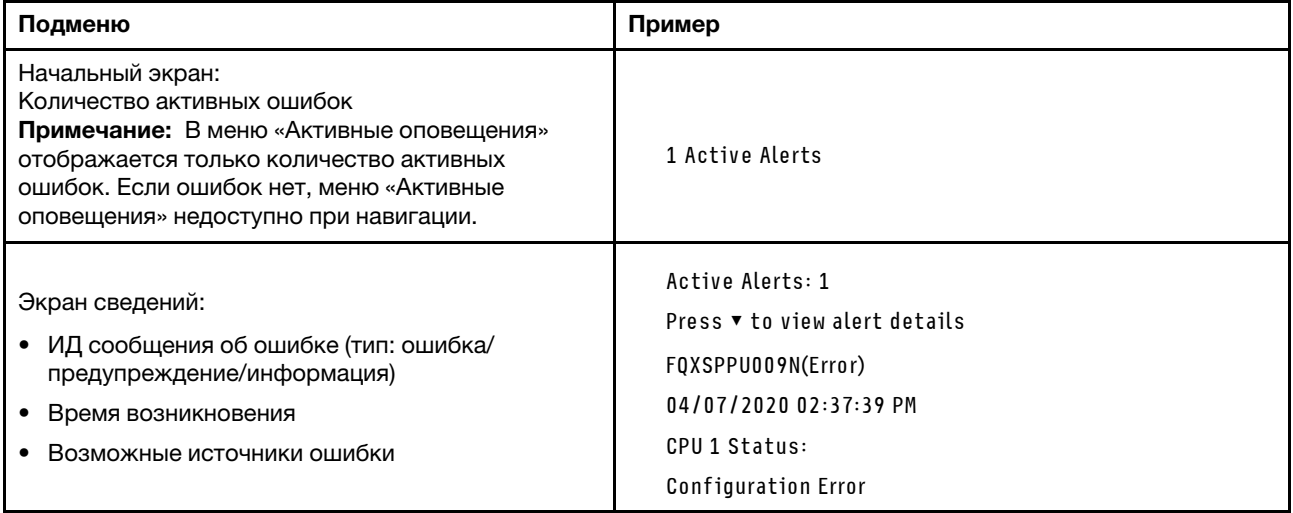

# Информация о VPD системы

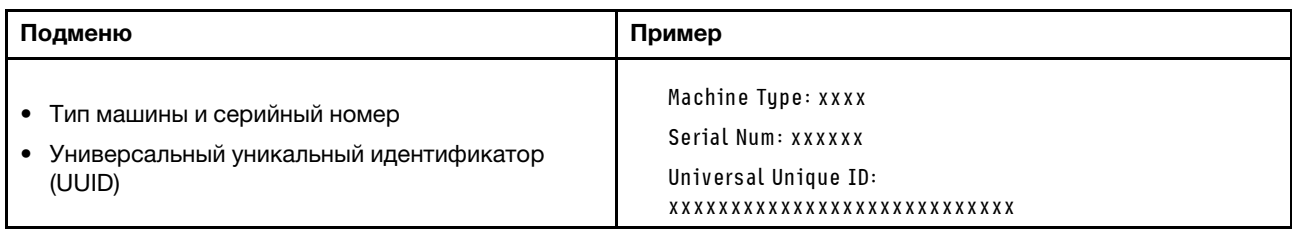

# Микропрограмма системы

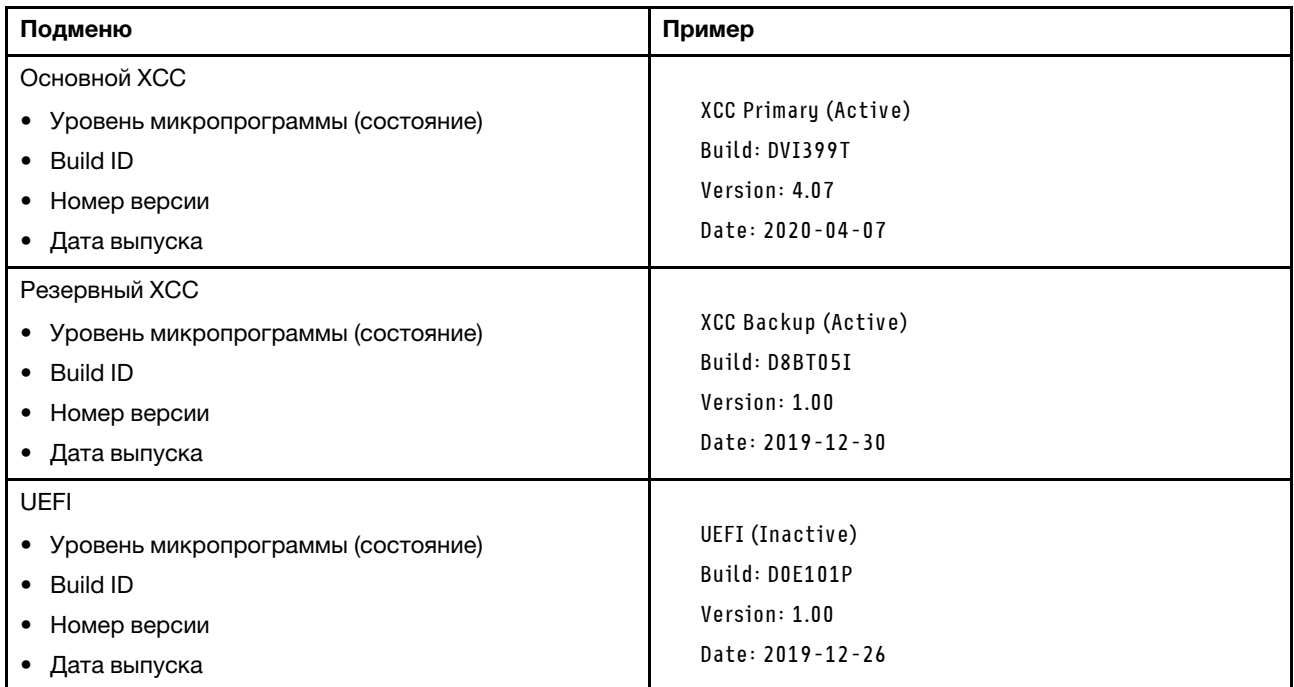

# Информация о сети XCC

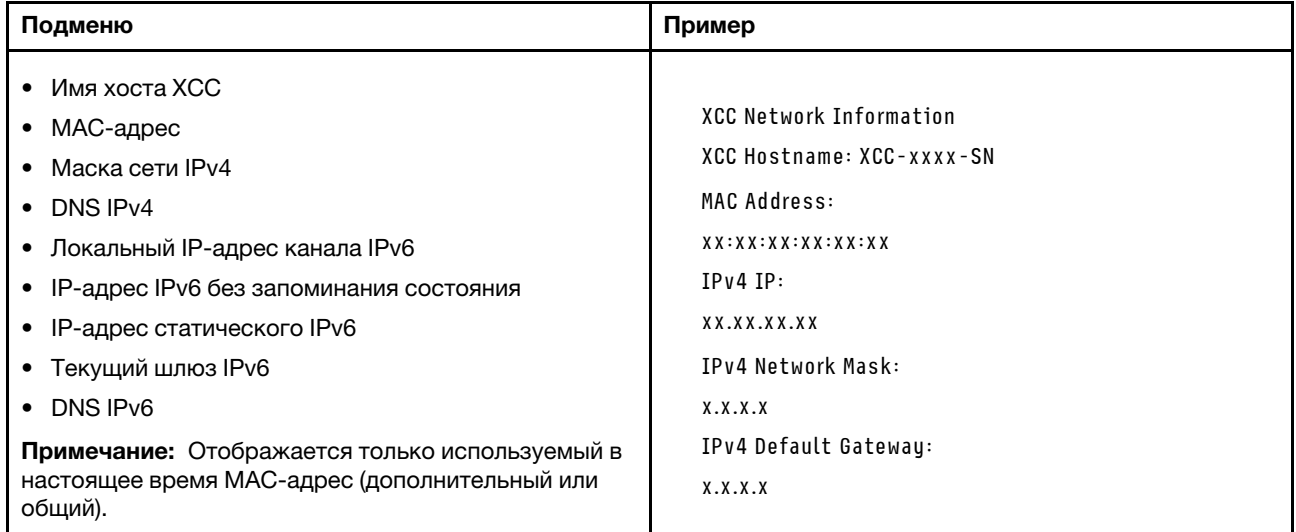

### Информация о системной среде

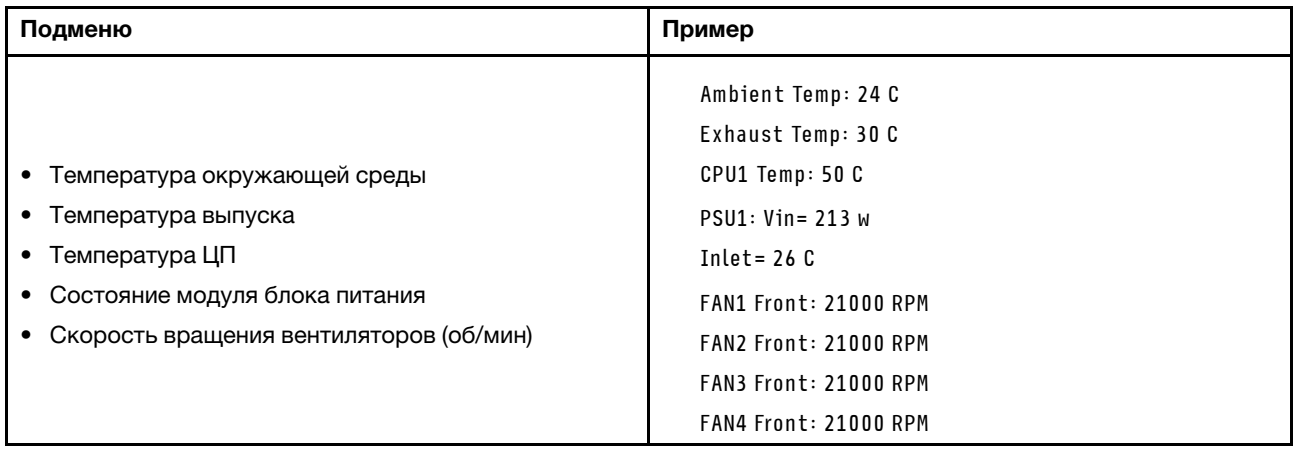

#### Активные сеансы

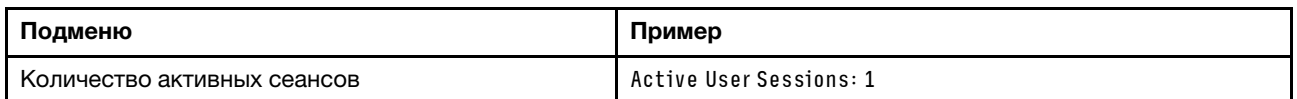

### Действия

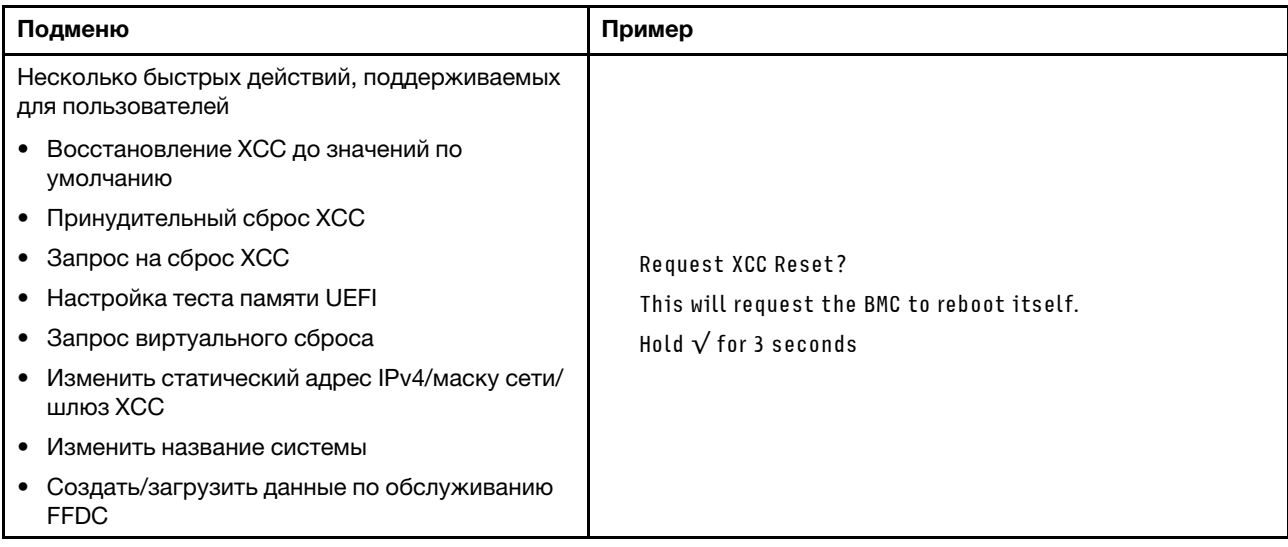

# <span id="page-51-0"></span>Внешний диагностический прибор

Внешний диагностический прибор — это внешнее устройство, подключаемое к серверу кабелем, которое обеспечивает быстрый доступ к различным сведениям о системе, в частности к информации об ошибках, микропрограмме, сети, состоянии системы и работоспособности.

Примечание: Внешний диагностический прибор — это дополнительное устройство, которое приобретается отдельно.

- [«Расположение внешнего диагностического прибора» на странице 45](#page-52-0)
- [«Обзор панели диагностики» на странице 45](#page-52-1)
- [«Блок-схема параметров» на странице 47](#page-54-0)

#### • [«Полный список пунктов меню» на странице 48](#page-55-0)

# Расположение Описание Внешний диагностический прибор подключается к серверу внешним кабелем. **1 Внешний диагностический прибор 2** Магнитная нижняя панель С помощью этого компонента диагностический прибор можно прикрепить к верхней или боковой стороне стойки и освободить руки для задач обслуживания. **В Внешний диагностический разъем** Этот разъем расположен на лицевой панели сервера и служит для подключения внешнего диагностического прибора.

#### <span id="page-52-0"></span>Расположение внешнего диагностического прибора

Примечание: Обратите внимание на следующие действия при отключении внешнего диагностического прибора:

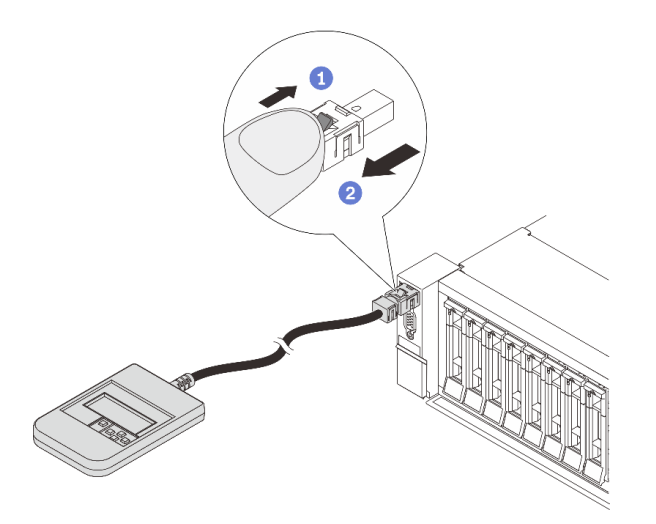

- Шаг 1. Нажмите на пластиковый зажим на разъеме в указанном направлении.
- Шаг 2. Аккуратно извлеките кабель из разъема, удерживая зажим нажатым.

### <span id="page-52-1"></span>Обзор панели диагностики

Диагностическое устройство состоит из ЖК-дисплея и 5 кнопок навигации.

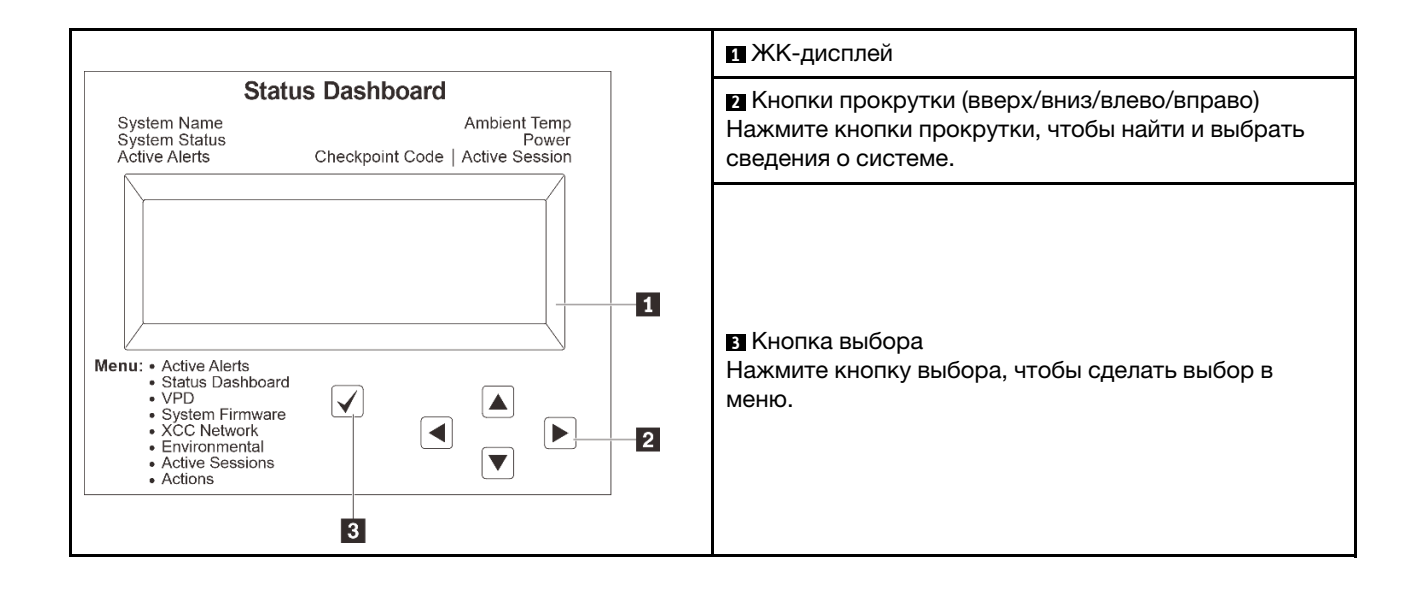

### <span id="page-54-0"></span>Блок-схема параметров

На ЖК-панели отображаются различные сведения о системе. Для перехода по параметрам используйте кнопки прокрутки.

В зависимости от модели параметры и записи на ЖК-дисплее могут отличаться.

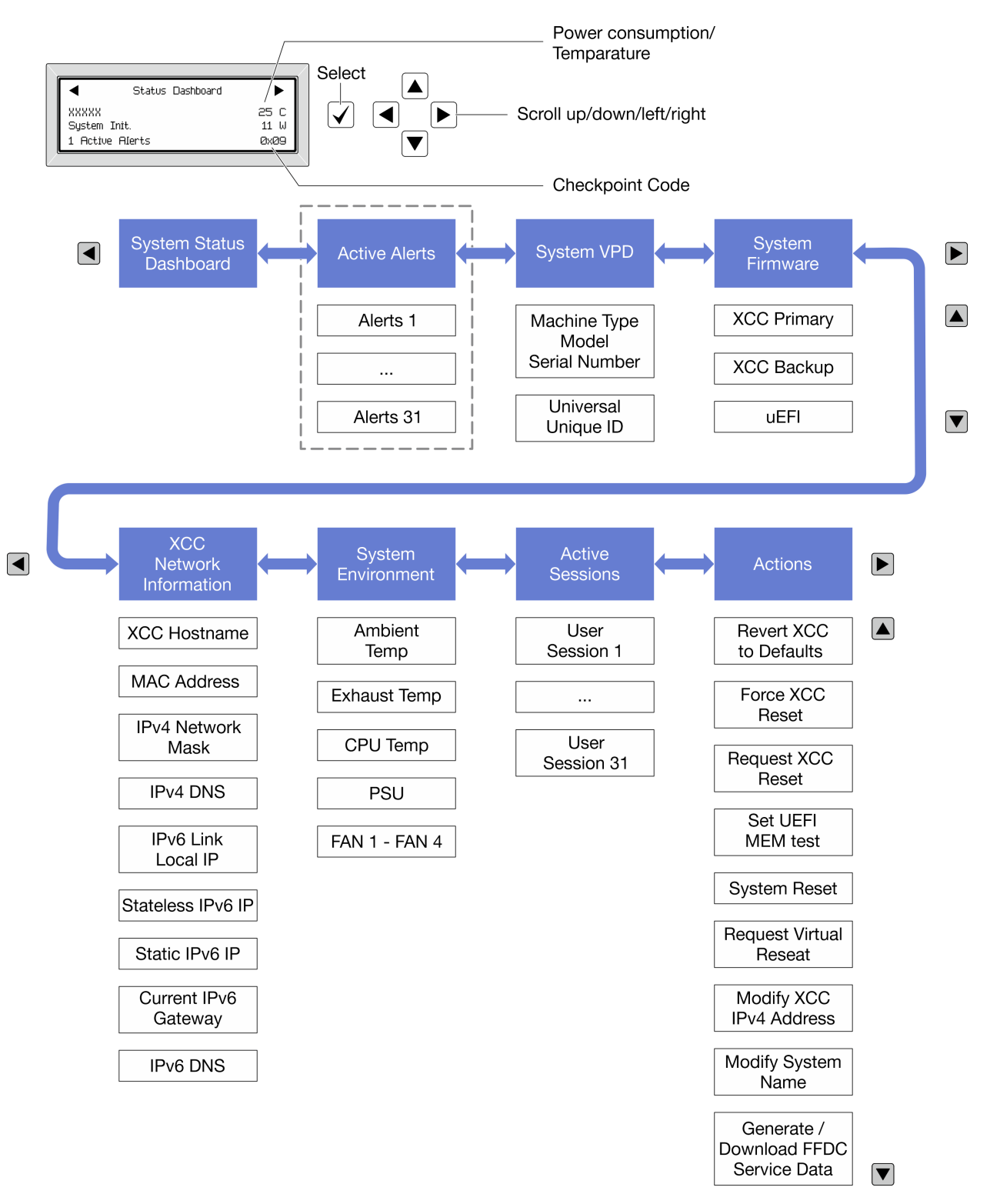

### <span id="page-55-0"></span>Полный список пунктов меню

Ниже приведен список параметров, доступных на панели диагностики/диагностическом приборе. Переключение между параметром и подчиненными информационными записями выполняется с помощью кнопки выбора, а переключение между параметрами или информационными записями — с помощью кнопок прокрутки.

В зависимости от модели параметры и записи на ЖК-дисплее могут отличаться.

#### Главное меню (информационная панель состояния системы)

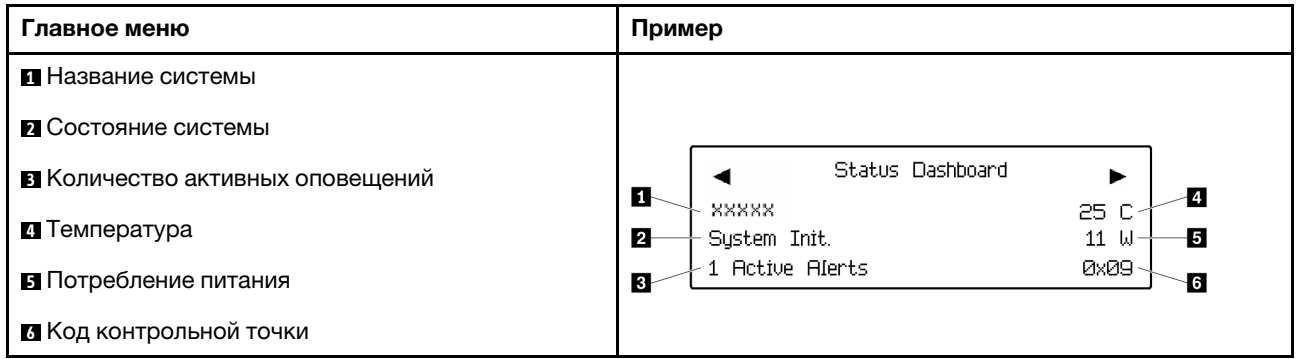

### Активные оповещения

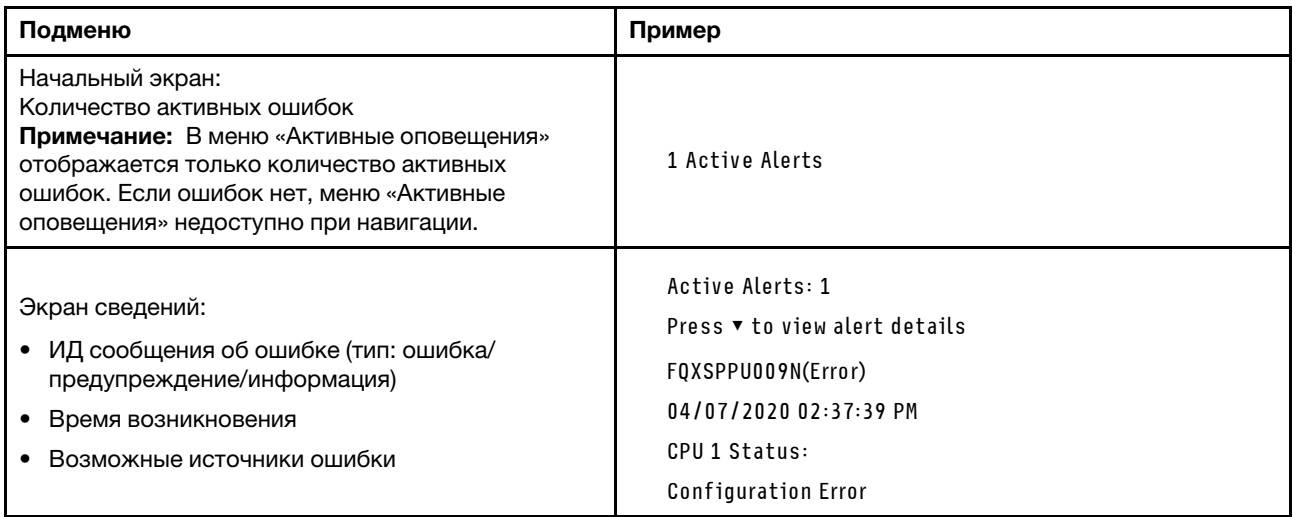

### Информация о VPD системы

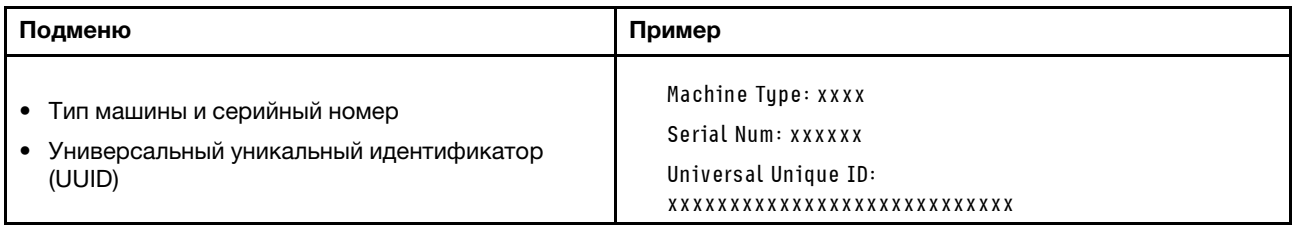

# Микропрограмма системы

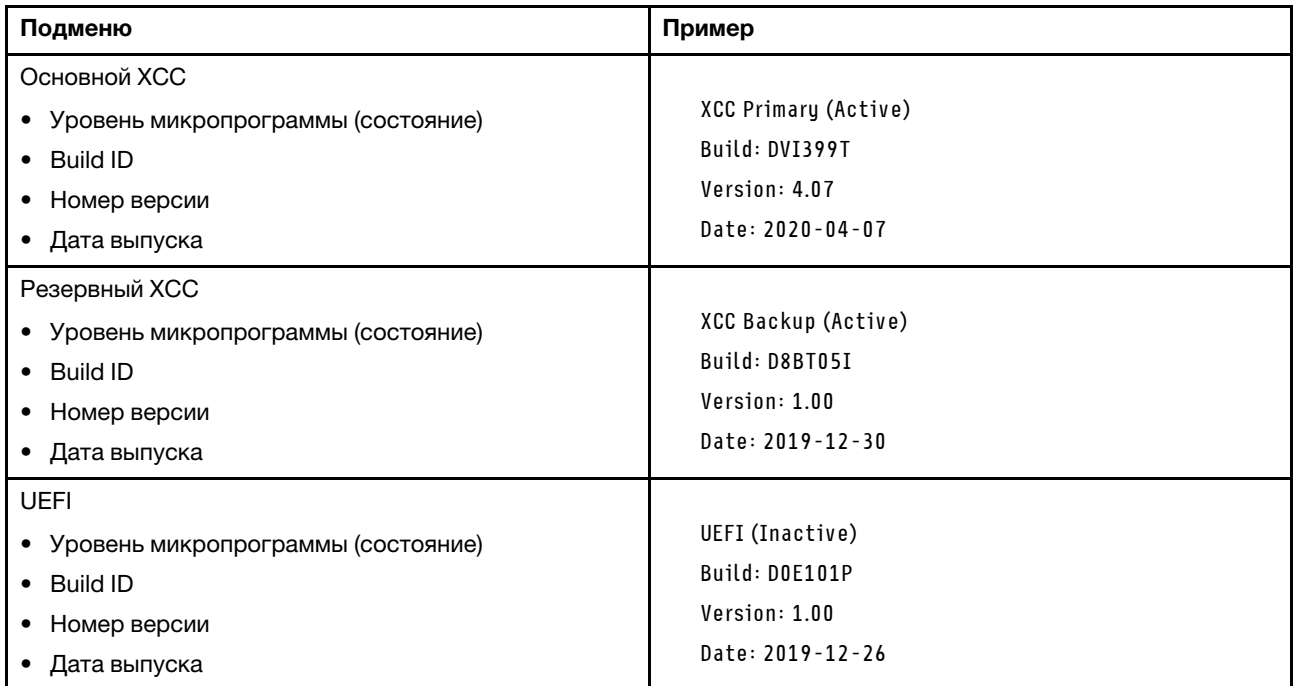

# Информация о сети XCC

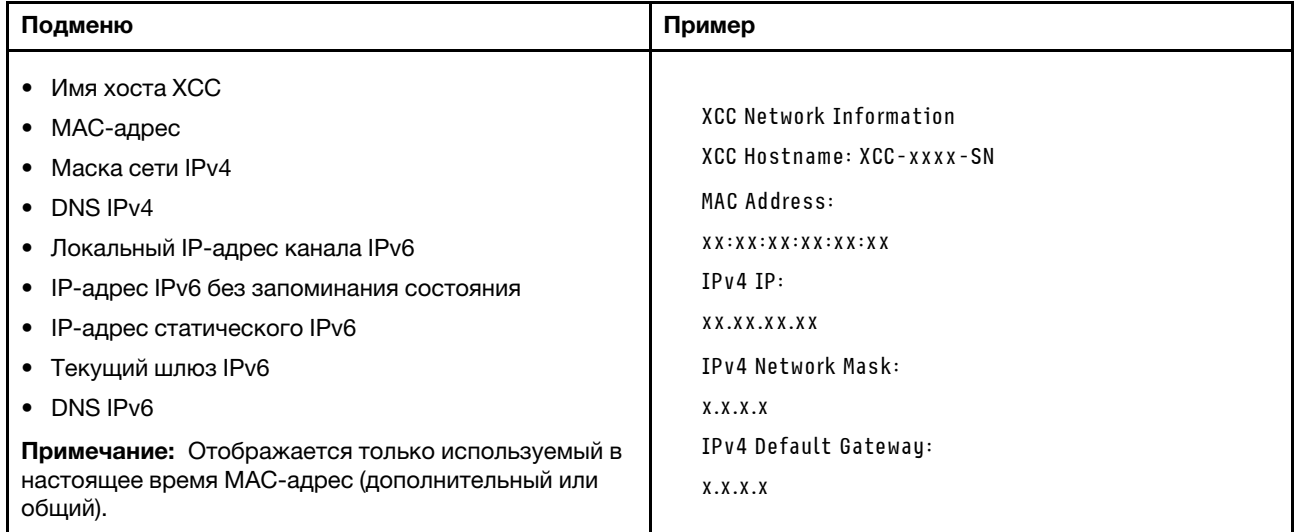

### Информация о системной среде

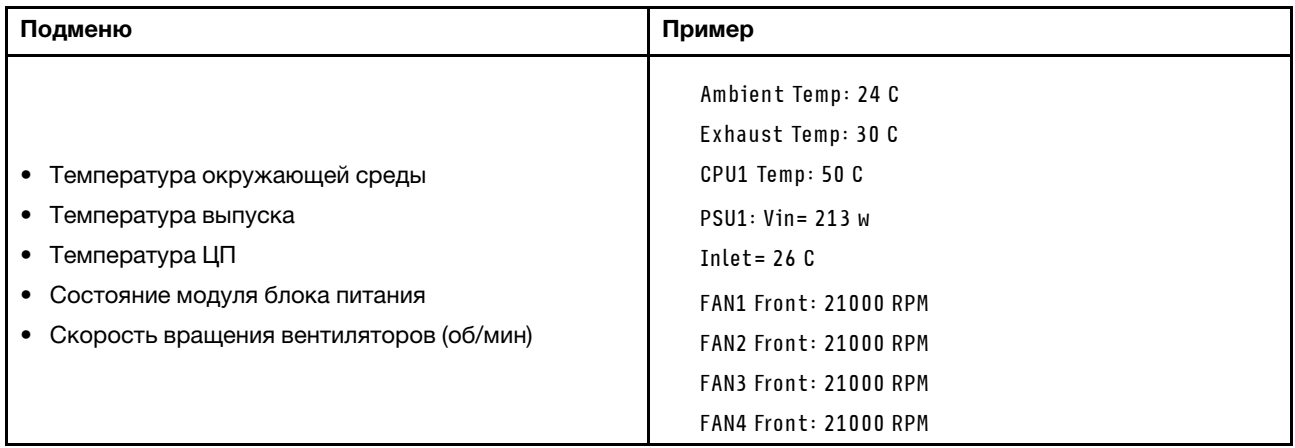

#### Активные сеансы

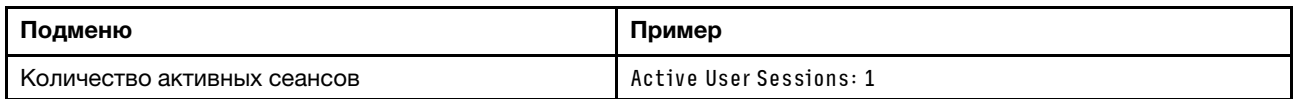

### Действия

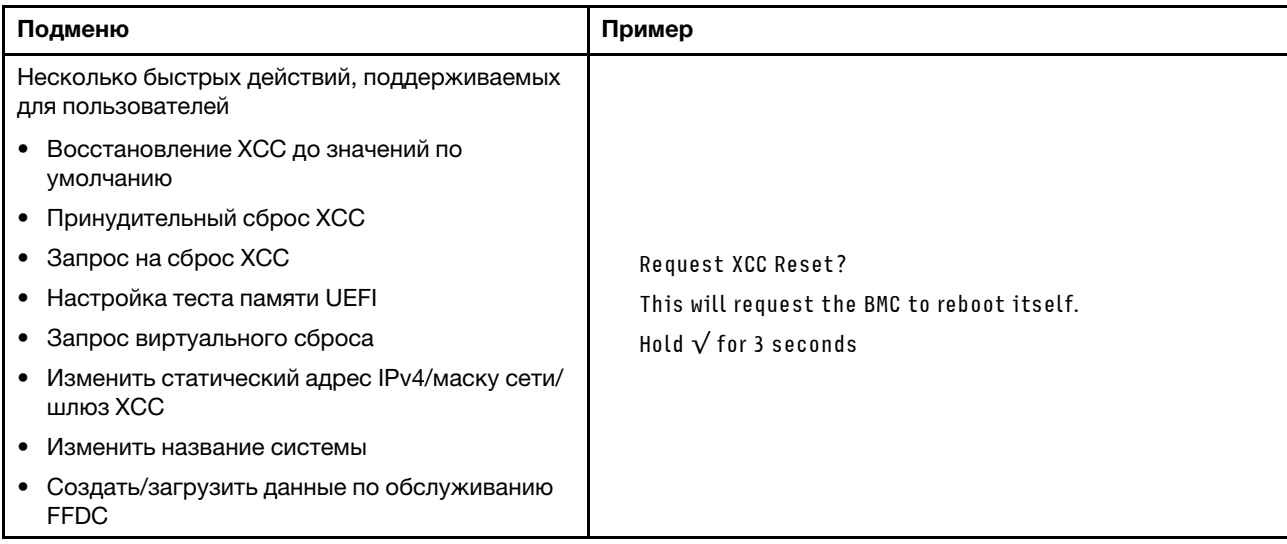

# <span id="page-57-0"></span>Светодиодные индикаторы порта управления системой XCC

В этом разделе содержатся сведения о светодиодных индикаторах компонента «Порт управления системой XCC».

В следующей таблице описаны неполадки, на которые указывают светодиодные индикаторы «Порт управления системой XCC».

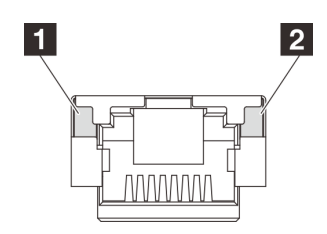

Рис. 15. Порт управления системой XCC Светодиодные индикаторы

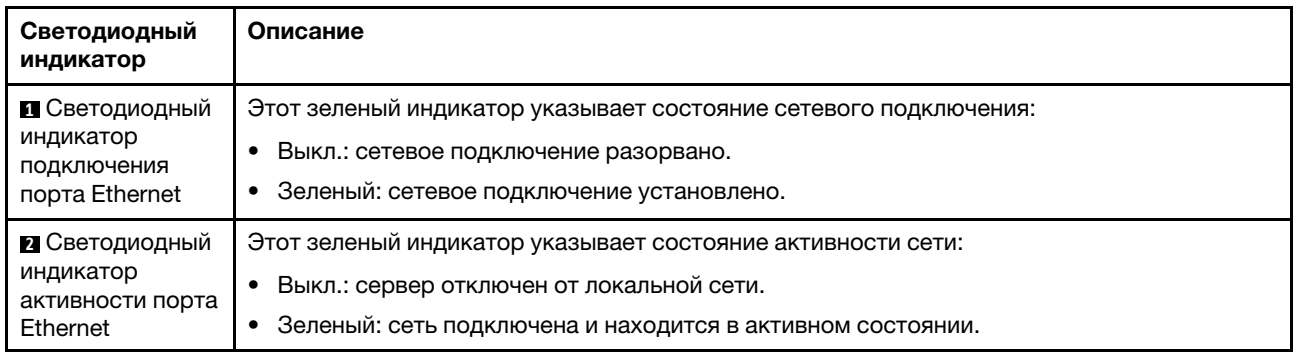

# <span id="page-58-0"></span>Светодиодные индикаторы блока питания

В этом разделе приводится информация о различных состояниях светодиодного индикатора блока питания и даются соответствующие рекомендации.

Для запуска сервера необходима следующая минимальная конфигурация.

- Один процессор
- Один модуль памяти в гнезде 7
- Один блок питания
- Один жесткий/твердотельный диск или один диск M.2 (если для отладки требуется ОС)
- Пять вентиляторов компьютера

В следующей таблице описаны неполадки, на которые указывают различные сочетания светодиодных индикаторов блока питания и светодиодного индикатора питания, а также рекомендуемые действия для их устранения.

Примечание: В зависимости от типа блок питания может выглядеть несколько иначе, чем на следующем рисунке.

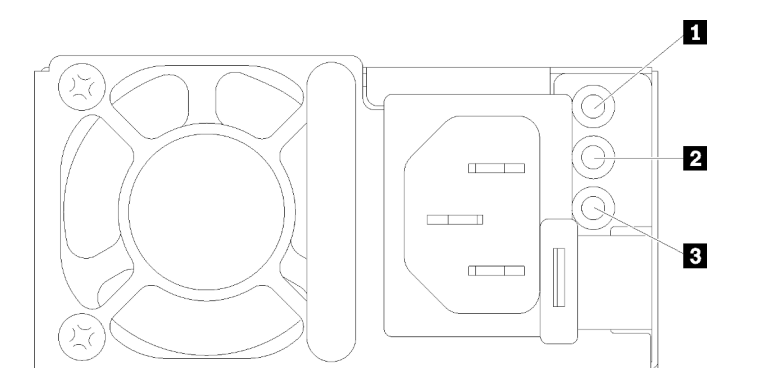

Рис. 16. Светодиодные индикаторы блока питания

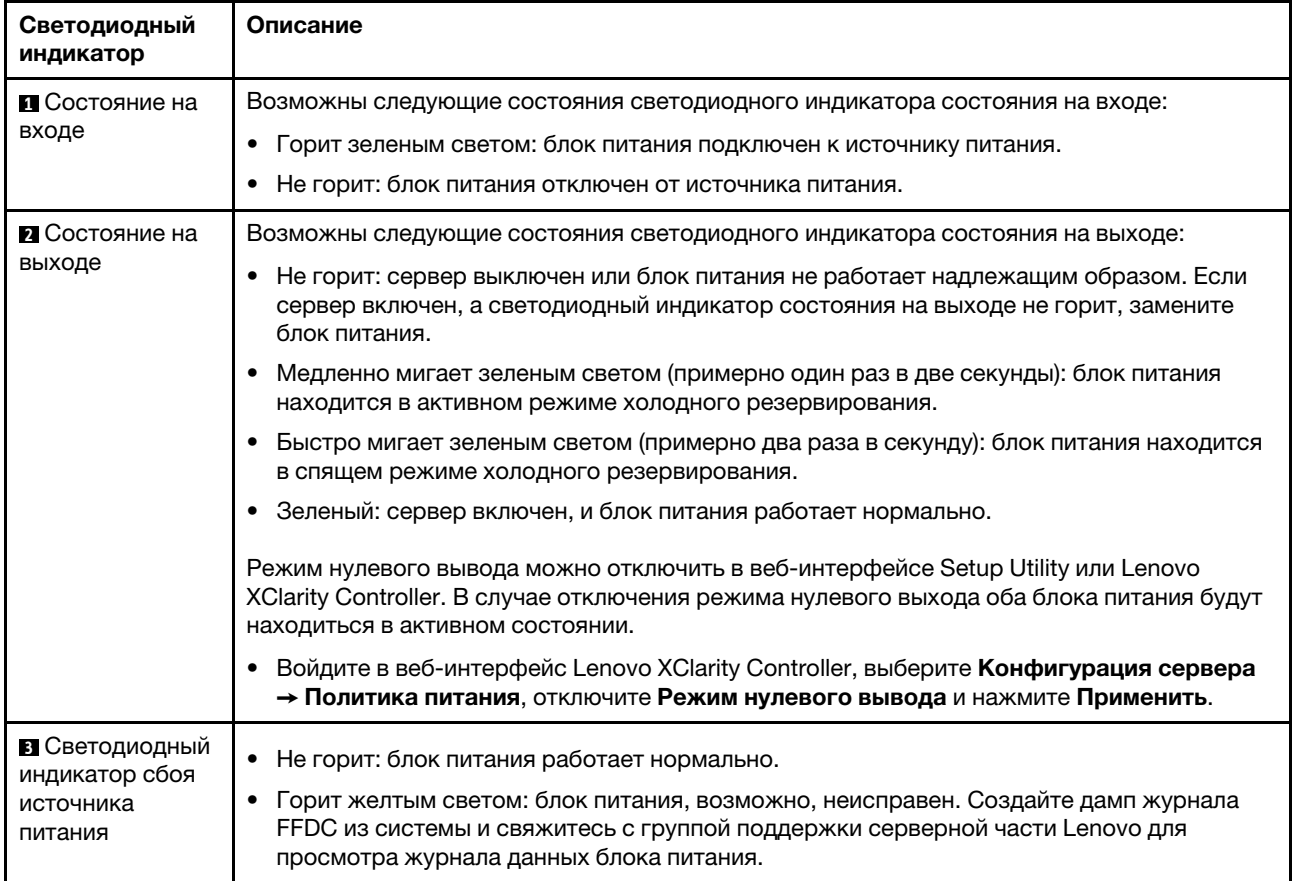

# <span id="page-60-0"></span>Светодиодные индикаторы блока материнской платы

На следующем рисунке показаны светодиодные индикаторы на блоке материнской платы, который содержит системную плату ввода-вывода и процессорную плату.

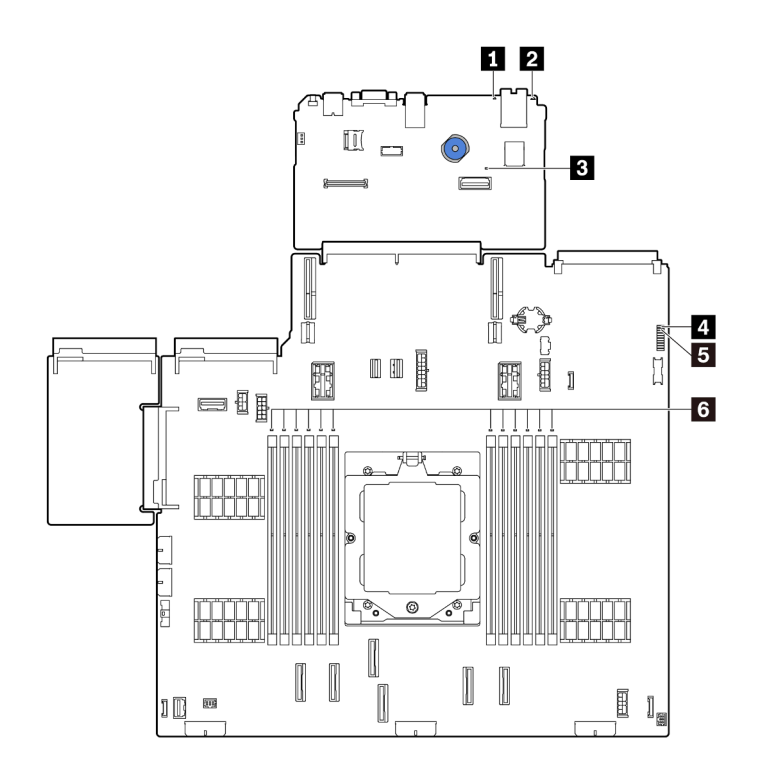

Рис. 17. Светодиодные индикаторы блока материнской платы

Табл. 21. Светодиодные индикаторы блока материнской платы

| Светодиодный<br>индикатор                                          | Описание                                                                                      | Действие                                                                                                    |
|--------------------------------------------------------------------|-----------------------------------------------------------------------------------------------|----------------------------------------------------------------------------------------------------|
| <b>П</b> Светодиодный<br>индикатор<br>системной ошибки<br>(желтый) | Светодиодный индикатор<br>включен: произошла ошибка.                                          | Просмотрите системные журналы или проверьте<br>состояние светодиодных индикаторов внутренних<br>ошибок, чтобы определить неисправный компонент.<br>Дополнительные сведения см. в разделе<br>Светодиодный индикатор системной ошибки.                                    |
| 2 Светодиодный<br>индикатор<br>идентификации<br>системы (синий)    | Этот светодиодный индикатор<br>служит для визуального<br>определения расположения<br>сервера. | На лицевой панели сервера также расположена<br>кнопка идентификации системы со светодиодным<br>индикатором. Ее можно нажать, чтобы включить или<br>выключить светодиодные индикаторы идентификации<br>на лицевой и задней панелях либо перевести их в<br>режим мигания. |

<span id="page-61-0"></span>

| Светодиодный<br>индикатор                                                      | Описание                                                                                                    | Действие                                                                                                    |  |  |
|--------------------------------------------------------------------------------|----------------------------------------------------------------------------------------------------|----------------------------------------------------------------------------------------------------|--|--|
| <b>в</b> Светодиодный<br>индикатор<br>контрольного<br>сигнала ХСС<br>(зеленый) | Светодиодный контрольный<br>сигнал ХСС помогает<br>определить состояние ХСС.<br>• Мигает (примерно раз в<br>секунду): ХСС работает<br>нормально.<br>Мигает с другой частотой<br>٠<br>или постоянно горит: ХСС<br>находится на начальном<br>этапе работы или<br>функционирует<br>неправильно.<br>Не горит: ХСС не работает. | • Если светодиодный индикатор контрольного<br>сигнала ХСС не горит или постоянно горит,<br>выполните следующие действия:<br>- При отсутствии доступа к ХСС:<br>1. Отключите и снова подключите шнур<br>питания.<br>2. Проверьте правильность установки<br>системной платы ввода-вывода, а также<br>модуля безопасности микропрограммы и<br>ВоТ. При необходимости переустановите<br>эти компоненты (переустанавливать<br>компоненты должны только<br>квалифицированные специалисты).<br>3. (Только для квалифицированных<br>специалистов) Замените модуль<br>безопасности микропрограммы и RoT.<br>4. (Только для квалифицированных<br>специалистов) Замените системную плату |  |  |
|                                                                                |                                                                                                    | ввода-вывода.<br>При наличии доступа к ХСС замените системную<br>плату ввода-вывода.                                                                                                    |  |  |
|                                                                                |                                                                                                    | Если светодиодный индикатор контрольного<br>сигнала ХСС быстро мигает более 5 минут,<br>выполните следующие действия:                                                                                                    |  |  |
|                                                                                |                                                                                                    | 1. Отключите и снова подключите шнур питания.                                                                                                    |  |  |
|                                                                                |                                                                                                    | 2. Проверьте правильность установки системной<br>платы ввода-вывода, а также модуля<br>безопасности микропрограммы и RoT. При<br>необходимости переустановите эти<br>компоненты (переустанавливать компоненты<br>должны только квалифицированные<br>специалисты).                                                                                                    |  |  |
|                                                                                |                                                                                                    | 3. (Только для квалифицированных специалистов)<br>Замените модуль безопасности<br>микропрограммы и RoT.                                                                                                    |  |  |
|                                                                                |                                                                                                    | 4. (Только для квалифицированных специалистов)<br>Замените системную плату ввода-вывода.                                                                                                    |  |  |
|                                                                                |                                                                                                    | Если светодиодный индикатор контрольного<br>$\bullet$<br>сигнала ХСС медленно мигает более 5 минут,<br>выполните следующие действия:                                                                                                    |  |  |
|                                                                                |                                                                                                    | 1. Отключите и снова подключите шнур питания.                                                                                                    |  |  |
|                                                                                |                                                                                                    | 2. Проверьте правильность установки системной<br>платы ввода-вывода, а также модуля<br>безопасности микропрограммы и RoT. При<br>необходимости переустановите эти<br>компоненты (переустанавливать компоненты<br>должны только квалифицированные<br>специалисты).                                                                                                    |  |  |
|                                                                                |                                                                                                    | 3. Если проблема сохраняется, обратитесь в<br>службу поддержки Lenovo.                                                                                                    |  |  |

Табл. 21. Светодиодные индикаторы блока материнской платы (продолж.)

| Светодиодный<br>индикатор                                                | Описание                                                                                                    | Действие                                                                                                    |  |  |
|--------------------------------------------------------------------------|----------------------------------------------------------------------------------------------------|----------------------------------------------------------------------------------------------------|--|--|
| 4 Светодиодный<br>индикатор<br>контрольного<br>сигнала FPGA<br>(зеленый) | Светодиодный индикатор<br>контрольного сигнала FPGA<br>служит для определения<br>состояния FPGA.<br>Мигает (примерно раз в<br>секунду): FPGA работает<br>нормально.<br>Горит или не горит: FPGA не<br>работает.                                                                                                    | Если светодиодный индикатор контрольного сигнала<br>FPGA не горит или постоянно горит, выполните<br>следующие действия:<br>1. Замените процессорную плату.<br>2. Если проблема сохраняется, обратитесь в службу<br>поддержки Lenovo.                                                                                                    |  |  |
| В Светодиодный<br>индикатор<br>состояния системы<br>(зеленый)            | Светодиодный индикатор<br>состояния системы указывает<br>рабочее состояние системы.<br>• Быстро мигает (примерно<br>четыре раза в секунду): сбой<br>питания или ожидание<br>готовности разрешения на<br>питание ХСС.<br>• Медленно мигает (примерно<br>раз в секунду): блок<br>выключен и готов к<br>включению (режим<br>ожидания).<br>• Горит: питание включено.<br>Видео состояния мигания этого<br>светодиодного индикатора<br>можно посмотреть на YouTube | Если светодиодный индикатор состояния системы<br>$\bullet$<br>быстро мигает более 5 минут и не включается,<br>проверьте светодиодный индикатор контрольного<br>сигнала ХСС и выполните указанные для него<br>действия.<br>• Если светодиодный индикатор состояния системы<br>не горит или быстро мигает (примерно четыре раза<br>в секунду) и светодиодный индикатор системной<br>ошибки горит (желтым), система находится в<br>состоянии сбоя питания. Выполните следующие<br>действия:<br>1. Отключите и снова подключите шнур питания.<br>2. Снимайте установленные адаптеры и<br>устройства по одному, пока не достигнете<br>минимальной конфигурации для отладки.<br>3. (Только для квалифицированных специалистов)<br>Если проблема не исчезает, сохраните данные<br>журнала FFDC и замените процессорную<br>плату.<br>4. Если проблема сохраняется, обратитесь в<br>службу поддержки Lenovo. |  |  |
| • Светодиодные<br>индикаторы ошибок<br>модулей DIMM<br>(оранжевые)       | Светодиодный индикатор<br>горит: произошла ошибка на<br>соответствующем модуле<br>DIMM.                                                                                                    | Дополнительные сведения см. в разделе «Неполадки<br>с памятью» в Руководстве пользователя или<br>Руководстве по обслуживанию оборудования.                                                                                                    |  |  |

Табл. 21. Светодиодные индикаторы блока материнской платы (продолж.)

# <span id="page-62-0"></span>Светодиодные индикаторы модуля безопасности микропрограммы и RoT

На следующих рисунках показаны светодиодные индикаторы на модуле «ThinkSystem V3 Firmware and Root of Trust Security Module» (модуль безопасности микропрограммы и RoT).

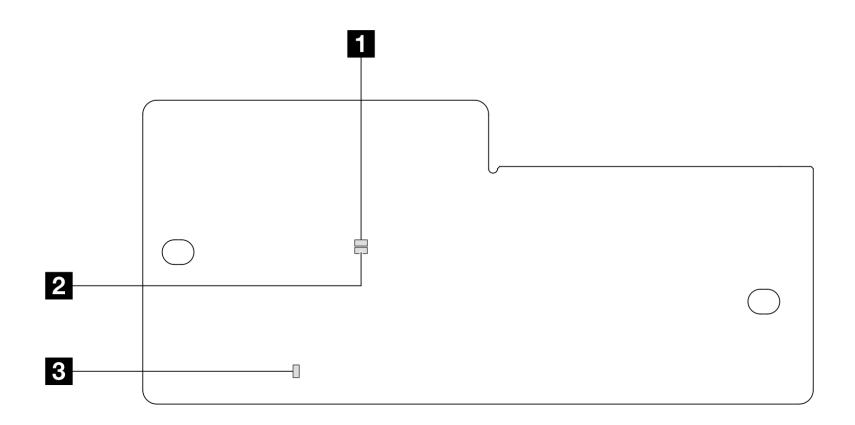

Рис. 18. Светодиодные индикаторы модуля безопасности микропрограммы и RoT

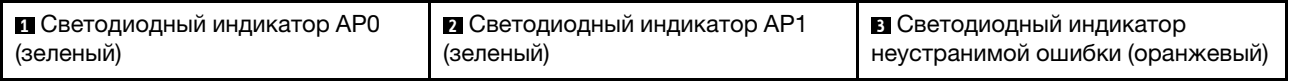

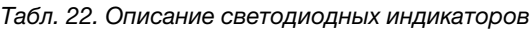

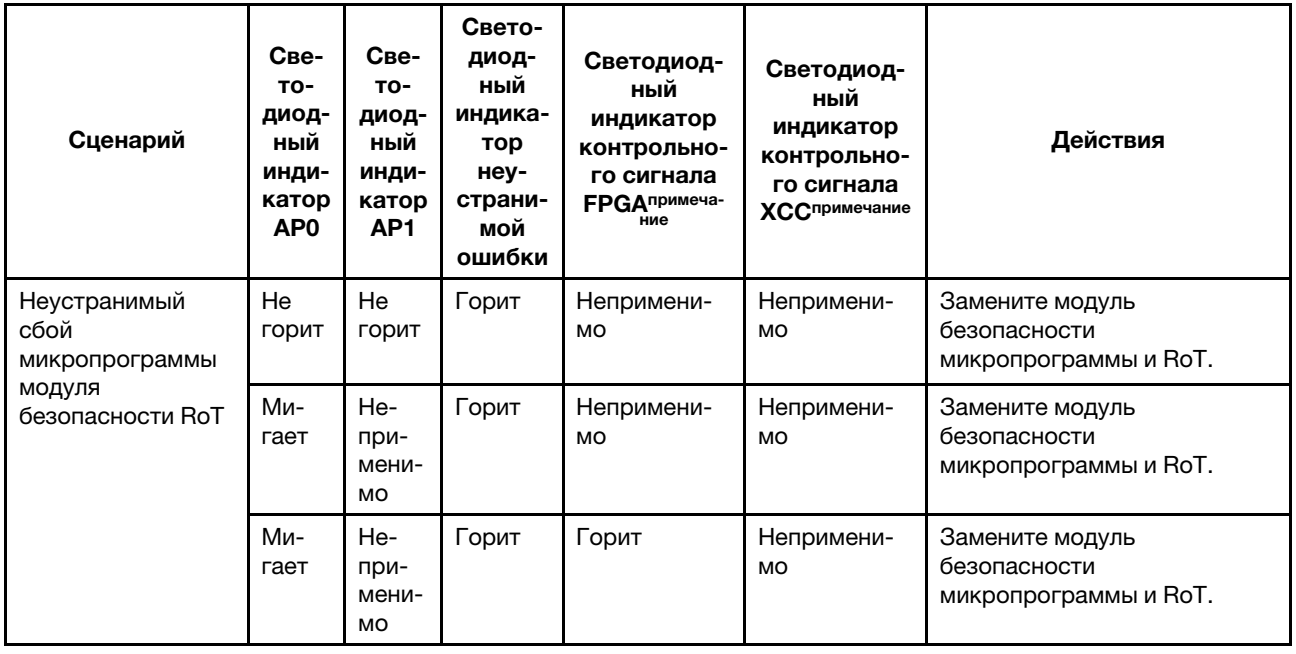

Табл. 22. Описание светодиодных индикаторов (продолж.)

| Сценарий                                                                                              | Све-<br>TO-<br>диод-<br>ный<br>инди-<br>катор<br>AP <sub>0</sub> | Све-<br>TO-<br>диод-<br>ный<br>инди-<br>катор<br>AP <sub>1</sub> | Свето-<br>диод-<br>ный<br>индика-<br>тор<br>неу-<br>страни-<br>мой<br>ошибки | Светодиод-<br>ный<br>индикатор<br>контрольно-<br>го сигнала<br><b>FPGA</b> примеча-<br>ние | Светодиод-<br>ный<br>индикатор<br>контрольно-<br>го сигнала<br>ХССпримечание | Действия                                                                                                    |
|----------------------------------------------------------------------------------------------------|------------------------------------------------------------------|------------------------------------------------------------------|------------------------------------------------------------------------------|--------------------------------------------------------------------------------------------|------------------------------------------------------------------------------|----------------------------------------------------------------------------------------------------|
| Нет питания<br>системы<br>(светодиодный<br>индикатор<br>контрольного<br>сигнала FPGA не<br>горит)     | He<br>горит                                                      | He<br>горит                                                      | He<br>горит                                                                  | Не горит                                                                                   | Не горит                                                                     | Если питание переменного<br>тока включено, а питание на<br>блоке материнской платы<br>отсутствует, выполните<br>следующие действия:<br>1. Проверьте блок питания<br>или плату питания<br>Interposer (PIB) (если<br>имеется). При наличии<br>ошибки в блоке питания<br>или на плате РІВ<br>замените этот блок или<br>плату.<br>2. При нормальном<br>состоянии блока питания<br>или платы PIB выполните<br>следующие действия:<br>Замените системную<br>a.<br>плату ввода-вывода.<br>b.<br>Замените<br>процессорную плату. |
| Исправимая<br>ошибка<br>микропрограммы<br><b>XCC</b>                                                  | Ми-<br>гает                                                      | He-<br>при-<br>мени-<br>MO                                       | He<br>горит                                                                  | Непримени-<br>MO                                                                           | Непримени-<br>MO                                                             | Только для сведения.<br>Никаких действий выполнять<br>не требуется.                                                                                                    |
| Микропрограмма<br><b>XCC</b><br>восстановлена<br>после ошибки                                         | Ми-<br>гает                                                      | He-<br>при-<br>мени-<br>MO                                       | He<br>горит                                                                  | Непримени-<br>MO                                                                           | Непримени-<br><b>MO</b>                                                      | Только для сведения.<br>Никаких действий выполнять<br>не требуется.                                                                                                    |
| Сбой при<br>аутентификации<br>микропрограммы<br><b>UEFI</b>                                           | He-<br>при-<br>мени-<br>MO                                       | Ми-<br>гает                                                      | He<br>горит                                                                  | Непримени-<br>MO                                                                           | Непримени-<br>MO                                                             | Только для сведения.<br>Никаких действий выполнять<br>не требуется.                                                                                                    |
| Микропрограмма<br><b>UEFI</b><br>восстановлена<br>после сбоя при<br>аутентификации                    | He-<br>при-<br>мени-<br>MO                                       | Горит                                                            | He<br>горит                                                                  | Непримени-<br><b>MO</b>                                                                    | Непримени-<br><b>MO</b>                                                      | Только для сведения.<br>Никаких действий выполнять<br>не требуется.                                                                                                    |
| Система работает<br>нормально<br>(светодиодный<br>индикатор<br>контрольного<br>сигнала FPGA<br>горит) | Горит                                                            | Горит                                                            | He<br>горит                                                                  | Горит                                                                                      | Горит                                                                        | Только для сведения.<br>Никаких действий выполнять<br>не требуется.                                                                                                    |

Примечание: Сведения о расположении светодиодного индикатора FPGA и светодиодного индикатора контрольного сигнала XCC см. в разделе [«Светодиодные индикаторы блока материнской](#page-60-0)  [платы» на странице 53.](#page-60-0)

# <span id="page-66-0"></span>Глава 3. Список комплектующих

Воспользуйтесь списком комплектующих, чтобы определить все компоненты, доступные для сервера.

Для получения дополнительных сведений о заказе комплектующих выполните указанные ниже действия:

- 1. Перейдите на веб-страницу по адресу <http://datacentersupport.lenovo.com> и откройте страницу поддержки для своего сервера.
- 2. Нажмите Parts (Комплектующие).
- 3. Введите серийный номер, чтобы просмотреть список компонентов для своего сервера.

Перед покупкой новых компонентов настоятельно рекомендуется проверять данные, касающиеся питания сервера Lenovo Capacity Planner.

Примечание: В зависимости от модели сервер может выглядеть несколько иначе, чем на рисунке. Некоторые компоненты доступны только в некоторых моделях.

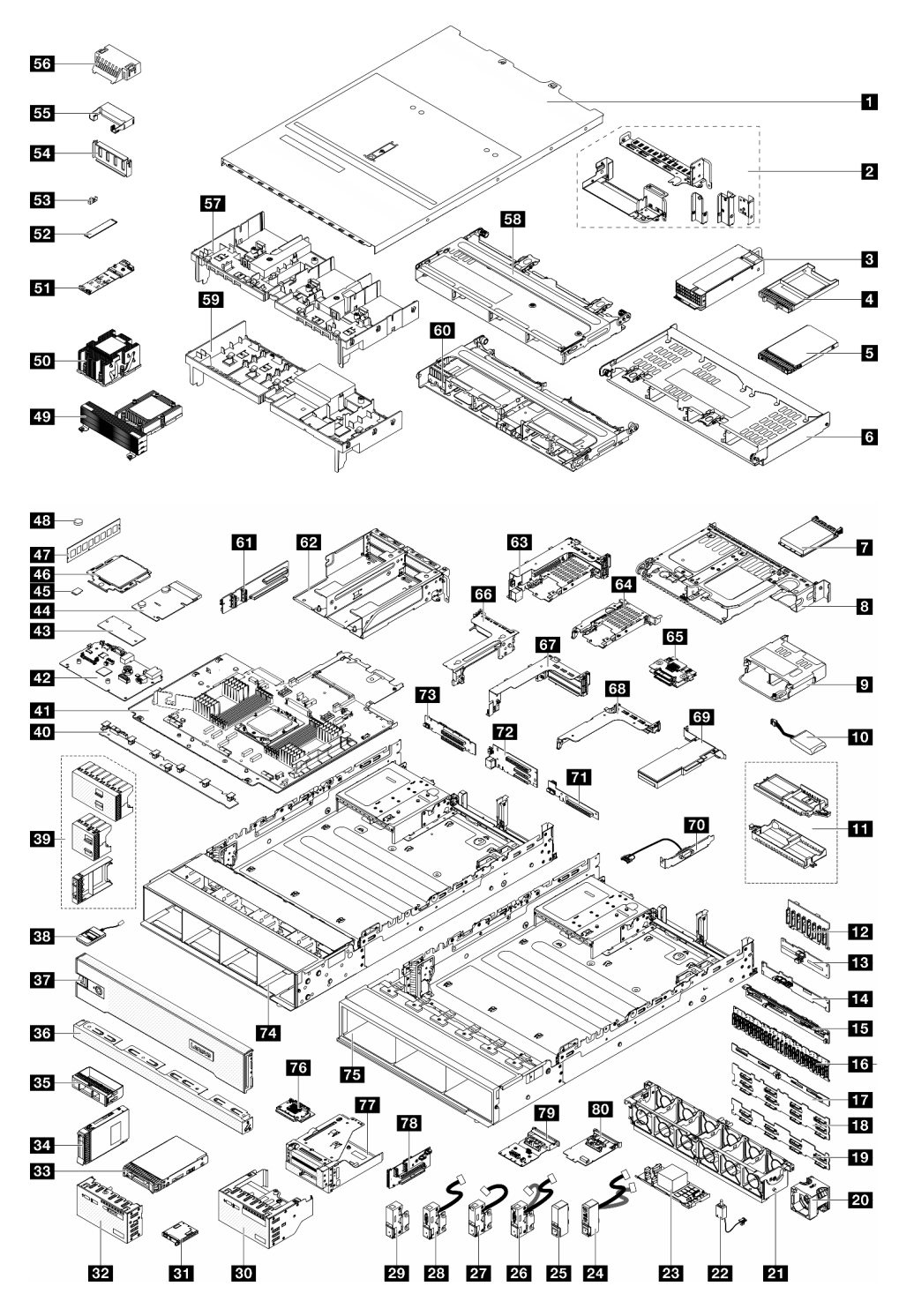

Рис. 19. Компоненты сервера

Комплектующие, перечисленные в представленной ниже таблице, относятся к одной из следующих категорий.

• T1: узел, подлежащий замене силами пользователя (CRU), 1-го уровня. Ответственность за замену узлов CRU 1-го уровня несет пользователь. Если Lenovo устанавливает CRU первого уровня по вашему запросу без соглашения на обслуживание, установку будет необходимо оплатить.

- T2: узел, подлежащий замене силами пользователя (CRU), 2-го уровня. CRU 2-го уровня можно установить самостоятельно или сделать запрос на установку специалистами Lenovo без дополнительной платы в соответствии с типом гарантийного обслуживания, предусмотренного для сервера.
- F: сменный узел (FRU). Устанавливать узлы FRU должны только квалифицированные специалисты по техническому обслуживанию.
- С: расходные компоненты и элементы конструкции. Покупать и заменять расходные компоненты и элементы конструкции (например, заглушку или панель) вы должны самостоятельно. Если Lenovo покупает или устанавливает элемент конструкции по вашему запросу, эту услугу будет необходимо оплатить.

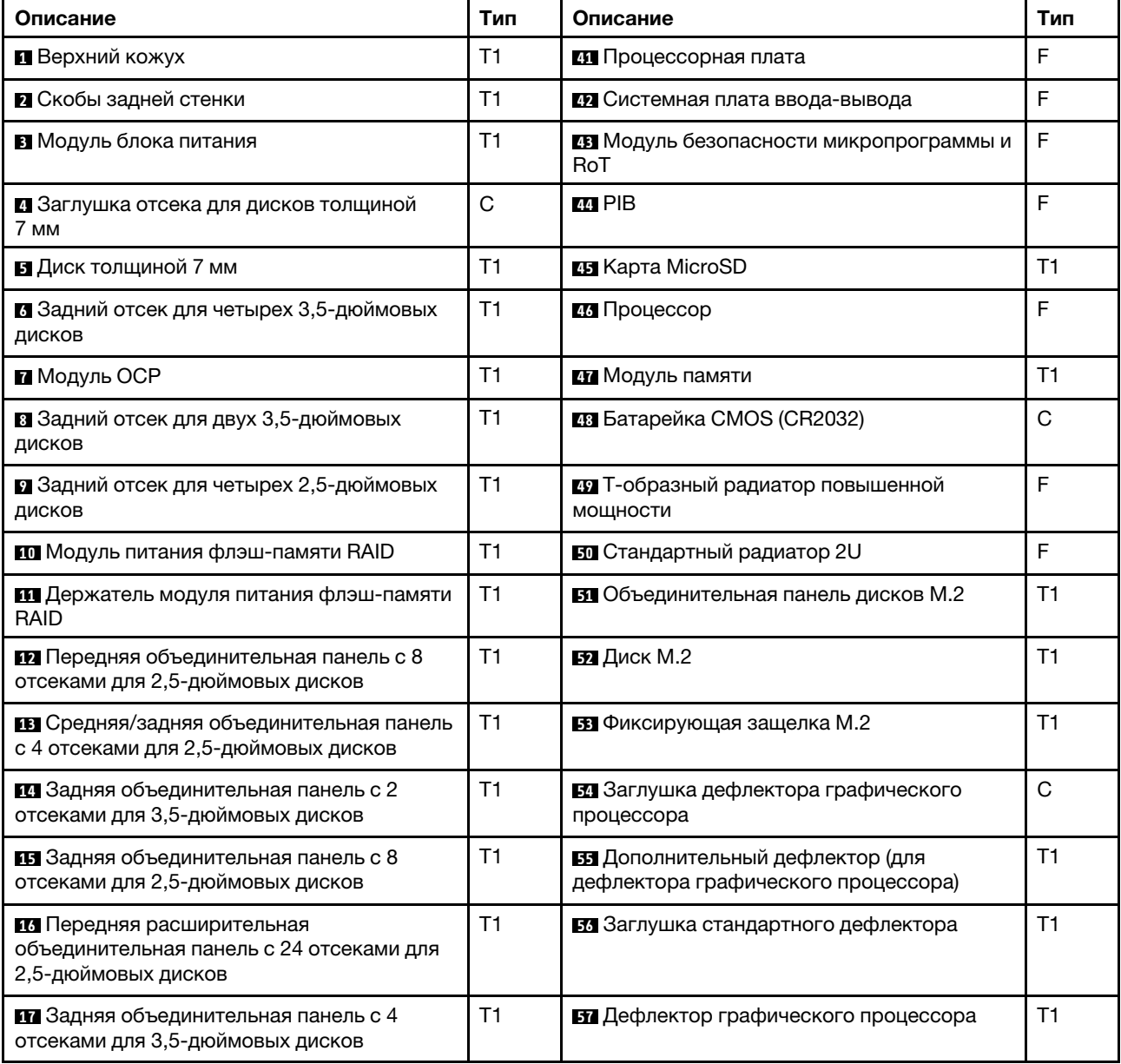

Табл. 23. Список комплектующих

Табл. 23. Список комплектующих (продолж.)

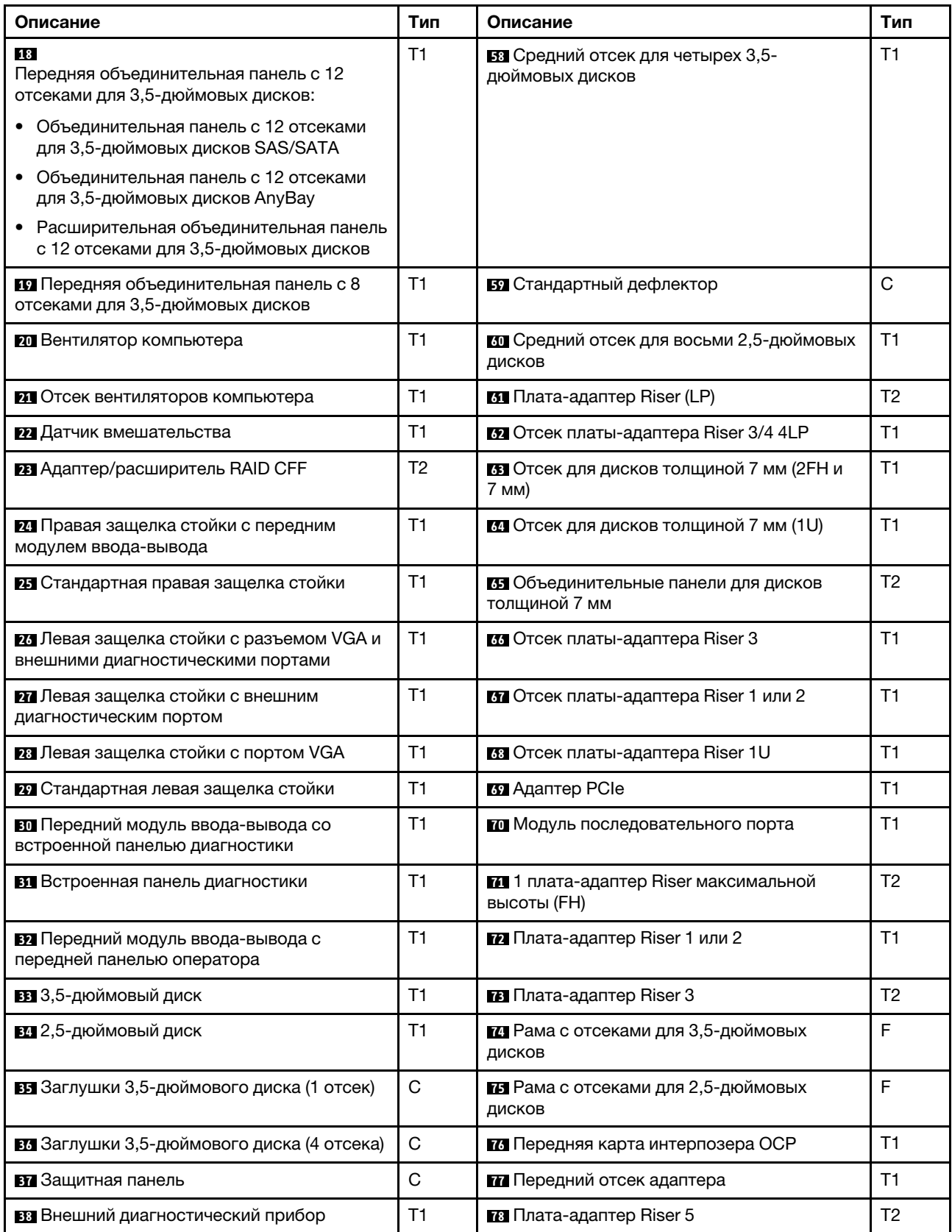

Табл. 23. Список комплектующих (продолж.)

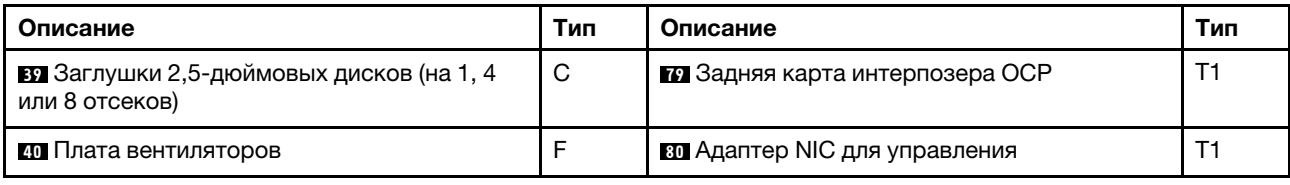

# Шнуры питания

Доступны несколько шнуров питания в зависимости от страны и региона, где установлен сервер.

Чтобы просмотреть шнуры питания, доступные для сервера, выполните указанные ниже действия:

1. Откройте веб-страницу по следующему адресу:

<http://dcsc.lenovo.com/#/>

- 2. Щелкните Preconfigured Model (Преднастроенная модель) или Configure to order (Конфигурация на заказ).
- 3. Укажите тип и модель компьютера, чтобы на сервере отобразилась страница конфигуратора.
- 4. Щелкните Power (Питание) → Power Cables (Кабели питания) для просмотра всех шнуров питания.

### Примечания:

- Для обеспечения безопасности с данным продуктом предоставляется шнур питания с заземляемой патронной штепсельной розеткой. Во избежание поражения электрическим током всегда используйте шнур питания и вилку с заземленной розеткой.
- Шнуры питания для этого продукта, которые используются в США и Канаде, перечислены в списке компании Underwriter's Laboratories (UL) и сертифицированы Канадской ассоциацией по стандартизации (CSA).
- Для блоков, предназначенных для работы при напряжении 115 В, используйте сертифицированный CSA комплект шнура питания из списка UL, состоящий из трехжильного шнура толщиной минимум 18 AWG (типа SVT или SJT), длиной не более 4,5 м и патронной штепсельной розетки заземляемого типа номиналом 15 А, 125 В с параллельно расположенными ножевыми контактами.
- Для блоков, предназначенных для работы при напряжении 230 В в США, используйте сертифицированный CSA комплект шнура питания из списка UL, состоящий из трехжильного шнура толщиной минимум 18 AWG (типа SVT или SJT), длиной не более 4,5 м и патронной штепсельной розетки заземляемого типа номиналом 15 А, 250 В с последовательно расположенными ножевыми контактами.
- Для блоков, предназначенных для работы при напряжении 230 В за пределами США, используйте комплект шнура питания с патронной штепсельной розеткой заземляемого типа. Комплект шнура питания должен иметь соответствующие разрешения по технике безопасности для страны, где будет установлено оборудование.
- Шнуры питания для конкретной страны или конкретного региона обычно доступны только в данной стране или данном регионе.
# <span id="page-72-1"></span>Глава 4. Распаковка и настройка

В этом разделе приведены сведения по распаковке и настройке сервера. При распаковке сервера проверьте наличие в упаковке всех необходимых компонентов и узнайте, где найти информацию о серийном номере сервера и доступе к Lenovo XClarity Controller. При настройке сервера обязательно следуйте инструкциям в разделе [«Контрольный список настройки сервера» на странице 66](#page-73-0).

# <span id="page-72-0"></span>Содержимое комплекта поставки сервера

При получении сервера убедитесь, что в комплекте поставки имеется все, что вы ожидали получить.

В комплект поставки сервера входят следующие компоненты:

- Сервер
- Комплект установки направляющих\* . В упаковке есть руководство по установке.
- Кабельный органайзер\* . В упаковке есть руководство по установке.
- Коробка с материалами, содержащая различные компоненты, в частности шнуры питания\* , набор вспомогательных принадлежностей и печатные документы.

#### Примечания:

- Некоторые из перечисленных компонентов имеются только в некоторых моделях.
- Компоненты, помеченные звездочкой (\*), являются необязательными.

Если какой-либо из компонентов отсутствует или поврежден, обратитесь к продавцу. Обязательно сохраните свидетельство о законности приобретения и упаковочный материал. Это может потребоваться для получения гарантийного обслуживания.

# <span id="page-72-2"></span>Идентификация сервера и получение доступа к Lenovo XClarity Controller

В этом разделе приведены сведения о том, как идентифицировать сервер и где найти информацию о доступе к Lenovo XClarity Controller.

#### Идентификация сервера

При обращении в службу поддержки Lenovo информация о типе, модели и серийном номере компьютера помогает техническим специалистам идентифицировать сервер и быстрее предоставить услуги поддержки.

На рисунке ниже показано расположение идентификационной этикетки с информацией о номере модели, типе компьютера и серийном номере сервера.

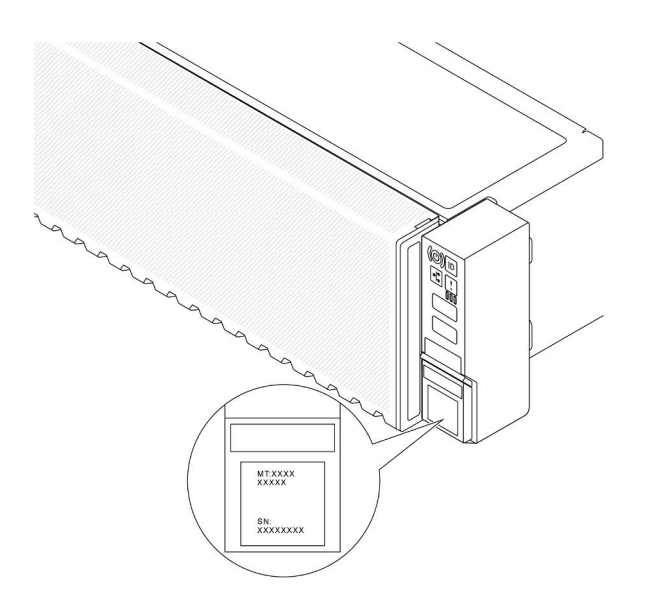

Рис. 20. Расположение идентификационной этикетки

#### Этикетка доступа к сети Lenovo XClarity Controller

Кроме того, этикетка доступа к сети Lenovo XClarity Controller (XCC) находится на выдвижном информационном язычке, расположенном около правого нижнего угла лицевой панели рамы. На ней указан MAC-адрес.

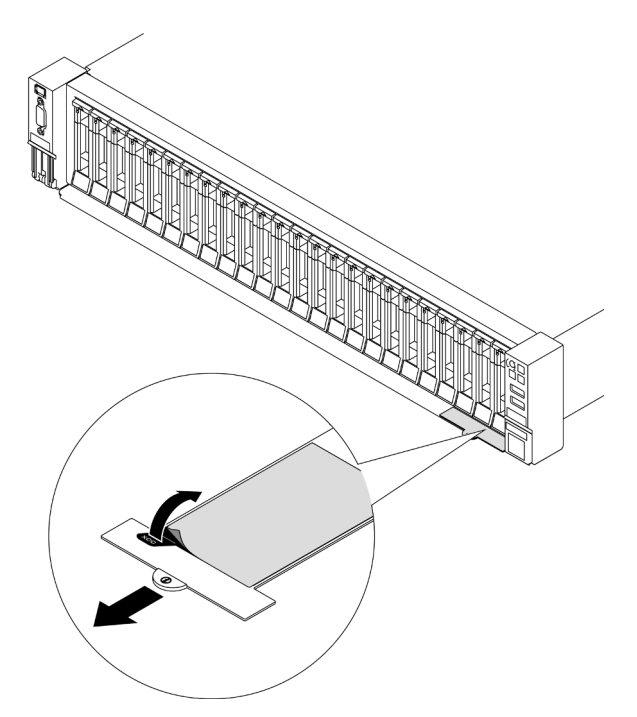

<span id="page-73-0"></span>Рис. 21. Этикетка доступа к сети Lenovo XClarity Controller на выдвижном информационном язычке

# Контрольный список настройки сервера

Используйте контрольный список настройки сервера, чтобы убедиться в выполнении всех задач, необходимых для настройки сервера.

Процедура настройки сервера зависит от конфигурации сервера при его поставке. В некоторых случаях сервер полностью настроен и требуется просто подключить его к сети и источнику питания переменного тока, после чего можно включить. В других случаях в сервер требуется установить дополнительные аппаратные компоненты, настроить оборудование и микропрограмму, а также установить операционную систему.

Ниже приведена общая процедура настройки сервера.

#### Настройка оборудования сервера

Для настройки оборудования сервера выполните следующие процедуры.

- 1. Распакуйте комплект поставки сервера. См. раздел [«Содержимое комплекта поставки сервера»](#page-72-0)  [на странице 65](#page-72-0).
- 2. Установите необходимые дополнительные компоненты оборудования или сервера. См. соответствующие пункты в разделе «Процедуры замены оборудования» в Руководстве пользователя или Руководстве по обслуживанию оборудования.
- 3. При необходимости установите в стандартную стойку направляющие и CMA. Следуйте инструкциям в Руководстве по установке направляющих и Руководстве по установке CMA, которое поставляется с комплектом установки направляющих.
- 4. При необходимости установите сервер в стандартную стойку. См. раздел «Установка сервера в стойку» в Руководстве пользователя или Руководстве по обслуживанию оборудования.
- 5. Подключите к серверу все внешние кабели. Сведения о расположении разъемов см. в разделе [Глава 2 «Компоненты сервера» на странице 17.](#page-24-0)

Как правило, требуется выполнить следующие подключения кабелями:

- Подключите сервер к источнику питания
- Подключите сервер к сети передачи данных
- Подключите сервер к устройству хранения данных
- Подключите сервер к сети управления
- 6. Включите сервер.

Расположение кнопки питания и светодиодного индикатора питания указано в разделе [Глава 2](#page-24-0)  [«Компоненты сервера» на странице 17](#page-24-0).

Сервер может быть включен (светодиодный индикатор питания будет гореть) любым из следующих способов:

- Можно нажать кнопку питания.
- Сервер может перезапуститься автоматически после перебоя питания.
- Сервер может реагировать на удаленные запросы на включение, отправляемые контроллеру Lenovo XClarity Controller.

Примечание: Настройку системы без включения сервера можно выполнить в интерфейсе процессора управления. Интерфейс процессора управления доступен всегда, когда сервер подключен к источнику питанию. Сведения о доступе к процессору сервера управления см. в разделе «Открытие и использование веб-интерфейса XClarity Controller» в документации к XCC, соответствующей вашему серверу, по адресу <https://pubs.lenovo.com/lxcc-overview/>.

7. Проверьте сервер. Убедитесь, что светодиодный индикатор питания, светодиодный индикатор разъема Ethernet и светодиодный индикатор сети горят зеленым светом. Это означает, что оборудование сервера настроено правильно.

Дополнительные сведения о светодиодных индикаторах см. в разделе [«Системные светодиодные](#page-44-0)  [индикаторы и дисплей диагностики» на странице 37.](#page-44-0)

#### Настройка системы

Выполните следующие процедуры, чтобы настроить систему. Подробные сведения см. в разделе [Глава 5 «Конфигурация системы» на странице 69](#page-76-0).

- 1. Настройте сетевое подключение Lenovo XClarity Controller к сети управления.
- 2. При необходимости обновите микропрограмму сервера.
- 3. Настройте микропрограмму сервера.

Для конфигурации RAID доступна следующая информация:

- <https://lenovopress.lenovo.com/lp0578-lenovo-raid-introduction>
- <https://lenovopress.lenovo.com/lp0579-lenovo-raid-management-tools-and-resources>
- 4. Установите операционную систему.
- 5. Выполните резервное копирование конфигурации сервера.
- 6. Установите приложения и программы, для использования которых предназначен сервер.

# <span id="page-76-0"></span>Глава 5. Конфигурация системы

Выполните следующие процедуры, чтобы настроить систему.

# Настройка сетевого подключения для Lenovo XClarity Controller

Чтобы получить доступ к Lenovo XClarity Controller по сети, необходимо указать, как Lenovo XClarity Controller будет подключаться к сети. В зависимости от того, как реализовано сетевое подключение, может также потребоваться указать статический IP-адрес.

Bозможны указанные ниже способы настройки сетевого подключения для Lenovo XClarity Controller, если не используется DHCP:

• Если к серверу подключен монитор, для настройки сетевого подключения можно использовать Lenovo XClarity Provisioning Manager.

Для подключения Lenovo XClarity Controller к сети с помощью Lenovo XClarity Provisioning Manager выполните следующие действия.

- 1. Запустите сервер.
- 2. Нажмите клавишу, указанную в инструкциях на экране, чтобы отобразить интерфейс Lenovo XClarity Provisioning Manager. (Дополнительные сведения см. в разделе «Запуск» в документации по LXPM для вашего сервера по адресу https://pubs.lenovo.com/lxpm-overview/.)
- 3. Перейдите в раздел LXPM → Настройка UEFI → Параметры ВМС, чтобы указать, как Lenovo XClarity Controller будет подключаться к сети.
	- При выборе подключения со статическим IP-адресом задайте адрес IPv4 или IPv6, который доступен в сети.
	- При выборе подключения с использованием DHCP на сервере DHCP должен быть указан МАС-адрес сервера.
- 4. Нажмите кнопку ОК, чтобы применить настройку, и подождите две-три минуты.
- 5. Используйте адрес IPv4 или IPv6 для подключения Lenovo XClarity Controller.

Важно: Первоначально для Lenovo XClarity Controller установлены имя пользователя USERID и пароль PASSW0RD (с нулем, а не буквой O). Этот пользователь по умолчанию имеет уровень доступа «Администратор». В целях безопасности необходимо изменить это имя пользователя и пароль во время первоначальной настройки.

• Если монитор не подключен к серверу, сетевое подключение можно настроить через интерфейс Lenovo XClarity Controller. Подключите кабель Ethernet от ноутбука к Порт управления системой ХСС на сервере. Сведения о расположении Порт управления системой ХСС см. в разделе Глава 2 «Компоненты сервера» на странице 17.

Примечание: Измените IP-параметры на ноутбуке так, чтобы он находился в той же сети, к какой относятся параметры по умолчанию сервера.

Используемые по умолчанию локальные адреса канала (LLA) IPv4 и IPv6 указаны на этикетке доступа к сети Lenovo XClarity Controller, прикрепленной к выдвижному информационному язычку. См. раздел «Идентификация сервера и получение доступа к Lenovo XClarity Controller» на странице 65.

• При использовании мобильного приложения Lenovo XClarity Administrator на мобильном устройстве подключиться к Lenovo XClarity Controller можно через разъем USB Lenovo XClarity Controller на сервере. Сведения о расположении разъема USB Lenovo XClarity Controller см. в разделе Глава 2 «Компоненты сервера» на странице 17.

Примечание: Для управления Lenovo XClarity Controller необходимо установить режим разъема USB Lenovo XClarity Controller (а не обычный режим USB). Чтобы переключиться из обычного режима в режим управления Lenovo XClarity Controller, удерживайте нажатой кнопку идентификации на сервере не менее 3 секунд, пока соответствующий светодиодный индикатор не начнет медленно мигать (раз в две секунды). См. информацию о расположении кнопки идентификации в разделе [Глава 2 «Компоненты сервера» на странице 17](#page-24-0).

Для подключения с помощью мобильного приложения Lenovo XClarity Administrator выполните следующие действия:

- 1. Подключите кабель USB мобильного устройства к разъему USB Lenovo XClarity Controller на сервере.
- 2. На мобильном устройстве включите USB-модем.
- 3. На мобильном устройстве запустите мобильное приложение Lenovo XClarity Administrator.
- 4. Если автоматическое обнаружение отключено, нажмите Обнаружение на странице «Обнаружение USB» для подключения к Lenovo XClarity Controller.

Дополнительные сведения об использовании мобильного приложения Lenovo XClarity Administrator см. по следующей ссылке:

[https://pubs.lenovo.com/lxca/lxca\\_usemobileapp](https://pubs.lenovo.com/lxca/lxca_usemobileapp)

# Настройка переднего порта USB для подключения Lenovo XClarity **Controller**

Прежде чем вы сможете осуществлять доступ к Lenovo XClarity Controller с помощью переднего порта USB, необходимо настроить этот порт USB для подключения Lenovo XClarity Controller.

#### Поддержка сервера

Чтобы узнать, поддерживает ли сервер доступ к Lenovo XClarity Controller через USB-порт на лицевой панели, проверьте следующее:

- См. раздел [Глава 2 «Компоненты сервера» на странице 17.](#page-24-0)
- Если на USB-порту сервера имеется значок гаечного ключа, можно настроить USB-порт для подключения к Lenovo XClarity Controller. Также это единственный USB-порт, который поддерживает обновление автоматизации USB модуля безопасности микропрограммы и RoT.

#### Настройка USB-порта для подключения Lenovo XClarity Controller

Выполнив одно из действий ниже, можно переключать режимы работы порта USB: стандартный и управление Lenovo XClarity Controller.

- Удерживайте нажатой кнопку идентификации не менее 3 секунд, пока соответствующий светодиодный индикатор не начнет медленно мигать (раз в две секунды). См. расположение кнопки идентификации в разделе [Глава 2 «Компоненты сервера» на странице 17](#page-24-0).
- Выполните команду usbfp в интерфейсе командной строки контролера управления Lenovo XClarity Controller. Сведения об использовании интерфейса командной строки Lenovo XClarity Controller см. в разделе «Интерфейс командной строки» в документации XCC, совместимой с вашим сервером в <https://pubs.lenovo.com/lxcc-overview/>.
- В веб-интерфейсе контроллера управления Lenovo XClarity Controller щелкните Конфигурация BMC ➙ Сеть ➙ Менеджер портов USB лицевой панели. Сведения о функциях веб-интерфейса Lenovo XClarity Controller см. в разделе «Описание функций контроллера XClarity Controller по веб-

интерфейсу» в документации XCC, совместимой с вашим сервером в [https://pubs.lenovo.com/lxcc](https://pubs.lenovo.com/lxcc-overview/)[overview/](https://pubs.lenovo.com/lxcc-overview/).

#### Проверка текущей настройки USB-порта

С помощью интерфейса командной строки контроллера управления Lenovo XClarity Controller (команда usbfp) или веб-интерфейса контроллера управления Lenovo XClarity Controller (Конфигурация BMC → Сеть → Менеджер портов USB лицевой панели) можно также проверить текущую настройку порта USB. См. разделе «Интерфейс командной строки» и «Описание функций контроллера XClarity Controller по веб-интерфейсу» в документации XCC, совместимой с вашим сервером, на <https://pubs.lenovo.com/lxcc-overview/>.

## Обновление микропрограммы

Существует несколько вариантов обновления микропрограмм сервера.

Для обновления большинства актуальных микропрограмм сервера и установленных на нем устройств можно использовать перечисленные здесь инструменты.

- Рекомендации, связанные с обновлением микропрограммы, доступны на следующем сайте:
	- <https://lenovopress.lenovo.com/lp0656-lenovo-thinksystem-firmware-and-driver-update-best-practices>
- Актуальные микропрограммы можно найти по следующей ссылке:
	- <https://datacentersupport.lenovo.com/products/servers/thinksystem/sr655v3/7d9e/downloads/driver-list/>
- Можно подписаться на уведомление о продукте, чтобы оставаться в курсе обновлений микропрограмм:
	- <https://datacentersupport.lenovo.com/solutions/ht509500>

#### Статические пакеты (пакеты обновления)

Как правило, Lenovo выпускает микропрограммы в пакетах, которые называются статическими пакетами (пакетами обновления). Чтобы обеспечить совместимость всех обновлений микропрограмм, необходимо обновлять все микропрограммы одновременно. При одновременном обновлении микропрограмм для Lenovo XClarity Controller и UEFI сначала обновите микропрограмму для Lenovo XClarity Controller.

#### Терминология, связанная со способом обновления

- Внутриполосное обновление. Установка и обновление выполняются с помощью инструмента или приложения операционной системы, работающего в ЦП сервера.
- Внеполосное обновление. Установка и обновление выполняются контроллером Lenovo XClarity Controller, получающим обновление и направляющим его в целевую подсистему или целевое устройство. Внеполосные обновления не зависят от операционной системы, работающей в ЦП. Однако для большинства внеполосных операций требуется, чтобы сервер находился в состоянии питания S0 (Working).
- Обновление на целевом объекте. Установка и обновление инициируются из установленной операционной системы, работающей на самом целевом сервере.
- Обновление вне целевого объекта. Установка и обновление инициируются из вычислительного устройства, взаимодействующего непосредственно с Lenovo XClarity Controller сервера.
- Статические пакеты (пакеты обновления). Статические пакеты (пакеты обновления) это пакетные обновления, разработанные и протестированные для обеспечения взаимозависимого уровня функциональности, производительности и совместимости. Статические пакеты (пакеты обновления) зависят от типа компьютера сервера и создаются (с обновлениями микропрограммы и

драйверов устройств) для поддержки определенных дистрибутивов операционных систем Windows Server, Red Hat Enterprise Linux (RHEL) и SUSE Linux Enterprise Server (SLES). Кроме того, доступны статические пакеты (пакеты обновления) только для микропрограммы определенного типа компьютера.

#### Инструменты обновления микропрограммы

См. следующую таблицу, чтобы определить наиболее подходящий инструмент Lenovo для установки и настройки микропрограммы:

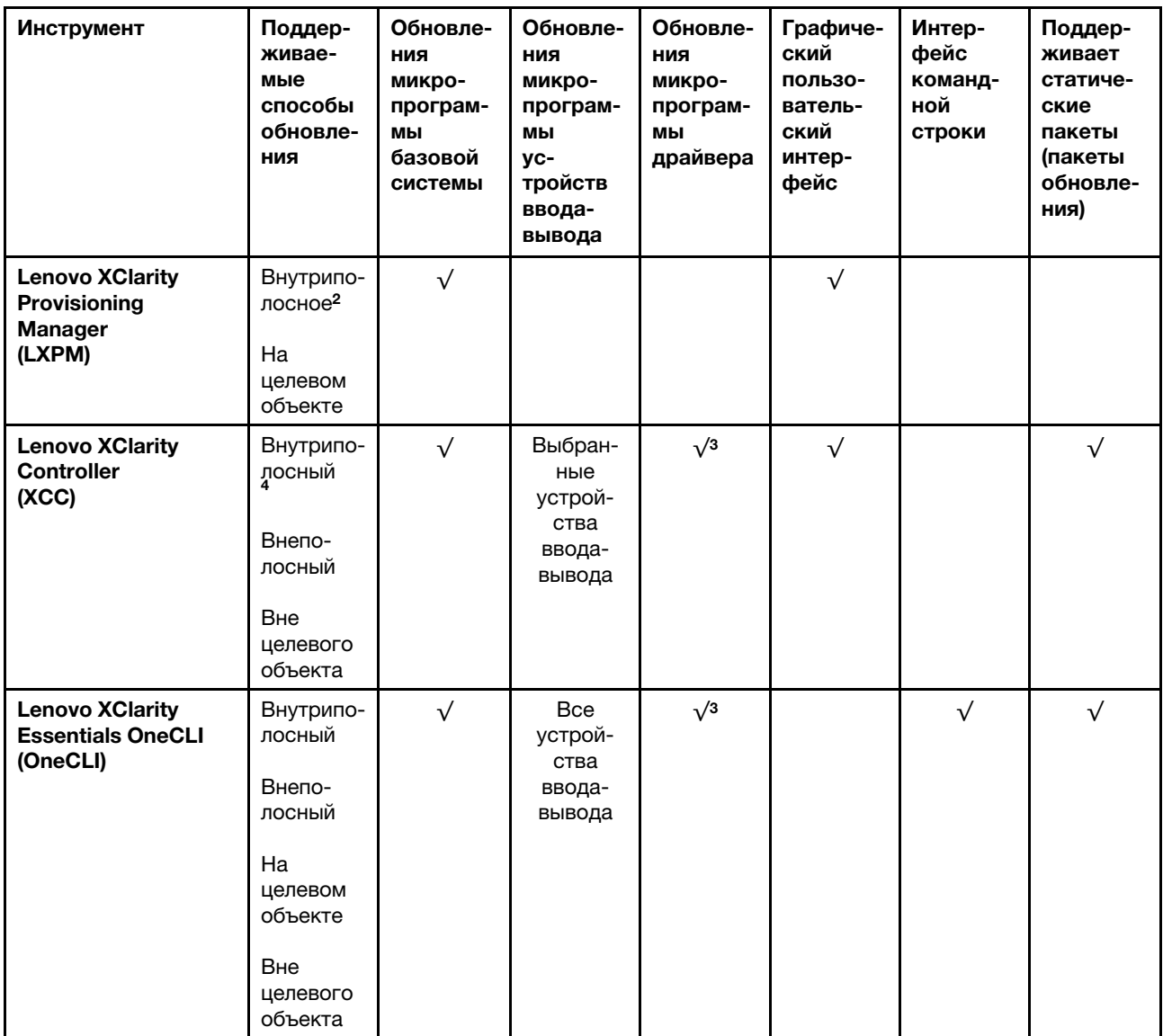

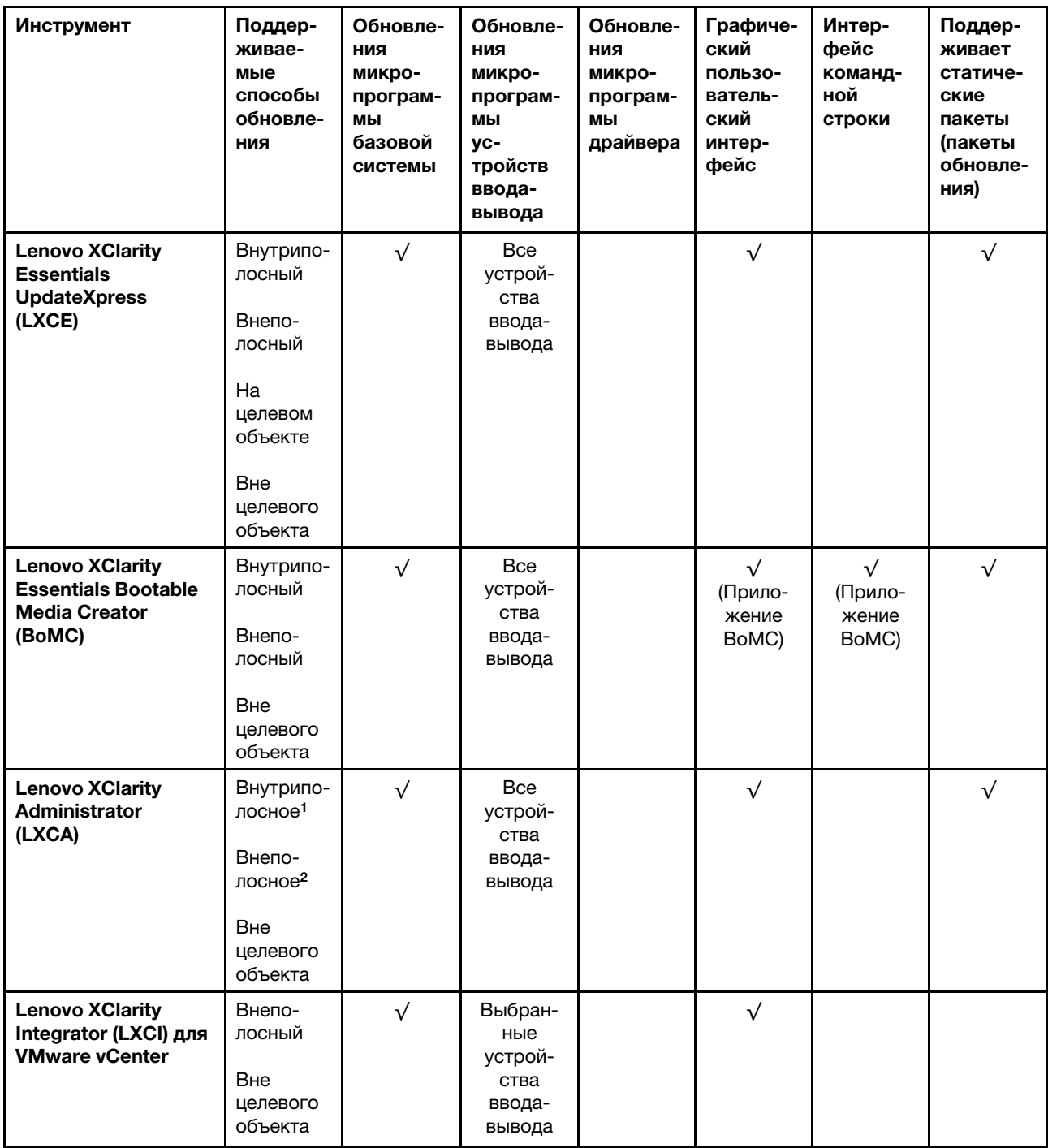

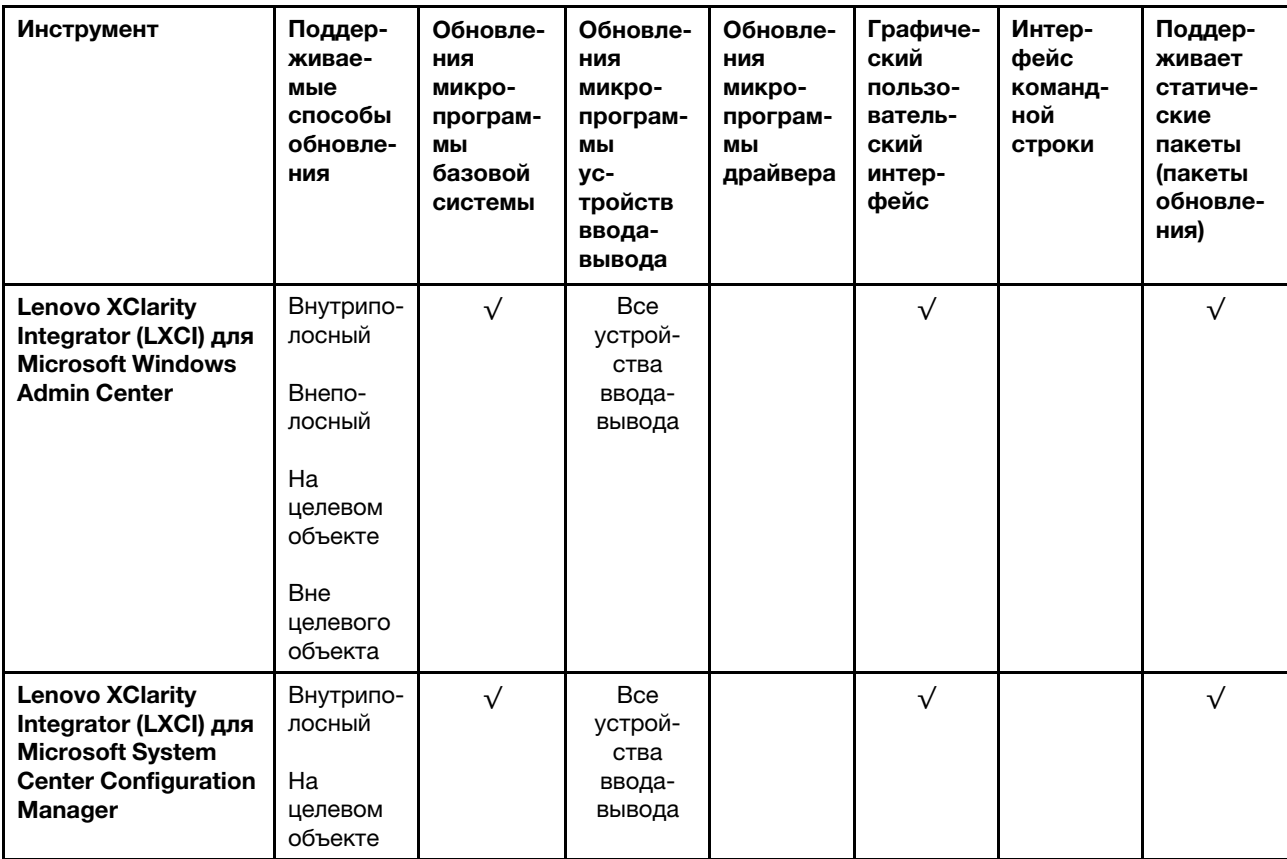

Примечания:

1. Для обновлений микропрограммы ввода-вывода.

2. Для обновлений микропрограммы BMC и UEFI.

3. Обновление микропрограммы диска поддерживается только инструментами и методами ниже:

• Обновление Bare Metal (BMU) XCC: внутриполосное, требуется перезагрузка системы.

• Lenovo XClarity Essentials OneCLI:

- Для дисков, поддерживаемых продуктами ThinkSystem V2 и V3 (устаревших дисков): внутриполосное, перезагрузка системы не требуется.
- Для дисков, поддерживаемых только продуктами ThinkSystem V3 (новых дисков): следует выполнить промежуточное обновление до XCC и завершить обновление до BMU XCC (внутриполосное, требуется перезагрузка системы).

4. Только обновление Bare Metal (BMU).

#### • Lenovo XClarity Provisioning Manager

В Lenovo XClarity Provisioning Manager можно обновить микропрограмму Lenovo XClarity Controller, микропрограмму UEFI и программное обеспечение Lenovo XClarity Provisioning Manager.

Примечание: По умолчанию при запуске сервера и нажатии клавиши, указанной в инструкциях на экране, отображается Lenovo XClarity Provisioning Manager графический пользовательский интерфейс. Если вы изменили настройки по умолчанию на текстовую настройку системы, графический пользовательский интерфейс можно вызвать из текстового интерфейса настройки системы.

Дополнительные сведения об использовании Lenovo XClarity Provisioning Manager для обновления микропрограммы см. по следующему адресу:

Раздел «Обновление микропрограммы» в документации к LXPM, соответствующей вашему серверу, по адресу <https://pubs.lenovo.com/lxpm-overview/>

#### • Lenovo XClarity Controller

Если требуется установить определенное обновление, можно воспользоваться интерфейсом Lenovo XClarity Controller для конкретного сервера.

#### Примечания:

– Чтобы выполнить внутриполосное обновление в Windows или Linux, необходимо установить драйвер операционной системы и включить интерфейс Ethernet через USB (иногда называемый интерфейсом локальной сети через USB).

Дополнительные сведения о настройке интерфейса Ethernet через USB см. по следующему адресу:

Раздел «Настройка интерфейса Ethernet через USB» в версии документации к XCC, соответствующей вашему серверу, по адресу <https://pubs.lenovo.com/lxcc-overview/>

– При обновлении микропрограммы с помощью Lenovo XClarity Controller не забудьте загрузить и установить актуальные драйверы устройств для операционной системы, под управлением которой работает сервер.

Дополнительные сведения об использовании Lenovo XClarity Controller для обновления микропрограммы см. по следующему адресу:

Раздел «Обновление микропрограммы сервера» в документации к XCC, соответствующей вашему серверу, по адресу <https://pubs.lenovo.com/lxcc-overview/>

#### • Lenovo XClarity Essentials OneCLI

Lenovo XClarity Essentials OneCLI — это набор приложений командной строки, которые можно использовать для управления серверами Lenovo. С помощью приложения обновления этого набора можно обновить микропрограмму и драйверы устройств серверов. Обновление можно выполнить в хостовой операционной системе сервера (во внутриполосном режиме) или удаленно через BMC сервера (во внеполосном режиме).

Дополнительные сведения об использовании Lenovo XClarity Essentials OneCLI для обновления микропрограммы см. по следующему адресу:

[https://pubs.lenovo.com/lxce-onecli/onecli\\_c\\_update](https://pubs.lenovo.com/lxce-onecli/onecli_c_update)

#### • Lenovo XClarity Essentials UpdateXpress

Lenovo XClarity Essentials UpdateXpress предоставляет большинство функций обновления OneCLI через графический пользовательский интерфейс. Его можно использовать для получения и развертывания пакетов обновления «Статические пакеты» и отдельных обновлений. Статический пакет содержит обновления микропрограммы и драйверов устройств для Microsoft Windows и Linux.

Lenovo XClarity Essentials UpdateXpress можно получить по следующему адресу:

<https://datacentersupport.lenovo.com/solutions/lnvo-xpress>

#### • Lenovo XClarity Essentials Bootable Media Creator

Можно использовать Lenovo XClarity Essentials Bootable Media Creator (BoMC), чтобы создавать загрузочные носители, подходящие для обновлений микропрограммы, обновлений VPD, выполнения инвентаризации и сбора FFDC, расширенной конфигурации системы, управления ключами FoD, безопасного удаления, конфигурации RAID и диагностики на поддерживаемых серверах.

Lenovo XClarity Essentials BoMC доступен по следующему адресу:

<https://datacentersupport.lenovo.com/solutions/lnvo-bomc>

• Lenovo XClarity Administrator

При управлении несколькими серверами посредством Lenovo XClarity Administrator можно обновить микропрограмму для всех управляемых серверов с помощью этого интерфейса. Управление микропрограммами упрощается благодаря назначению управляемым конечным точкам политик соответствия микропрограмм. При создании и назначении политики соответствия управляемым конечным точкам Lenovo XClarity Administrator отслеживает изменения во всех этих конечных точках и помечает любые несоответствующие конечные точки.

Дополнительные сведения об использовании Lenovo XClarity Administrator для обновления микропрограммы см. по следующему адресу:

[https://pubs.lenovo.com/lxca/update\\_fw](https://pubs.lenovo.com/lxca/update_fw)

#### • Предложения Lenovo XClarity Integrator

Приложения Lenovo XClarity Integrator могут интегрировать функции управления Lenovo XClarity Administrator и сервера с программным обеспечением, используемым в определенной инфраструктуре развертывания, например VMware VCenter, Microsoft Admin Center или Microsoft System Center.

Дополнительные сведения об использовании Lenovo XClarity Integrator для обновления микропрограммы см. по следующему адресу:

<https://pubs.lenovo.com/lxci-overview/>

### Настройка микропрограммы

Существует несколько вариантов установки и настройки микропрограммы сервера.

Важно: Lenovo не рекомендует устанавливать для дополнительных ПЗУ значение Традиционный, но при необходимости это можно сделать. Обратите внимание, что этот параметр не позволяет загружать драйверы UEFI для устройств гнезда, что может отрицательно сказаться на программном обеспечении Lenovo, таком как LXCA, OneCLI и XCC. Сюда входит среди прочего невозможность определить сведения о карте адаптера, такие как название модели или уровень микропрограммы. Например, «ThinkSystem RAID 930-16i с флэш-памятью 4 ГБ» может отобразиться как «Адаптер 06:00:00». В некоторых случаях на определенном адаптере PCIe эта функция может быть включена неправильно.

#### • Lenovo XClarity Provisioning Manager (LXPM)

В Lenovo XClarity Provisioning Manager можно настроить параметры UEFI для сервера.

Примечания: Lenovo XClarity Provisioning Manager предоставляет графический пользовательский интерфейс для настройки сервера. Также доступен текстовый интерфейс для настройки системы (Setup Utility). В Lenovo XClarity Provisioning Manager можно перезапустить сервер и открыть текстовый интерфейс. Кроме того, текстовый интерфейс можно сделать интерфейсом по умолчанию, который отображается при запуске LXPM. Для этого перейдите в раздел Lenovo XClarity Provisioning Manager  $\rightarrow$  Настройка UEFI  $\rightarrow$  Системные параметры  $\rightarrow$  <F1>  $$ управление запуском ➙ Настройка в текстовом режиме. Чтобы запустить сервер с графическим пользовательским интерфейсом, выберите Автоматически или Набор инструментов.

Дополнительные сведения см. в следующей документации:

- Найдите версию документации к LXPM, совместимую со своим сервером, по адресу [https://](https://pubs.lenovo.com/lxpm-overview/) [pubs.lenovo.com/lxpm-overview/](https://pubs.lenovo.com/lxpm-overview/)
- Руководство пользователя UEFI по адресу <https://pubs.lenovo.com/uefi-overview/>
- Lenovo XClarity Essentials OneCLI

Можно воспользоваться приложением конфигурации и командами, чтобы просмотреть текущие параметры конфигурации системы и внести изменения в Lenovo XClarity Controller и UEFI. Сведения о сохраненной конфигурации можно использовать для репликации или восстановления других систем.

Сведения о настройке сервера с помощью Lenovo XClarity Essentials OneCLI можно найти по следующему адресу:

[https://pubs.lenovo.com/lxce-onecli/onecli\\_c\\_settings\\_info\\_commands](https://pubs.lenovo.com/lxce-onecli/onecli_c_settings_info_commands)

#### • Lenovo XClarity Administrator

С помощью единообразной конфигурации можно быстро подготовить к работе (включая предварительную подготовку) все ваши серверы. Параметры конфигурации (такие как локальное хранилище, адаптеры ввода-вывода, параметры загрузки, микропрограммы, порты, а также параметры Lenovo XClarity Controller и UEFI) сохраняются в качестве серверного шаблона, который можно применить к одному или нескольким управляемым серверам. При обновлении серверных шаблонов изменения автоматически развертываются на соответствующих серверах.

Конкретные сведения об обновлении микропрограммы с помощью Lenovo XClarity Administrator можно найти по следующему адресу:

[https://pubs.lenovo.com/lxca/server\\_configuring](https://pubs.lenovo.com/lxca/server_configuring)

#### • Lenovo XClarity Controller

Процессор управления для сервера можно настроить с помощью веб-интерфейса Lenovo XClarity Controller, интерфейса командной строки или API Redfish.

Сведения о настройке сервера с помощью Lenovo XClarity Controller можно найти по следующему адресу:

Раздел «Настройка сервера» в документации к XCC, соответствующей вашему серверу, по адресу <https://pubs.lenovo.com/lxcc-overview/>

## Конфигурация модуля памяти

Производительность памяти зависит от нескольких переменных, таких как режим, скорость, ранги, заполняемость памяти и процессор.

Сведения об оптимизации производительности памяти и настройке памяти доступны на веб-сайте Lenovo Press:

#### <https://lenovopress.lenovo.com/servers/options/memory>

Кроме того, можно воспользоваться конфигуратором памяти, который доступен на следующем сайте:

[https://dcsc.lenovo.com/#/memory\\_configuration](https://dcsc.lenovo.com/#/memory_configuration)

# Конфигурация RAID

Использование массива RAID для хранения данных остается одним из наиболее распространенных и экономически эффективных способов повышения производительности хранения, доступности и емкости сервера.

RAID повышает производительность, поскольку позволяет нескольким дискам одновременно обрабатывать запросы ввода-вывода. RAID также может предотвратить потерю данных в случае сбоя дисков, восстанавливая отсутствующие данные с поврежденного диска с помощью данных на оставшихся дисках.

Массив RAID (также называемый группой дисков RAID) — это группа из нескольких физических дисков, в которых для распределения данных по дискам используется определенный общий метод. Виртуальный диск (также называемый логическим диском) — это раздел группы дисков, состоящий из смежных сегментов данных на дисках. Виртуальный диск представляется хостовой операционной системе в качестве физического диска, который можно разделить для создания логических дисков или томов ОС.

Вводные сведения о RAID доступны на следующем веб-сайте Lenovo Press:

<https://lenovopress.lenovo.com/lp0578-lenovo-raid-introduction>

Подробные сведения об инструментах управления RAID и ресурсах доступны на следующем вебсайте Lenovo Press:

<https://lenovopress.lenovo.com/lp0579-lenovo-raid-management-tools-and-resources>

### Развертывание операционной системы

Развернуть операционную систему на сервере можно несколькими способами.

#### Доступные операционные системы

- Microsoft Windows Server
- Microsoft Windows
- VMware ESXi
- Red Hat Enterprise Linux
- SUSE Linux Enterprise Server
- Canonical Ubuntu

Список доступных операционных систем: <https://lenovopress.lenovo.com/osig>.

#### Развертывание с помощью инструментов

• Несколько серверов

Доступные инструменты:

- Lenovo XClarity Administrator [https://pubs.lenovo.com/lxca/compute\\_node\\_image\\_deployment](https://pubs.lenovo.com/lxca/compute_node_image_deployment)
- Lenovo XClarity Essentials OneCLI
	- [https://pubs.lenovo.com/lxce-onecli/onecli\\_r\\_uxspi\\_proxy\\_tool](https://pubs.lenovo.com/lxce-onecli/onecli_r_uxspi_proxy_tool)
- Пакет развертывания Lenovo XClarity Integrator для SCCM (только для операционной системы Windows)

[https://pubs.lenovo.com/lxci-deploypack-sccm/dpsccm\\_c\\_endtoend\\_deploy\\_scenario](https://pubs.lenovo.com/lxci-deploypack-sccm/dpsccm_c_endtoend_deploy_scenario)

#### • Один сервер

Доступные инструменты:

- Lenovo XClarity Provisioning Manager
	- Раздел «Установка ОС» в документации к LXPM, соответствующей вашему серверу, по адресу <https://pubs.lenovo.com/lxpm-overview/>
- Lenovo XClarity Essentials OneCLI

[https://pubs.lenovo.com/lxce-onecli/onecli\\_r\\_uxspi\\_proxy\\_tool](https://pubs.lenovo.com/lxce-onecli/onecli_r_uxspi_proxy_tool)

– Пакет развертывания Lenovo XClarity Integrator для SCCM (только для операционной системы Windows)

#### https://pubs.lenovo.com/lxci-deploypack-sccm/dpsccm\_c\_endtoend\_deploy\_scenario

#### Развертывание вручную

Если вам не удается получить доступ к указанным выше инструментам, следуйте приведенным ниже инструкциям, загрузите соответствующее руководство по установке ОС и разверните операционную систему вручную согласно описанию в нем.

- 1. Перейдите к разделу https://datacentersupport.lenovo.com/solutions/server-os.
- 2. Выберите операционную систему на панели навигации и нажмите Resources (Ресурсы).
- 3. Найдите раздел «Руководства по установке ОС» и щелкните инструкции по установке. Затем следуйте инструкциям для развертывания операционной системы.

### Резервное копирование конфигурации сервера

После настройки сервера или внесения изменений в конфигурацию рекомендуется выполнить полное резервное копирование конфигурации сервера.

Убедитесь, что созданы резервные копии следующих компонентов сервера:

#### • Процессор управления

Выполнить резервное копирование конфигурации процессора управления можно с помощью интерфейса Lenovo XClarity Controller. Подробные сведения о резервном копировании конфигурации процессора управления см. по следующему адресу:

Раздел «Резервное копирование конфигурации ВМС» в документации к ХСС, соответствующей вашему серверу, по адресу https://pubs.lenovo.com/lxcc-overview/.

Кроме того, можно воспользоваться командой save в Lenovo XClarity Essentials OneCLI и создать резервные копии всех параметров конфигурации. Дополнительные сведения о команде save См. в разделе:

https://pubs.lenovo.com/lxce-onecli/onecli\_r\_save\_command

#### • Операционная система

Для резервного копирования операционной системы и пользовательских данных сервера используйте собственные методы резервного копирования.

# <span id="page-88-0"></span>Приложение А. Получение помощи и технической поддержки

Если вам нужна помощь, обслуживание или техническая поддержка в связи с продуктами, Lenovo может предложить самые различные источники помощи.

Актуальную информацию о системах, дополнительных устройствах, услугах и поддержке Lenovo можно найти в Интернете по следующему адресу:

#### http://datacentersupport.lenovo.com

Примечание: Рекомендуемый Lenovo сервис-центр для ThinkSystem - компания IBM

### Перед обращением в службу поддержки

Прежде чем обратиться в службу поддержки, убедитесь, что вы предприняли следующие действия, чтобы попытаться устранить неполадку самостоятельно. Если вы решите, что вам все же нужна помощь, соберите информацию, которая потребуется специалисту по техническому обслуживанию для более быстрого решения вашей проблемы.

#### Попытайтесь решить проблему самостоятельно

Многие проблемы можно решить без внешней помощи, выполнив процедуры по устранению неполадок, описанные Lenovo в справке в Интернете и в документации к продукту Lenovo. В справке в Интернете также описываются диагностические тесты, которые можно выполнить. В документации к большинству систем, операционных систем и программ содержатся процедуры устранения неполадок и расшифровка сообщений об ошибках и кодов ошибок. Если вы подозреваете, что неполадка связана с программным обеспечением, посмотрите документацию операционной системы или программы.

Документацию по продуктам ThinkSystem можно найти по следующему адресу:

#### https://pubs.lenovo.com/

Прежде чем обратиться в службу поддержки, попытайтесь решить проблему самостоятельно:

- Проверьте, все ли кабели подсоединены.
- Проверьте все выключатели и убедитесь, что компьютер и все дополнительные устройства включены.
- Проверьте наличие обновлений программного обеспечения, микропрограммы и драйверов устройств операционной системы для вашего продукта Lenovo. (Перейдите по следующим ссылкам) Согласно условиям гарантии Lenovo ответственность за поддержание и обновление программного обеспечения и микропрограмм продукта Lenovo несет его владелец (если это не покрывается дополнительным контрактом на техническое обслуживание). Специалист по техническому обслуживанию попросит вас обновить программное обеспечение и микропрограмму, если в одном из обновлений программного обеспечения есть задокументированное решение неполадки.
	- Загрузка драйверов и программного обеспечения
		- https://datacentersupport.lenovo.com/products/servers/thinksystem/sr655v3/7d9e/downloads/driverlist/
	- Центр поддержки операционной системы
- https://datacentersupport.lenovo.com/solutions/server-os
- Инструкции по установке операционной системы
	- https://pubs.lenovo.com/thinksystem#os-installation
- Если вы установили новое оборудование или программное обеспечение в среду, проверьте на странице https://serverproven.lenovo.com, что оборудование и программное обеспечение поддерживается вашим продуктом.
- Инструкции по локализации и устранению неполадок см. в разделе «Диагностика неполадок» в Руководстве пользователя или Руководстве по обслуживанию оборудования.
- Перейдите на сайт http://datacentersupport.lenovo.com и поищите информацию, которая может помочь решить проблему.

Чтобы найти технические советы для своего сервера, выполните указанные ниже действия.

- 1. Перейдите на сайт http://datacentersupport.lenovo.com и откройте страницу поддержки для вашего сервера.
- 2. На панели навигации нажмите **How To's (Инструкции)**.
- 3. В раскрывающемся меню выберите Article Type (Тип статьи) Solution (Решение).
	- Следуйте инструкциям на экране, чтобы выбрать категорию возникшей проблемы.
- Посетите Форум центра обработки данных Lenovo по адресу https://forums.lenovo.com/t5/Datacenter-Systems/ct-p/sv\_eg, чтобы узнать, не сталкивался ли кто-то с аналогичной проблемой.

#### Сбор необходимой информации для обращения в службу поддержки

Если необходимо гарантийное обслуживание вашего продукта Lenovo, специалисты по техническому обслуживанию смогут помочь вам более эффективно, если перед обращением вы подготовите необходимую информацию. Дополнительные сведения о гарантии на ваш продукт также доступны по aдресу http://datacentersupport.lenovo.com/warrantylookup.

Соберите следующую информацию, которую нужно будет предоставить специалисту по техническому обслуживанию. Эти данные помогут специалисту по техническому обслуживанию быстро предложить решение вашей неполадки и обеспечить вам уровень обслуживания согласно договору.

- Если применимо, номера договоров на обслуживание оборудования и программного обеспечения
- Тип компьютера (4-значный идентификатор компьютера Lenovo). Тип компьютера можно найти на идентификационной этикетке, см. раздел «Идентификация сервера и получение доступа к Lenovo XClarity Controller» на странице 65.
- Номер модели
- Серийный номер
- Текущие уровни UEFI и микропрограммы системы
- Другая относящаяся к делу информация, такая как сообщения об ошибках и журналы

В качестве альтернативы обращению в службу поддержки Lenovo можно перейти по ссылке https:// support.lenovo.com/servicerequest и отправить электронный запрос на обслуживание. Отправка электронного запроса на обслуживание запускает процесс поиска решения вашей проблемы; для этого предоставленная информация передается специалистам по техническому обслуживанию. Специалисты по техническому обслуживанию Lenovo могут начать работать над вашим решением, как только вы заполните и отправите электронный запрос на обслуживание.

# Сбор данных по обслуживанию

Для точного определения основной причины проблем с сервером или по запросу специалистов службы поддержки Lenovo вам, возможно, потребуется собрать данные по обслуживанию, которые затем могут использоваться для дальнейшего анализа. Данные по обслуживанию включают такую информацию, как журналы событий и инвентарь оборудования.

Данные по обслуживанию можно собирать с помощью следующих инструментов:

#### • Lenovo XClarity Provisioning Manager

Используйте функцию сбора данных по обслуживанию в Lenovo XClarity Provisioning Manager для сбора системных данных по обслуживанию. Можно собрать существующие данные системного журнала или выполнить новую диагностику для сбора новых данных.

#### • Lenovo XClarity Controller

Для сбора данных по обслуживанию сервера можно использовать веб-интерфейс Lenovo XClarity Controller или интерфейс командной строки. Файл можно сохранить и отправить в службу поддержки Lenovo.

- Дополнительные сведения об использовании веб-интерфейса для сбора данных по обслуживанию см. в разделе «Резервное копирование конфигурации BMC» документации к XCC, соответствующей вашему серверу, по адресу <https://pubs.lenovo.com/lxcc-overview/>.
- Дополнительные сведения об использовании интерфейса командной строки для сбора данных по обслуживанию см. в разделе «Команда ffdc XCC» документации к XCC, соответствующей вашему серверу, по адресу <https://pubs.lenovo.com/lxcc-overview/>.

#### • Lenovo XClarity Administrator

Lenovo XClarity Administrator можно настроить для автоматического сбора и отправки диагностических файлов в службу поддержки Lenovo, когда определенные обслуживаемые события происходят в Lenovo XClarity Administrator и на управляемых конечных точках. Можно отправлять диагностические файлы в Поддержка Lenovo с помощью функции Call Home или в другой сервис-центр с помощью SFTP. Кроме того, можно вручную собрать диагностические файлы, открыть запись неполадки и отправить диагностические файлы в Поддержка Lenovo.

Дополнительные сведения о настройке автоматических уведомлений о неполадках в Lenovo XClarity Administrator см. по ссылке [https://pubs.lenovo.com/lxca/admin\\_setupcallhome](https://pubs.lenovo.com/lxca/admin_setupcallhome).

#### • Lenovo XClarity Essentials OneCLI

Lenovo XClarity Essentials OneCLI содержит приложение инвентаризации для сбора данных по обслуживанию. Поддерживаются внутриполосный и внеполосный режимы. В дополнение к аппаратным данным по обслуживанию, при использовании внутриполосного режима в рамках основной операционной системы на сервере, OneCLI может собирать сведения об операционной системе, такие как журнал событий операционной системы.

Чтобы получить данные по обслуживанию, можно выполнить команду getinfor. Дополнительные сведения о выполнении getinfor см. по ссылке [https://pubs.lenovo.com/lxce-onecli/onecli\\_r\\_getinfor\\_](https://pubs.lenovo.com/lxce-onecli/onecli_r_getinfor_command) [command](https://pubs.lenovo.com/lxce-onecli/onecli_r_getinfor_command).

## Обращение в службу поддержки

Для получения помощи в решении той или иной проблемы можно обратиться в службу поддержки.

Можно воспользоваться услугами обслуживания оборудования, предоставляемыми авторизованным сервис-центром Lenovo. Чтобы найти сервис-центр, уполномоченный компанией Lenovo выполнять гарантийное обслуживание, откройте веб-страницу по адресу [https://datacentersupport.lenovo.com/](https://datacentersupport.lenovo.com/serviceprovider) [serviceprovider](https://datacentersupport.lenovo.com/serviceprovider) и воспользуйтесь поиском с фильтрацией для разных стран. Номера телефонов службы поддержки Lenovo по регионам см. на стр. <https://datacentersupport.lenovo.com/supportphonelist>.

# Приложение B. Документы и поддержка

В этом разделе приведены удобные документы и ресурсы поддержки, а также представлены ссылки на загрузку драйверов и микропрограмм.

## Скачивание документов

В этом разделе приведены общие сведения и ссылка для скачивания полезных документов.

#### Документы

Скачайте указанные ниже документы по следующей ссылке:

[https://thinksystem.lenovofiles.com/help/topic/sr655-v3/7d9e/pdf\\_files.html](https://thinksystem.lenovofiles.com/help/topic/sr655-v3/pdf_files.html)

- Руководства по установке направляющих
	- Установка направляющих в стойку
- Руководство пользователя
	- Полный обзор, конфигурация системы, замена аппаратных компонентов и устранение неполадок.

Некоторые главы из Руководства пользователя:

- Руководство по настройке системы: обзор сервера, идентификация компонентов, системные светодиодные индикаторы и дисплей диагностики, распаковка продукта, установка и настройка сервера.
- Руководство по обслуживанию оборудования: установка аппаратных компонентов, прокладка кабелей и устранение неполадок.
- Справочник по сообщениям и кодам
	- События XClarity Controller, LXPM и uEFI
- Руководство UEFI
	- Общие сведения о настройке UEFI

## Веб-сайты поддержки

В этом разделе представлены ресурсы поддержки, а также приведены ссылки для скачивания драйверов и микропрограмм.

#### Поддержка и загрузка

- Веб-сайт скачивания драйверов и программного обеспечения для сервера ThinkSystem SR655 V3
	- <https://datacentersupport.lenovo.com/products/servers/thinksystem/sr655v3/7d9e/downloads/driver-list/>
- Форум центра обработки данных Lenovo
	- [https://forums.lenovo.com/t5/Datacenter-Systems/ct-p/sv\\_eg](https://forums.lenovo.com/t5/Datacenter-Systems/ct-p/sv_eg)
- Поддержка Центра обработки данных Lenovo для ThinkSystem SR655 V3
	- <https://datacentersupport.lenovo.com/products/servers/thinksystem/sr655v3/7d9e>
- Документы с информацией о лицензиях Lenovo
	- <https://datacentersupport.lenovo.com/documents/lnvo-eula>
- Веб-сайт Lenovo Press (руководства по продуктам, информационные листы и технические документы)
	- <https://lenovopress.lenovo.com/>
- Заявление о конфиденциальности Lenovo
	- <https://www.lenovo.com/privacy>
- Консультанты по безопасности продуктов Lenovo
	- [https://datacentersupport.lenovo.com/product\\_security/home](https://datacentersupport.lenovo.com/product_security/home)
- Планы гарантийного обслуживания продуктов Lenovo
	- <http://datacentersupport.lenovo.com/warrantylookup>
- Веб-сайт Центра поддержки операционных систем серверов Lenovo
	- <https://datacentersupport.lenovo.com/solutions/server-os>
- Веб-сайт Lenovo ServerProven (поиск совместимости дополнительных компонентов)
	- <https://serverproven.lenovo.com>
- Инструкции по установке операционной системы
	- <https://pubs.lenovo.com/thinksystem#os-installation>
- Отправка электронной заявки (запроса на обслуживание)
	- <https://support.lenovo.com/servicerequest>
- Подписка на уведомления о продуктах Lenovo Data Center Group (чтобы оставаться в курсе обновлений микропрограмм)
	- <https://datacentersupport.lenovo.com/solutions/ht509500>

# <span id="page-94-0"></span>Приложение C. Замечания

Lenovo может предоставлять продукты, услуги и компоненты, описанные в этом документе, не во всех странах. Сведения о продуктах и услугах, доступных в настоящее время в вашем регионе, можно получить у местного представителя Lenovo.

Ссылки на продукты, программы или услуги Lenovo не означают и не предполагают, что можно использовать только указанные продукты, программы или услуги Lenovo. Допускается использовать любые функционально эквивалентные продукты, программы или услуги, если при этом не нарушаются права Lenovo на интеллектуальную собственность. Однако при этом ответственность за оценку и проверку работы других продуктов, программ или услуг возлагается на пользователя.

Lenovo может располагать патентами или рассматриваемыми заявками на патенты, относящимися к предмету данной публикации. Предоставление этого документа не является предложением и не дает лицензию в рамках каких-либо патентов или заявок на патенты. Вы можете послать запрос на лицензию в письменном виде по следующему адресу:

Lenovo (United States), Inc. 8001 Development Drive Morrisville, NC 27560 U.S.A. Attention: Lenovo Director of Licensing

LENOVO ПРЕДОСТАВЛЯЕТ ДАННУЮ ПУБЛИКАЦИЮ «КАК ЕСТЬ», БЕЗ КАКИХ-ЛИБО ГАРАНТИЙ, ЯВНЫХ ИЛИ ПОДРАЗУМЕВАЕМЫХ, ВКЛЮЧАЯ, НО НЕ ОГРАНИЧИВАЯСЬ ТАКОВЫМИ, ПОДРАЗУМЕВАЕМЫЕ ГАРАНТИИ ОТНОСИТЕЛЬНО ЕЕ КОММЕРЧЕСКОГО ИСПОЛЬЗОВАНИЯ ИЛИ ПРИГОДНОСТИ ДЛЯ КАКИХ-ЛИБО ЦЕЛЕЙ. Законодательство некоторых стран не допускает отказ от явных или предполагаемых гарантий для ряда операций; в таком случае данное положение может к вам не относиться.

В приведенной здесь информации могут встретиться технические неточности или типографские опечатки. В публикацию время от времени вносятся изменения, которые будут отражены в следующих изданиях. Lenovo может в любой момент без предварительного уведомления вносить изменения в продукты и (или) программы, описанные в данной публикации.

Продукты, описанные в этом документе, не предназначаются для имплантации или использования в каких-либо устройствах жизнеобеспечения, отказ которых может привести к травмам или смерти. Информация, содержащаяся в этом документе, не влияет на спецификации продукта и гарантийные обязательства Lenovo и не меняет их. Ничто в этом документе не служит явной или неявной лицензией или гарантией возмещения ущерба в связи с правами на интеллектуальную собственность Lenovo или третьих сторон. Все данные, содержащиеся в этом документе, получены в специфических условиях и приводятся только в качестве иллюстрации. Результаты, полученные в других рабочих условиях, могут существенно отличаться.

Lenovo может использовать и распространять присланную вами информацию любым способом, каким сочтет нужным, без каких-либо обязательств перед вами.

Любые ссылки в данной информации на веб-сайты, не принадлежащие Lenovo, приводятся только для удобства и никоим образом не означают поддержки Lenovo этих веб-сайтов. Материалы на этих веб-сайтах не входят в число материалов по данному продукту Lenovo, и всю ответственность за использование этих веб-сайтов вы принимаете на себя.

Все данные по производительности, содержащиеся в этой публикации, получены в управляемой среде. Поэтому результаты, полученные в других рабочих условиях, могут существенно отличаться. Некоторые измерения могли быть выполнены в разрабатываемых системах, и нет гарантии, что в общедоступных системах результаты этих измерений будут такими же. Кроме того, результаты некоторых измерений могли быть получены экстраполяцией. Реальные результаты могут отличаться. Пользователи должны проверить эти данные для своих конкретных условий.

# Товарные знаки

LENOVO и THINKSYSTEM являются товарными знаками Lenovo.

Все прочие товарные знаки являются собственностью соответствующих владельцев.

### Важные примечания

Скорость процессора указывает внутреннюю тактовую частоту процессора; на производительность приложений влияют и другие факторы.

Скорость дисковода для компакт-дисков или DVD-дисков — это переменная скорость чтения. Действительная скорость изменяется; как правило, она меньше максимальной скорости.

При описании системы хранения, действительного и виртуального хранилища, объема каналов один КБ равен 1024 байт, один МБ равен 1 048 576 байт, а один ГБ равен 1 073 741 824 байт.

При описании емкости жесткого диска или объема коммуникационных устройств один МБ равен 1 000 000 байт, а один ГБ равен 1 000 000 000 байт. Общий объем памяти, доступный пользователям, зависит от рабочей среды.

Максимальная внутренняя емкость жесткого диска подразумевает замену любого стандартного жесткого диска и заполнение всех отсеков жестких дисков самыми вместительными дисками, поддерживаемыми в данный момент компанией Lenovo.

Для достижения максимального объема памяти может потребоваться замена стандартных модулей на дополнительные модули памяти.

У каждой ячейки твердотельной памяти есть присущее ей конечное число циклов записи, которое она может выполнить. Поэтому у твердотельных устройств есть параметр максимального количества циклов записи, выражаемый в общем количестве записанных байт total bytes written (TBW). Устройство, которое преодолело этот порог, может не отвечать на команды системы или может перестать поддерживать запись. Lenovo не отвечает за замену устройства, которое превысило максимальное гарантированное количество циклов программирования или стирания, как описано в официальных опубликованных спецификациях для устройства.

Компания Lenovo не предоставляет никаких гарантий, связанных с продуктами, которые выпускаются не Lenovo. Поддержка (если таковая есть) продуктов, произведенных другой компанией, должна осуществляться соответствующей компанией, а не Lenovo.

Некоторое программное обеспечение может отличаться от розничной версии (если доступно) и может не содержать руководств по эксплуатации или всех функций.

## Замечания об электромагнитном излучении

При подключении к оборудованию монитора необходимо использовать специальный кабель монитора и устройства подавления помех, входящие в комплект монитора.

Дополнительные замечания об электромагнитном излучении можно найти по следующему адресу:

[https://pubs.lenovo.com/important\\_notices/](https://pubs.lenovo.com/important_notices/)

# Заявление о директиве RoHS Бюро стандартов, метрологии и контроля региона Тайвань (Китай)

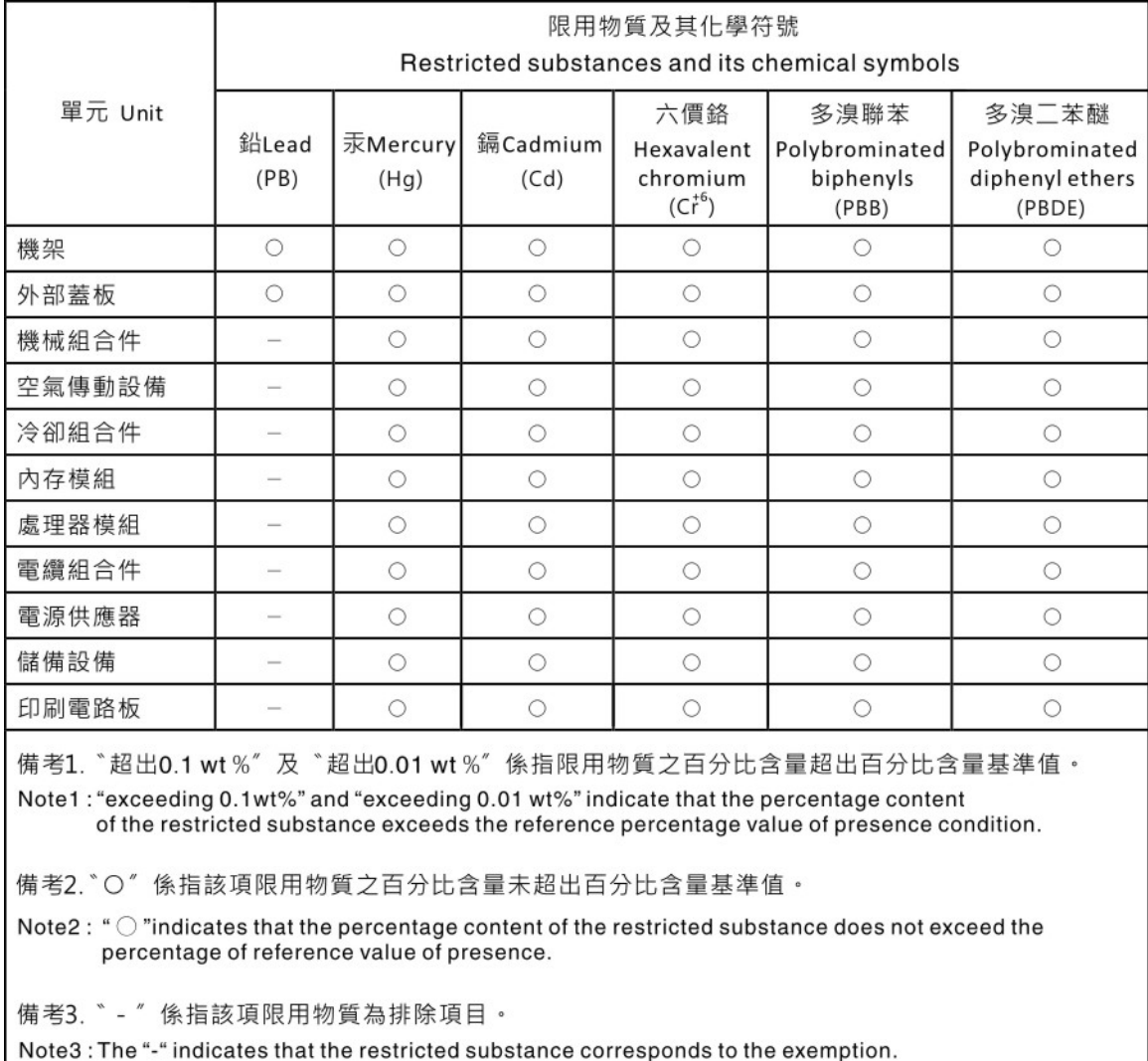

# Контактная информация отдела импорта и экспорта в регионе Тайвань (Китай)

Ниже приведена контактная информация отдела импорта и экспорта в регионе Тайвань (Китай).

委製商/進口商名稱: 台灣聯想環球科技股份有限公司 進口商地址: 台北市南港區三重路 66號 8樓 進口商電話: 0800-000-702

# Lenovo.